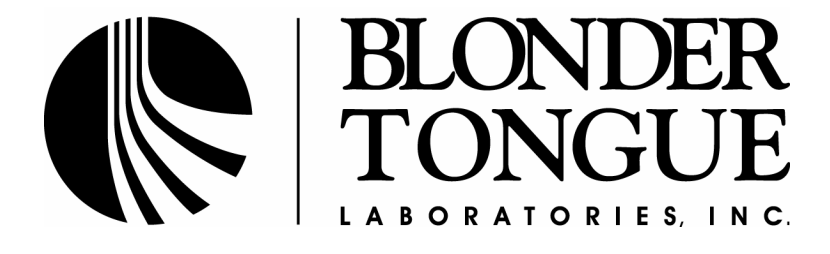

# **CMTS**

# **User Manual**

Version 3.0.3 Build 3000

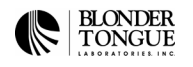

# **Important Notice**

Copyright 2004 Blonder Tongue Laboratories, Inc. All Rights Reserved. Windows is a registered trademark of Microsoft Corporation. All other product names, trademarks or registered trademarks are property of their respective owners.

#### **Technical Support:**

Telephone technical support during normal business hours is available. Please contact us at: Blonder Tongue Laboratories, Inc. One Jake Brown Road, Old Bridge, NJ 08857 Tel: 800-523-6049 Fax: 732-679-4353 E-mail : tech@blondertongue.com *Ask for the Technical Support Department* Office hours are 8:30 AM — 4:30 PM (EST) Monday thru Friday.

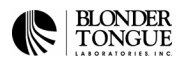

#### **BLONDER TONGUE SOFTWARE LICENSE AGREEMENT**

#### **IMPORTANT READ BEFORE COPYING, INSTALLING OR USING.**

Do not use or load this software and any associated materials (collectively, the "Software") until you have carefully read the following terms and conditions. By loading or using the Software, you agree to the terms of this Agreement. If you do not wish to so agree, do not install or use the Software.

LICENSE. This Software is licensed for use only in conjunction with Blonder Tongue (BT) products. Use of the Software in conjunction with non-BT products is not licensed hereunder. Subject to the terms of this Agreement, BT grants to You a nonexclusive, nontransferable, license under BT's copyrights to use, modify and copy Software internally for Your own development and maintenance purposes.

OWNERSHIP OF SOFTWARE AND COPYRIGHTS. Title to all copies of the Software remains with BT or its suppliers. The Software is copyrighted and protected by the laws of the United States and other countries, and international treaty provisions. You may not remove any copyright notices from the Software. BT may make changes to the Software, or to items referenced therein, at any time and without notice, but is not obligated to support or update the Software. Except as otherwise expressly provided, BT grants no express or implied right under BT patents, copyrights, trademarks, or other intellectual property rights. You may transfer the Software only if the recipient agrees to be fully bound by these terms and if you retain no copies of the Software.

EXCLUSION OF OTHER WARRANTIES. EXCEPT AS PROVIDED ABOVE, THE SOFTWARE IS PROVIDED "AS IS" WITHOUT ANY EXPRESS OR IMPLIED WARRANTY OF ANY KIND, INCLUDING WARRANTIES OF MERCHANTABILITY, MERCHANTABILITY, NONINFRINGEMENT, OR FITNESS FOR A PARTICULAR PURPOSE. Blonder Tongue does not warrant or assume responsibility for the accuracy or completeness of any information, text, graphics, links or other items contained within the Software.

LIMITATION OF LIABILITY. IN NO EVENT SHALL BT OR ITS SUPPLIERS BE LIABLE FOR ANY DAMAGES WHATSOEVER (INCLUDING, WITHOUT LIMITATION, LOST PROFITS, BUSINESS INTERRUPTION OR LOST INFORMATION) ARISING OUT OF THE USE OF OR INABILITY TO USE THE SOFTWARE, EVEN IF BT HAS BEEN ADVISED OF THE POSSIBILITY OF SUCH DAMAGES. SOME JURISDICTIONS PROHIBIT EXCLUSION OR LIMITATION OF LIABILITY FOR IMPLIED WARRANTIES OR CONSEQUENTIAL OR INCIDENTAL DAMAGES, SO THE ABOVE LIMITATION MAY NOT APPLY TO YOU. YOU MAY ALSO HAVE OTHER LEGAL RIGHTS THAT VARY FROM JURISDICTION TO JURISDICTION.

TERMINATION OF THIS AGREEMENT. BT may terminate this Agreement at any time if you violate its terms. Upon termination, you will immediately destroy the Software or return all copies of the Software to BT.

This manual is also presented subject to the following conditions and restrictions:

ß This manual contains proprietary information belonging to Blonder Tongue. Such information is supplied solely for the purpose of assisting properly authorized users of Blonder Tongue CMTS.

- ß The text and graphics are for the purpose of illustration and reference only. The specifications on which they are based are subject to change without notice. Blonder Tongue is not responsible for typographical errors.
- ß Due to a policy of continuous product development and refinement, Blonder Tongue reserves the right to alter specifications and descriptions outlined in this publication without prior notice and no part of this publication taken as a whole or separately shall be deemed to be part of any contract for the equipment.

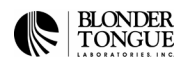

# **Safety Instructions**

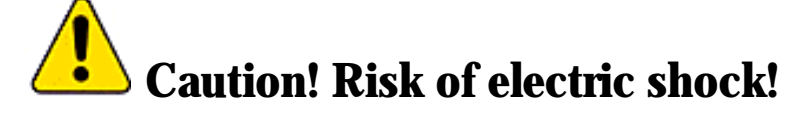

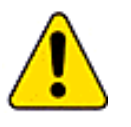

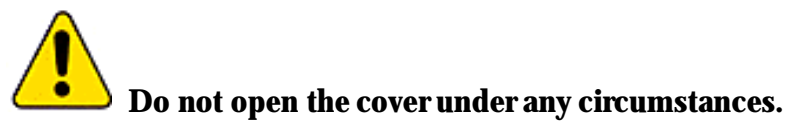

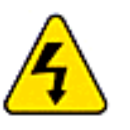

- Dangerous voltages inside.
- No user serviceable parts inside.
- Refer to qualified service personnel.

## **Explanation of Graphical Symbols:**

This symbol is intended to alert the user to the presence of non-insulated "dangerous voltage" within the product's enclosure that may be of sufficient magnitude to constitute a risk of lethal electric shock to persons.

 This symbol is intended to alert the user to the presence of important operating, maintaining and servicing instructions in the literature accompanying the appliance. Failing to comply with this instruction may result in a hazard.

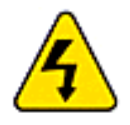

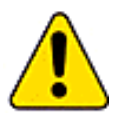

**Power sources - Connect this unit only to power sources specified in the Operating Instructions,** and as marked on the unit back.

- ß This unit must be disconnected from power supply prior to servicing.
- ß When disconnecting the AC power cord, pull it out by the AC power plug. Do not pull the cord itself.

• Never handle the AC power plug or cable with wet hands, as this could result in fire or an electrical shock.

**Power cords should be routed to avoid being severely bent, pinched, or walked upon. Pay particular** attention to the cord from the unit to the power socket.

- ß To help prevent electric shock and fire hazard avoid connecting the unit through an extension cord.
- Do not remove or attach cables to the unit during a thunderstorm.

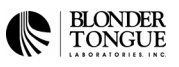

- The CMTS must be installed near a wall power outlet.
- Do not place heavy objects on top of the box.
- Do not try to bend the box.

### **Environmental Conditions for the CMTS**

• This unit must be installed in an office environment in a temperature-controlled location where the temperature is between 0° and 40° Celsius, far away from rain, water sources, heat sources, inflammable liquids, inflammable vapors, dust and flammable materials.

ß If installed in a rack, air ventilation should be provided for the CMTS. The surrounding temperature inside the rack around the CMTS should not be over 40º Celsius.

• Do not impair the airflow around the CMTS especially near the air vents located at the sides of the unit as shown in the figure below. This may result in a hazard.

• The CMTS was designed to work at heights between -200 meters below sea level and to 2000 meters above sea level.

**F** If the CMTS is brought in from a cold place to a hotter place, condensation may occur. Wait one hour before connecting to power.

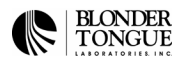

# **About This Manual**

This manual describes how to prepare your site and install the Blonder Tongue CMTS system. It is intended for qualified engineers familiar with RF and IP (Internet Protocol) networks.

This guide contains the following chapters:

**• Chapter 1 - Introduction** — introduces the Blonder Tongue CMTS system, describes its components and provides technical specifications.

**Chapter 2 - Site Preparation** — describes the hardware, software, and environmental requirements necessary for the installation at the headend and end-user sites.

**Chapter 3 - Installing the CMTS** — describes the procedure for installing the Blonder Tongue CMTS system and testing an end-user site from your location.

**• Chapter 4 – Upgrade Instructions** — describes the procedure to upgrade the Blonder Tongue CMTS system.

**• Chapter 5 – Advanced Operations** — describes advanced commands and configuration of the Blonder Tongue CMTS system.

**• Chapter 6 – Command Reference** — describes the commands utilized by the Blonder Tongue CMTS system.

- **Appendix A Cable Diagrams** provides cable pin-outs and diagrams.
- ß **Appendix B LED Descriptions —** provides LED information.

**• Appendix C – Inserting the Upstream Card —** provides instructions for Upstream Module(s) insertion.

- **Appendix D DOCSIS Notes** provides DOCSIS RF requirements.
- **Appendix E Troubleshooting** provides troubleshooting flowchart.
- **Appendix F Technical Specifications —** provides Technical information on the CMTS.

# Table of Contents

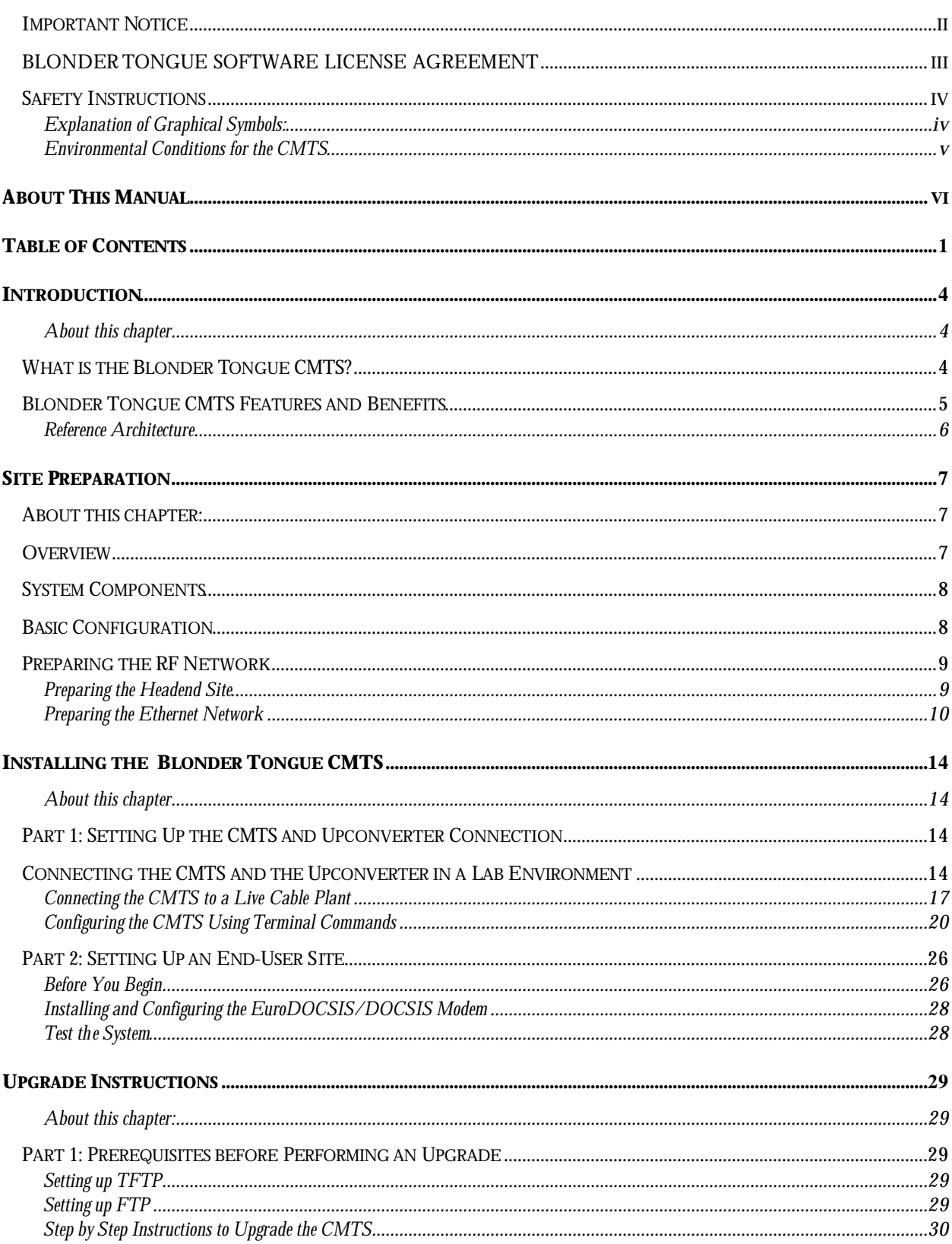

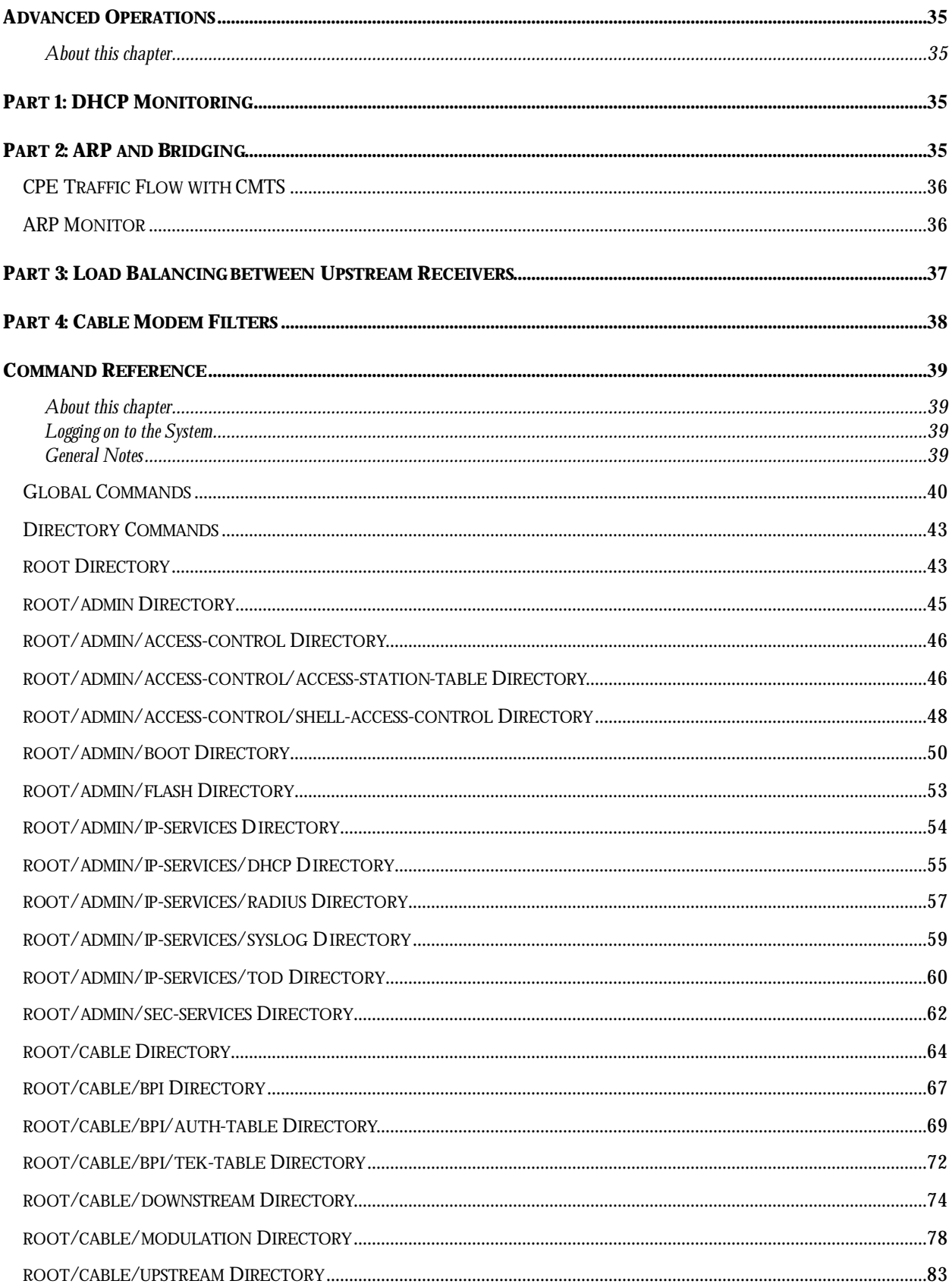

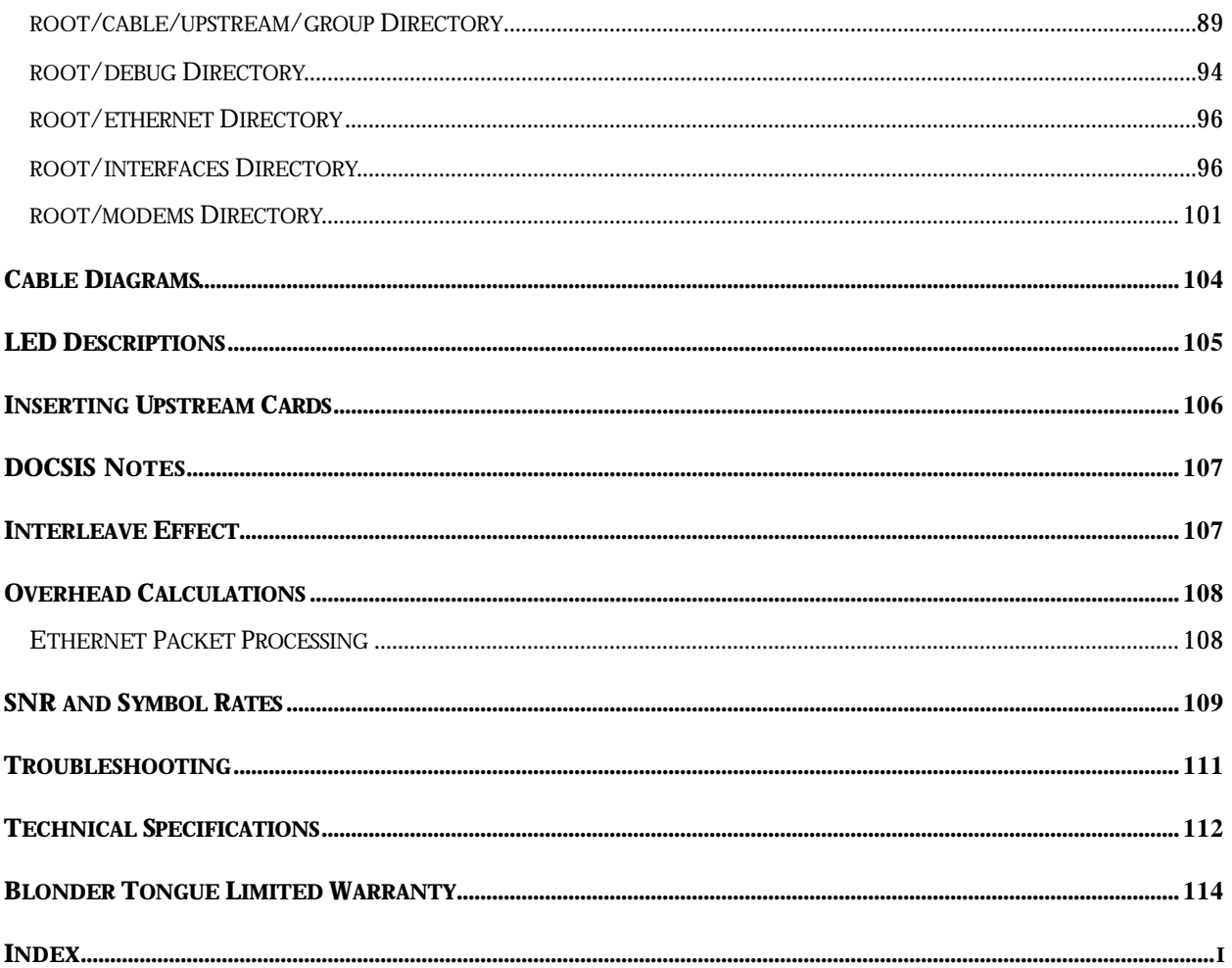

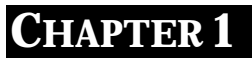

# **Introduction**

This chapter introduces the Blonder Tongue CMTS, describes the system components, presents a system diagram and lists its technical specifications.

### **About this chapter**

**What is the Blonder Tongue CMTS** — describes the components and features of the Blonder Tongue CMTS.

**• CMTS Main Features and Benefits** — describes the Blonder Tongue CMTS' main features and benefits.

# **What is the Blonder Tongue CMTS?**

Blonder Tongue's CMTS is a DOCSIS/EuroDOCSIS based CMTS (Cable Modem Termination System) head-end unit. It is an ideal solution for cable operators of any size seeking a standard, scaleable and cost-effective solution for delivering broadband services over cable networks.

Conceptually, the CMTS converts Ethernet digital data to RF signals and vice versa, allowing two-way transmission of digital data over coaxial cable or Hybrid Fiber Coax (HFC) networks. It requires a twoway capable network to function.

In the downstream direction, the CMTS receives data from the WAN (Wide Area Network). This data typically consists of Internet traffic, video, VoIP (Voice over IP), etc. This traffic is modulated and broadcast to its final destination over the cable television network. Other frames received by the CMTS are IP packets designated to the CMTS it self. Those will typically be SNMP management queries, Ping messages to test CMTS network connectivity or Telnet sessions used to control and monitor the CMTS. In the upstream direction, the CMTS aggregates upstream traffic from the cable television network and forwards that traffic either to a local LAN (usually at the head-end) or to the Wide Area Network (usually the Internet). The CMTS connects to the Wide Area Network (WAN) or head-end Ethernet backbone using a 10/100BaseT Ethernet port. Traffic forwarding is handled in layer-2 as a transparent bridge.

Blonder Tongue designed the CMTS to be installed in a cable operator's headend facility or distribution hub and to function as a Cable Modem Termination System (CMTS) to any DOCSIS/EuroDOCSIS Customer Premises Equipment (CPE) that is CableLabs/tComLabs ™ certified. The scalable hardware design of the Blonder Tongue CMTS using DOCSIS and Euro-DOCSIS 1.1 standards offers a single downstream channel using 64 or 256QAM enabling speeds up to 55.61 Mbps and upstream channel supporting QPSK and 16QAM enabling bit rates up to 10.24 Mbps. The architecture supports up to 8 upstream channels with single channel expansion cards that can be factory or field installed.

The Blonder Tongue CMTS is controlled and managed by its Network Management System (NMS). The NMS implements a client-server and SNMP based architecture. With a powerful server accessing a database and a Web based client, it provides a complete easy-to-use solution for CMTS configuration, service provisioning, subscriber authentication and authorization, performance analysis, and billing interface. Any standard Provisioning System that includes DHCP, TFTP, TOD servers and a SNMP manager can also control the CMTS.

# **Blonder Tongue CMTS Features and Benefits**

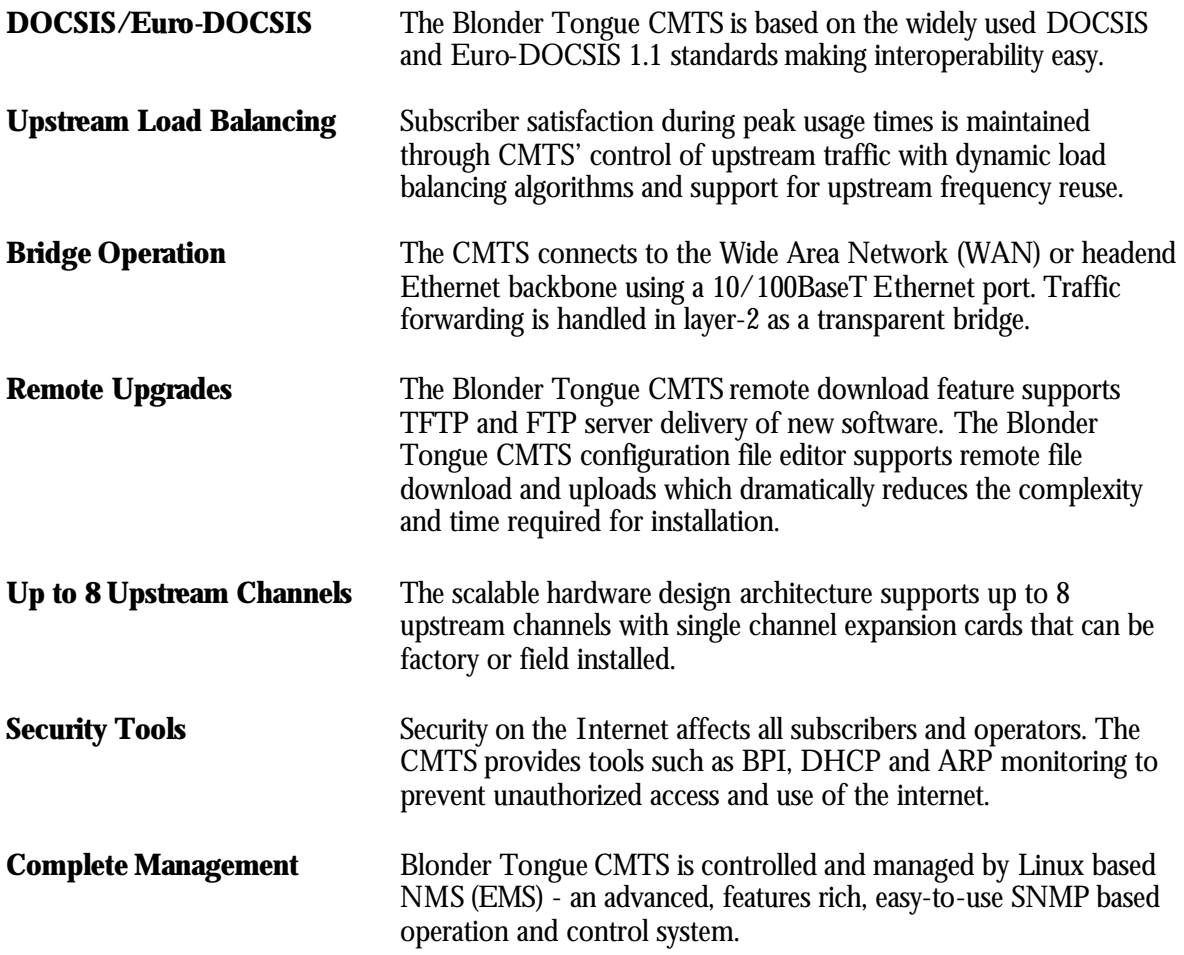

## **Reference Architecture**

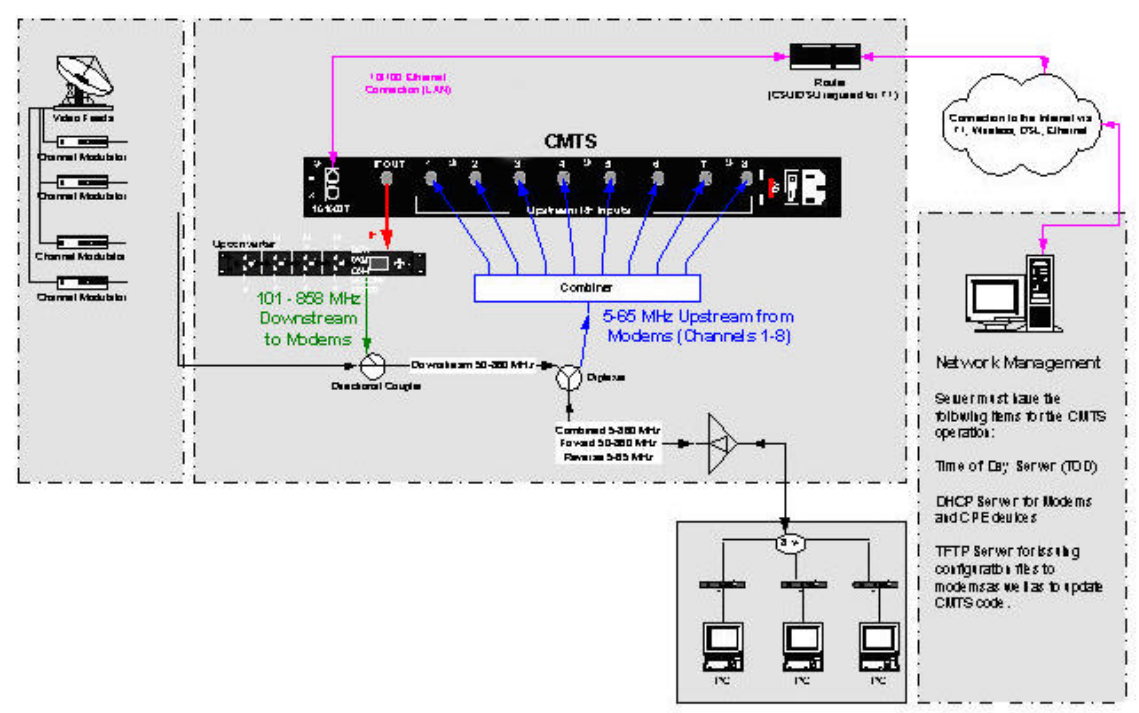

The Management Server can be located at the head end or remotely. The Blonder Tongue CMTS requires DHCP, TOD (Time of Day) and TFTP servers before cable modems will operate. The recommendation is to have at least 1.8GHz Pentium 4 with at least 1GB of memory; if everything is on one computer.

## **CHAPTER 2**

# **Site Preparat ion**

This chapter discusses the prerequisites and computer parameters to prepare before installing the Blonder Tongue CMTS, as described in Chapter 3. Make sure that all these requirements are fulfilled before installing the CMTS.

### **About this chapter:**

- Overview provides an overview of site preparation requirements.
- **System Components describes the Blonder Tongue CMTS hardware and software** requirements.
- Basic Configuration describes the requirements of a typical configuration.
- **•** Preparing the RF Network describes the prerequisites needed to prepare the headend site.
- Preparing the Ethernet Network describes the prerequisites needed to prepare the Ethernet Network.

# **Overview**

To install the Blonder Tongue CMTS system, you must ensure that the environment in which you plan to place the system contains all the necessary hardware and software components. You will also need to prepare:

- A management computer.
- DHCP, TOD & TFTP Servers.
- The RF Network.
- ß An end-user test site in your local environment.
- ß An Internet Router and Internet connections.

# **System Components**

The Blonder Tongue CMTS comes with various components that may differ depending on the items you ordered.

Open your package and check that you received the following:

- ß Blonder Tongue CMTS
- ß CMTS DB9 serial cable (female to male)
- ß Straight-through Ethernet Cable
- ß CD ROM containing the latest software versions and documentation

# **Basic Configuration**

The basic configuration of the CMTS system consists of:

- ß Blonder Tongue CMTS
- ß Blonder Tongue QAM Upconverter
- ß Management system software (optional)
- ß EuroDOCSIS/DOCSIS modems connected through the RF network
- ß DHCP (Dynamic Host Configuration Protocol), TOD (Time of Day) and TFTP (Trivial File Transfer Protocol) Servers

The CMTS contains the following:

- ß Boot Image: The initial code that is activated when the CMTS is turned on.
- ß Application Image: This is the CMTS software that the boot loads from the flash.

ß Configuration file: The CMTS configuration information is kept in this file (besides the minimal required information for the boot step - this information is in NVRAM). All files are being kept on the flash. The CMTS configuration file is in a binary format.

The Blonder Tongue CMTS is configured from the computer using different protocols that enable it to communicate with the CMTS:

- Serial Monitor (HyperTerminal/Terminal)
- ß Telnet Up to eight concurrent connections
- ß EMS Blonder Tongue Management System
- ß TFTP Trivial File Transfer Protocol

Each protocol can be used under different circumstances. For example, the monitor (HyperTerminal) is used when configuring the CMTS for the first time, whereas the EMS can be used for subsequent configurations.

# **Preparing the RF Network**

The headend site refers to the environment in which the Blonder Tongue CMTS is to be installed. At the headend site you must do the following:

- ß Prepare the Headend Site.
- ß Prepare the Ethernet Network Parameters.

## **Preparing the Headend Site**

Prepare your RF Network to be compatible with the Blonder Tongue CMTS after you have prepared the management computer.

In this section, it is assumed that your cable network is capable of two-way communication, supporting both Upstream (return) and Downstream (forward) communication.

To prepare the RF Network, you must determine the following factors:

- ß **Channel Frequencies and Attenuation Level**
- ß **Upconverter Support**
- ß **Spectrum Analyzer Support**
- ß **Fixed Value Attenuators**
- ß **BNC Test Port Compatibility**

#### **Channel Frequencies and Attenuation Level**

The Blonder Tongue CMTS requires certain minimum channel frequencies. The frequencies are determined by DOCSIS and EuroDOCSIS specifications. Check the following:

- ß The downstream frequency (center frequency 101 -858 MHz) to be used (Country standard dependent). It is strongly recommended to use frequencies higher than 130 MHz.
- ß The upstream frequencies to be used (between 5MHz to 42MHz for DOCSIS) (5MHz to 65MHz for Euro-DOCSIS). It is recommended to use frequencies 20MHz and higher.
- ß The attenuation of the entire cable network, both upstream and downstream channels.

#### **Upconverter Support**

An Upconverter is used to transform signals from the IF range to the RF range. If you are using the Upconverter supplied by Blonder Tongue, you can skip this section.

If you are using your own IF/RF Upconverter, ensure that it supports:

- ß DOCSIS and EuroDOCSIS compliant
- ß US (NTSC) Dependent on country
- ß International (PAL) Dependent on country
- ß 64QAM & 256QAM Modulated Data Transmitting

#### **Spectrum Analyzer Support**

A Spectrum Analyzer is a device commonly used for measuring the RF network for installation and adjustment of the RF sequence. Ensure that your Spectrum Analyzer supports frequencies between 5-900MHz, average and maximum measurements, spectrum and maximum hold.

In addition, please make that you have the following:

- ß An engineer familiar with the operation of the Spectrum Analyzer.
- ß Ensure that there is an F connector for the IF input.

#### **Fixed Value Attenuators**

When installing the Blonder Tongue CMTS, you must have fixed value attenuators on your site that can reduce the signal level as required.

#### **BNC Test Port**

The CMTS has a BNC test port available on the front of the Chassis. The port is -20dB of the output IF signal.

# **Preparing the Ethernet Network**

Ethernet network parameters refer to the network parameters located at the headend site. To set up this aspect of the site, you must obtain the following information:

- ß Internet Information, below
- ß Ethernet Network Checklist

#### **Internet Information**

An Internet Router is needed for (layer 3) routing of IP packets between the Blonder Tongue CMTS, Cable Modems and CPE on one side and the Internet on the other. The router is also required in case the Provisioning server is located on a different subnet than the CMTS. The Internet router can also be used as a DHCP server in some cases. Ensure that you have the following information about your Internet Router or Network Services:

- ß The IP address and Subnet Mask of your Router.
- Fixed or static IP addresses.
- ß DNS IP Address. Short for *Domain Name System* (or *Service* or *Server*), an Internet service that translates *domain names* into IP addresses. Because domain names are alphabetic, they're easier to remember. The Internet however, is really based on IP addresses. Every time you use a domain name, therefore, a DNS service must translate the name into the corresponding IP address.
- ß DHCP server. Short for *Dynamic Host Configuration Protocol,* a protocol for assigning dynamic IP addresses to devices on a network. With dynamic addressing, a device can have a different IP address every time it connects to the network. In some systems, the device's IP address can even change while it is still connected. DHCP also supports a mix of static and dynamic IP addresses.
- ß TOD (Time of Day) server that provides the Time of Day to the EURODOCSIS/DOCSIS Cable modems. The TOD server listens on a UDP or TCP specific port (37). On EURODOCSIS/DOCSIS modems and CMTS the UDP protocol is used. (Blonder Tongue's

TOD server supports both TCP and UDP). An entity wishes to know the correct time sends an empty message to this port at the server IP. The server treats empty messages as TOD requests. It replies to the sender IP with a TOD response consisting of a 4 byte response. These 4 bytes contain the number of seconds passed since 1990. 4 bytes can contain about 130 years in seconds. This means it will be good until year 2036.  $(4294967295$  seconds  $/60 = 71582788.25$  minutes  $/60$  $= 1193046.47$  hours  $= 49710.26$  days  $/365 = 136.19$ .

The TOD server usually uses the system time on the machine it is running. (It can also take the time from another server).

The TOD client (CM or CMTS) calculates this number and presents the current time and date. It can apply a GMT offset to display the correct time. The CMTS has these parameters so you can configure it. The CM is supposed to take this parameter (GMT offset) from the DHCP response. If you configure the DHCP server to provide option 2 (GMT offset) then the modems are supposed to use it before displaying their time. The CMTS will contact the TOD server every hour.

- ß TFTP (Trivial File Transfer Protocol) server that enables the configuration files for the modem to be downloaded to the modem.
- ß Modem & PC IP Pool Ranges. If the IP addresses are public addresses you must request a pool range from your Internet Service Provider based on the number of customers you are serving.
- ß NAT support. Short for *Network Address Translation,* an Internet standard that enables a local-area network (LAN) to use one set of IP addresses for internal traffic and a second set of addresses for external traffic. A *NAT box* located where the LAN meets the Internet makes all necessary IP address translations. NAT serves two main purposes:

? Security - Provides a type of firewall by hiding internal IP addresses ? Minimizes Cost - a LAN that uses private IP Addresses needs only few public ones

ß Internet connection type and line speed.

The following drawing illustrates the components required:

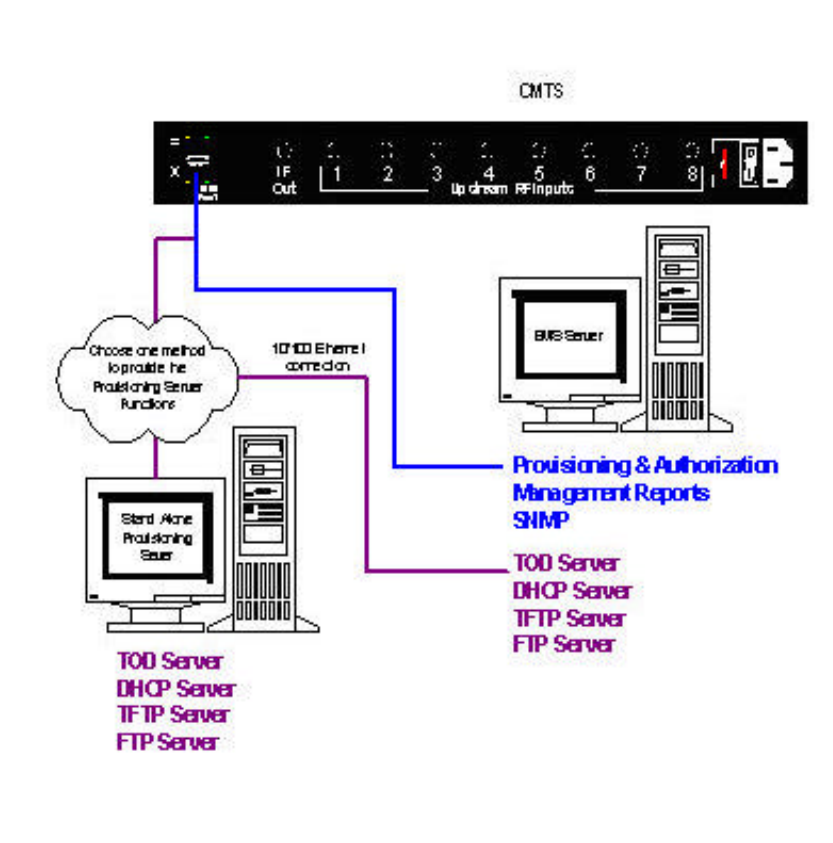

#### **EMS Server Functions**

The EMS Server is a web based utility that allows remote management of the BT CMTS unit. Using the NMS software an operator can control the following functions:

- 1. Provisioning and Authorization of subscribers from the database.
- 2. SNMP functions such as resetting DOCSIS modems, display of modem logs, and display of modems Transmit and Receive levels.
- 3. Management Reports depicting downstream usage, upstream usage, and system Signal to Noise Ratio.

#### **Stand Alone Provisioning Server**

The BT CMTS is a layer 2 device that requires the following services to operate.

#### **These services can be run from the EMS Server** or a

Remote/Local server that has IP connectivity to the CMTS.

- 1. Time of Day (TOD) Standalone cable headend systems can obtain the correct time of day from larger systems as part of a low maintenance, background function.
- 2. DHCP Server DOCSIS Cable Modems as well as customer premise equipment (CPE) devices require IP addresses to function. These DHCP scopes can be configured to hand out either public or private IP addresses. The DHCP server works in conjunction with the TFTP server. The DHCP server can be configured to act as a provisioning server by allowing certain MAC (Media Access Control) addresses.
- 3. TFTP & FTP Server (Trivial File Transfer Protocol & File Transfer Protocol) are Internet software utilities for transferring files.

DOCSIS cable modems require a configuration file that dictates the operational parameters to the modem. The TFTP server is responsible for issuing the configuration file to the modem after the modem has received an IP address from the DHCP server. The modem configuration file then either allows or denies the CPE device the ability to acquire an IP address from the DHCP server. The modem configuration file specifies the modem downstream and upstream minimum and maximum speeds. This is how Quality of Service (QoS) is achieved in most scenarios. Note: It is recommended that the DHCP server will be located at

the headend.

#### **Ethernet Network Checklist**

The following must be on site and operative before installing and operating the Blonder Tongue CMTS:

- **■** Internet router and Internet connectivity.
- An available 10/100BaseT Ethernet switch.
- ß Computers (management/server) with working LAN boards.

To make sure you have a working Ethernet connection, install the management computer to the Switch and Router and make sure that the management computer has access to the Internet. Check the following factors to determine if you have an operational Ethernet connection:

- The router is operational.
- ß You have a connection to the Internet.
- The Switch is operational.

## **CHAPTER 3**

# **Installing the Blonder Tongue CMTS**

This chapter takes you through the installation process for a lab and a typical live configuration. If you have any questions about your particular installation, refer to *Appendix A, Contacting Blonder Tongue*.

### **About this chapter**

**Part 1: Setting Up the CMTS and Upconverter Connection — describes how to set up the** CMTS and Upconverter and connect it to a lab setup and then connect it to an RF network.

**Part 2: Setting Up an End-User Site** — describes how to set up an end-user test site at your location.

# **Part 1: Setting Up the CMTS and Upconverter Connection**

In the first part of the installation process you set up the Blonder Tongue CMTS and Upconverter in the following stages:

- ß **Connecting the CMTS and the Upconverter in a Lab Environment**
- ß **Connecting the CMTS to a Live Cable Plant**

### **Connecting the CMTS and the Upconverter in a Lab Environment**

When connecting the Blonder Tongue CMTS and Upconverter in a lab environment, the following steps are performed:

#### **Step 1. Attaching the CMTS and Upconverter to a Rack**

#### **Step 2. Connecting the RF Cable to the CMTS**

For this step you will need:

- One Blonder Tongue CMTS
- One Upconverter
- Four RF cables (Different Lengths)
- Attenuators (at least 40 db)

#### **Step 1. Attaching the CMTS and Upconverter to a Rack**

Attach the CMTS and Upconverter to a standard 19" rack or place them on your desktop. Make sure to leave a distance of at least 4.5 cm between them.

#### **Step 2. Connecting the Cables to the CMTS**

The following describes the connectors that appear on the rear panel of the Blonder Tongue CMTS.

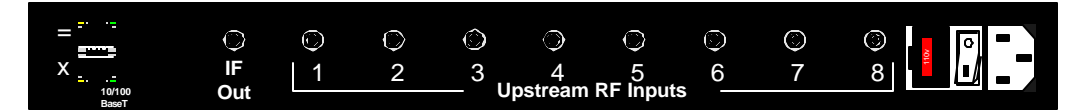

#### **Rear Panel View (explained right to left below)**

**Power:** 110 - 220 Volt at 50 - 60 Hz. The voltage connector is auto-sensing, which allows you to input any voltage without configuring the power connector.

**• Upstream RF Input**: F-Connector. Depending on the configuration ordered you can have up to eight (8) RF upstream data inputs to the CMTS.

**IF Out**: F-Connector (on the left). The downstream data output from the CMTS modulated on an IF frequency.

**LAN 10/100BaseT**: 100Base-T connector or 10Base-T connector for Ethernet connection. The (=) connector denotes a straight-through cable should be used. The (x) denotes it can be connected directly to a switch or cross-over cable should be used.

#### **To connect the RF cables to the CMTS:**

**1.** Connect the RF cables to the CMTS using the following diagram and instructions as a guide:

- **2.** Connect one RF cable to the IF Out connector on the CMTS.
- **3.** Attach approximately 20 dB of attenuators to the other end of the cable.

**E** Note: The attenuation process ensures that the Upconverter receives the appropriate signal. The Upconverter utilized must comply with DOCSIS/EuroDOCSIS requirements. Refer to the Upconverter Specification for the desired input level. The CMTS outputs the following signal: PAL: 36.125 MHz at  $\sim$ 40dBmV NTSC: 44.00 MHz at  $\sim$ 40 dBmV

**4.** Connect the side of the RF cable with the attenuators to the IF IN connector on the back of the Upconverter.

**5.** Connect the second RF cable to the Upconverter RF OUT connector. Connect (2) 20 dB attenuators to the other side of the cable, and leave it hanging. This will be used for the downstream channel.

**E** Note: The attenuation process ensures that the modem receives the appropriate signal. The modem should receive a signal of  $\sim 0$  dBmV (+ or – 8 dB).

**6.** Connect a third RF cable to the Blonder Tongue CMTS Upstream IF Input connector. Connect 36 dB of attenuation to the other side of the cable, and leave it hanging. This will be used for the upstream channel.

**2 Note:** The CMTS default RX power level is 0. The nominal rx level parameter can be changed through EMS or CLI (Command Line Interface) located in the root/cable/upstream directory. The attenuation process ensures that the CMTS receives the appropriate signal.

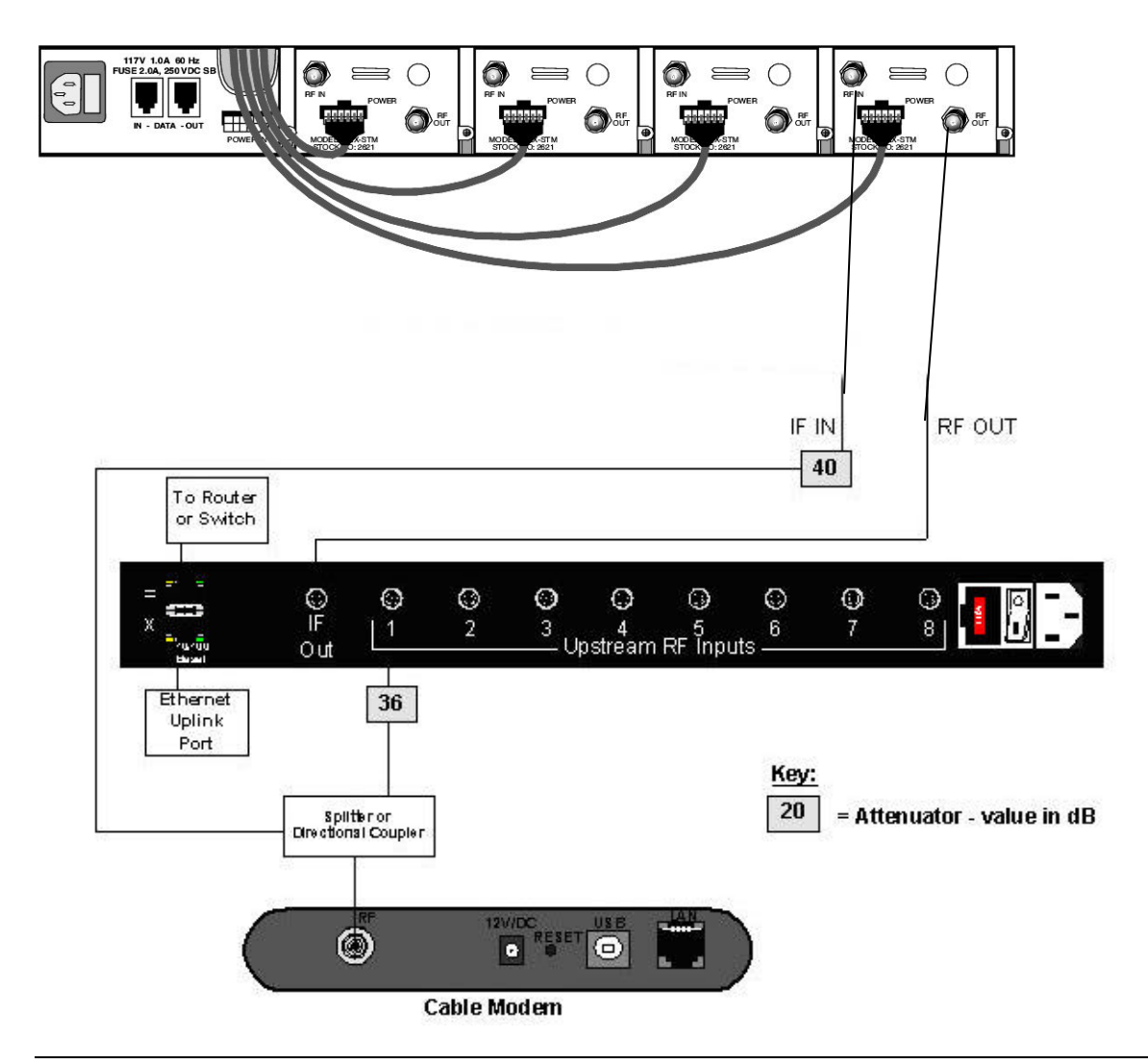

#### **Blonder Tongue CMTS & Digital Upconverter Rear Panel Connection Diagram**

**E** Note: All attenuation values given here are approximate. Check signal strengths using a spectrum analyzer to determine necessary attenuation. Check the Upconverter specifications to ensure you input the proper signal into the Upconverter from the CMTS.

**2 Note:** The Upconverter utilized must comply with DOCSIS and EuroDOCSIS requirements.

**E** Note: We recommend starting with downstream modulation of 64 QAM and upstream modulation of QPSK. Other modulation types require very clean RF signals and a well balanced RF network.

## **Connecting the CMTS to a Live Cable Plant**

After you have successfully tested the CMTS and Upconverter in a lab environment, the next step is to integrate the CMTS into the cable plant. Just as in a lab environment, the signal levels on a live cable plant must be measured to ensure that the Blonder Tongue CMTS and Upconverter are operating at optimum efficiency.

#### **Step 1. Determining cable plant Connection method**

#### **Step 2. Calculating downstream attenuation.**

#### **Step 3. Calculating upstream attenuation**

#### **Step 4. NTSC and PAL Overlapping Channels**

Before starting this procedure, ensure the following:

- $\blacksquare$  the CMTS power is turned ON
- $\blacksquare$  the Upconverter power is turned ON
- you have a Spectrum Analyzer

#### **Step 1: Determining Cable Plant Connection Method**

**E Note:** There are often several viable methods to connect a CMTS system into a cable plant. Below are several examples. If you should have any questions regarding the methods available to you, please contact Blonder Tongue Support.

The configuration of the Blonder Tongue CMTS into the live cable plant is one of the most important steps for successful and reliable operation. Often, future problems with signal levels on both the downstream and upstream can be avoided by taking careful steps to ensure that the guidelines below are met.

**Downstream** - refers to the RF signal (101-858 MHz) from the Upconverter to the end user.

**Upstream -** refers to the RF signal (5-65 MHz) from the end user cable modems to the CMTS.

#### **Most common scenarios:**

- **A. Combining Network**
- **B. HFC/Plants with off-site combining networks and feeds**

#### **A.Combining Network**

Cable Plants using a combining network are the most common configuration. A series of modulators and Upconverters integrate 6 MHz for NTSC and 8 MHz for PAL RF channels in a signal spectrum that is amplified and distributed throughout a coaxial network. See Fig. A

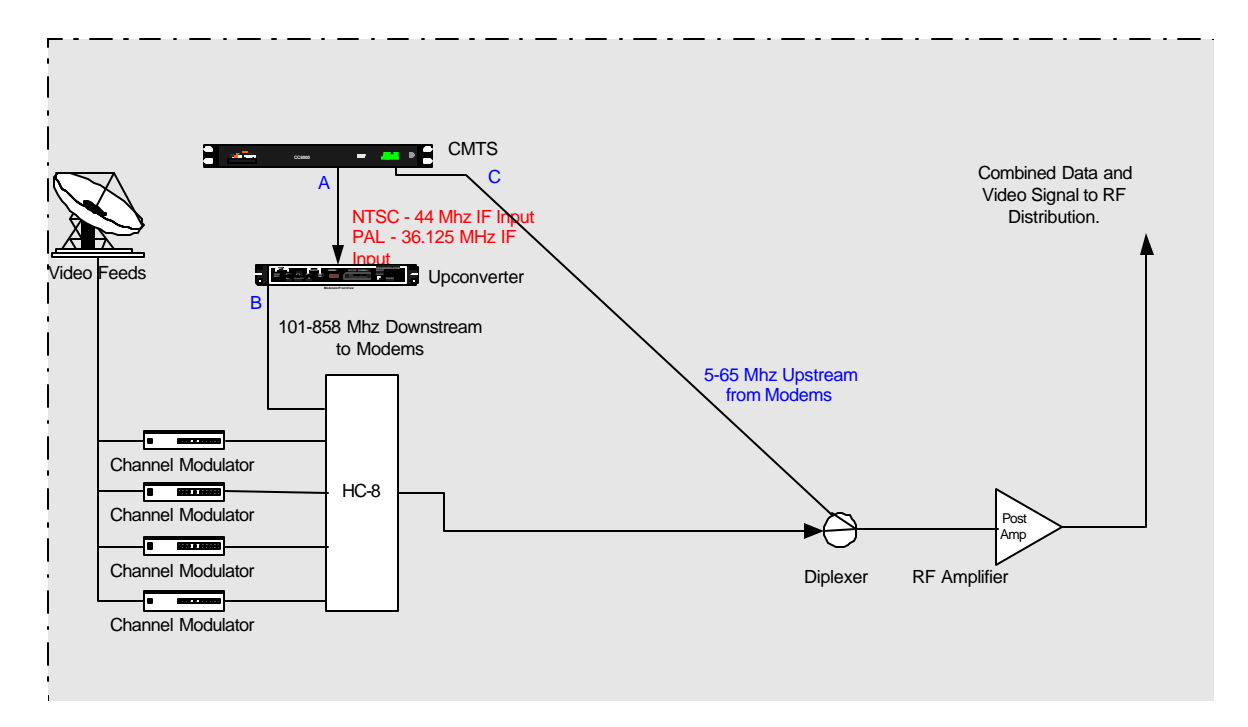

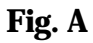

#### **B. HFC/Plants with off-site combining networks and feeds**

The Blonder Tongue CMTS does not necessarily have to be located in the same space as the combining network. In cases where the video is fed from an off-site location, the CMTS downstream and upstream signals are inserted at the property amplifier. Please refer to Fig. B

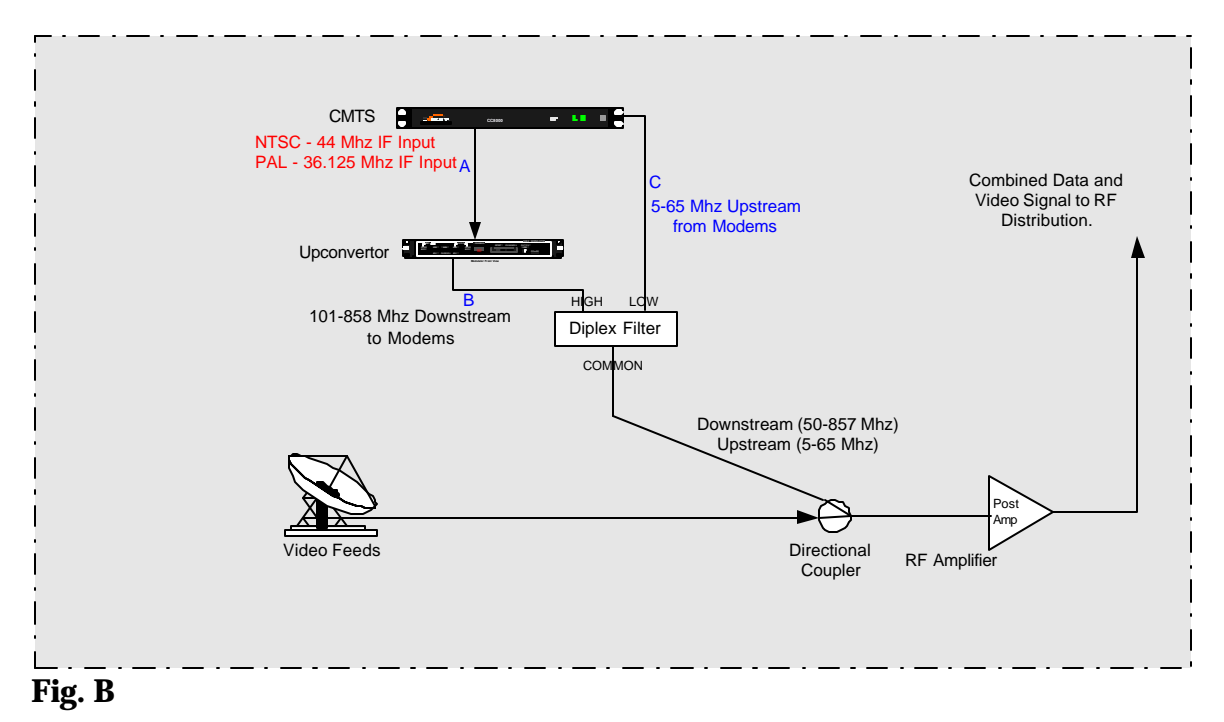

#### **Step 2: Calculating Downstream Attenuation**

*Refer to Fig. A and B above for the following definitions:*

**IF OUTPUT (Index A)** of the Blonder Tongue CMTS is 44Mhz signal for DOCSIS and 36.125Mhz for EuroDOCSIS that is inserted into the Upconverter for the downstream Data Channel. The RF channel assignment is handled by the Upconverter only. The Blonder Tongue CMTS has an output power of  $+40d$ BmV  $+\prime$ -1 dB. Measure this 44Mhz or 36.125Mhz and attenuate the signal accordingly to ensure the Upconverter is not overdriven. Exceeding the maximum IF INPUT level of the Upconverter can result in low Carrier to Noise ratio and poor Bit Error Rate (BER) performance.

**RF OUTPUT (Index B)** of the Upconverter is the downstream data signal. This signal is a QAM 64/256 signal and must be inserted into the RF network for distribution to the cable modems. To measure the downstream signal for NTSC systems, add 1.75MHz to the video carrier of the data channel (i.e. if channel 55 is the downstream signal, add 1.75 MHz to the video carrier of 409.25 MHz to get the data frequency of 411 MHz. The signal level should be 6 to 10dB below the video carrier of the adjacent analog video channel. The downstream data channel should reach the end-user cable modem at a  $0d$ BmV  $+\prime$ -8 dB. If the modem received level (downstream) is too low, the modem will have an intermittent connection. If the modem receive level is too high, the modem may reset or be damaged over time.

2 **Note: In order for the modems to operate, the carrier to noise ratio of the downstream signal received at the modem must be at least 26 dB**.

#### **Step 3: Calculating Upstream Attenuation**

*Refer to Fig. A and B above for the following definition:*

**CMTS Upstream RF Inputs (Index C)** The upstream data from the cable modems on the RF distribution returns to the CMTS in the 5-65 MHz range. Some combiners do not support Return path frequencies. In most cases you can use a directional coupler (DC8) or splitter at the input of the launch amplifier. It is best to use a diplexer at the output of the launch amplifier to pull off the upstream frequencies. If the combining network used does support return path frequencies, ensure that the insertion loss of the combiner is not reducing the upstream signal of the modems to an unusable level. The modems have an output power range of 8-58 dBmV. The modems cannot be used to balance the return portion of the plant as the output power constantly changes. In order to properly balance the RF distribution return amps, use a signal generator with a constant output level.

**Balancing Return Path:** The most effective method to balance the return path is to apply a constant IF frequency to the end of the line of each trunk and/or leg of the RF distribution via a signal generator. Measure the output of the signal generator before inserting onto the cable plant and use this number as the baseline transmit level. This will typically be between  $+40$  to  $+50$  dBmV. Next connect the signal generator to the end of line and measure the RF output frequency of the generator at the insertion point of the CMTS Upstream RF Inputs. Adjust the active components' return amplification or attenuation to maximize the received signal level at the headend. Repeat these steps on all trunks and legs to adjust the return path received level to within  $+/-5dB$ . Apply attenuators at the insertion point of the CMTS Upstream RF Inputs to ensure that the upstream return path is at 0dBmV at the back of the CMTS. It is better to balance the return modules of the RF distribution plant's active

components to deliver as much signal as possible at the headend without overdriving the amplifiers. The attenuation can then be reduced or increased at the back of the CMTS by changing the pad values.

#### **2 If Note: In order for the modems to operate, the carrier to noise ratio of the upstream signal transmitted from the modem to the CMTS must be at least 21 dB.**

Consideration of NTSC and PAL systems may need to be considered and below describes the frequencies that are affected.

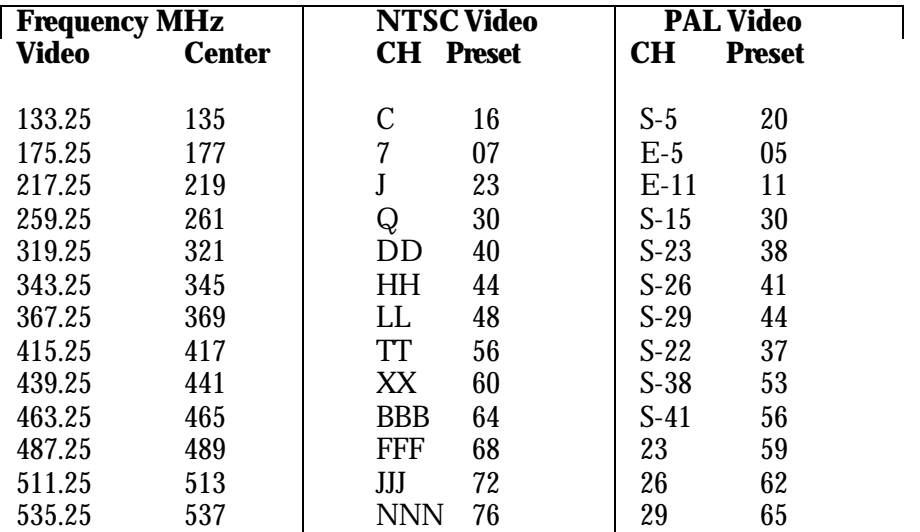

#### **Step 4: NTSC and PAL Overlapping Channels**

### **Configuring the CMTS Using Terminal Commands**

The initial configuration of the CMTS using the HyperTerminal is done to connect the CMTS, management computer and router. Subsequent configurations of the CMTS can be done using NMS (optional).

The following steps are required:

**Step 1: Connect the CMTS to the Management Computer**

**Step 2: Define the CMTS IP, Gateway, and TFTP Server Addresses**

**Step 3: Define the CMTS Boot Variables**

**Step 4: Save Changes and Reboot the CMTS**

**Step 5: Setup the DCHP server**

#### **Step 1. Connect the CMTS to the Management Computer**

Before you begin, ensure the following:

- Your management computer is on
- The CMTS power is turned OFF
- Your management computer has HyperTerminal or another terminal emulation package installed
- **1.** Connect the Ethernet cable to the CMTS, as follows:
	- Connect one end of the Ethernet cable to the PC's Network Ethernet switch.
	- Connect the other side of the Ethernet cable to one of the CMTS 10/100BaseT ports.

**2.** Connect the serial cable supplied (Serial Cable is a straight thru cable M/F) to the computer serial port and the serial port on the front of the CMTS. Cable diagram is located in Appendix B.

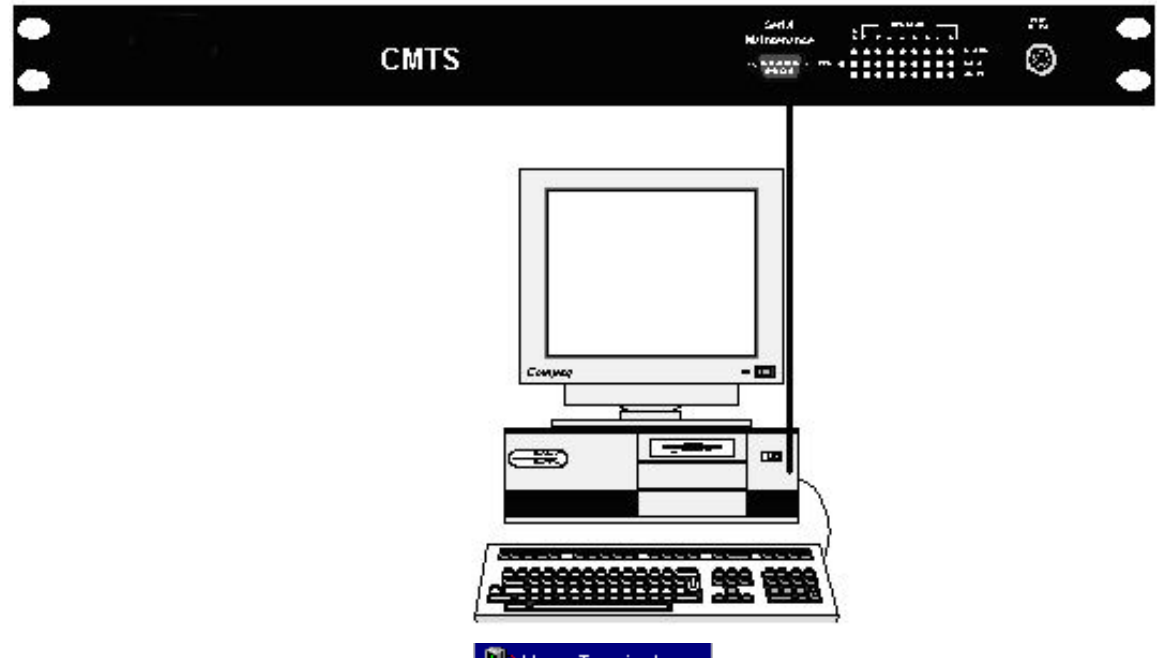

**3.** Open the HyperTerminal application **strategies** HyperTerminal on your management computer and establish the connection by entering a connection name.

**4.** The *COM Properties* dialog box is displayed. Enter the parameters as shown below and click **OK**:

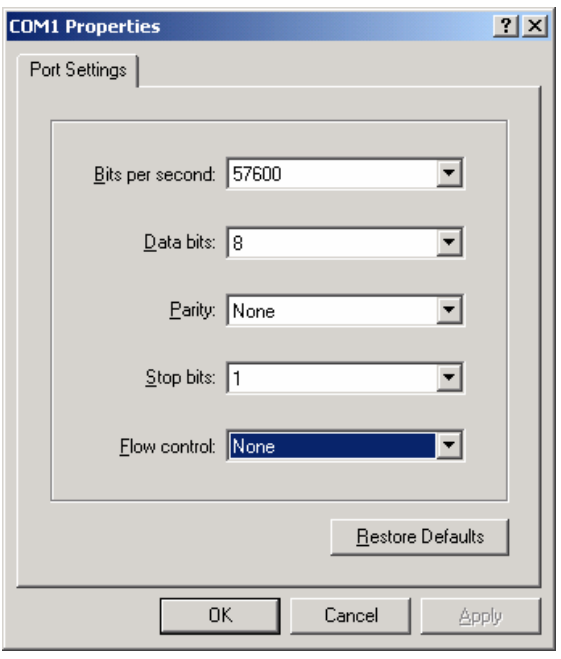

**2 If You are now ready to connect the Blonder Tongue CMTS to the management computer and router.** 

#### **Step 2: Define the CMTS IP Address, Netmask and Gateway**

- **1.** Turn On the CMTS, Watch the Serial Terminal and wait for a login prompt.
- **2.** Logging into the CMTS, There are two different login names available; *admin* and *user.* The admin login has full read/write capabilities and the user login only has read capabilities. e.g. Login: *admin* (Enter).
- **3.** Default password for the Admin login name is *operator*. The default password for the User login is *password.* Refer to Chapter 6 Commands Reference to change the passwords. e.g. Password: \*\*\*\*\*\*\*\* (Enter).
- **4.** The CMTS will need to be configured with IP addresses defined by the Network Administrator
- **5.** Change to boot directory e.g. -->root> cd /admin/boot (Enter).
- **6.** To display the boot parameter in the CMTS e.g. -->root/admin/boot>show (Enter).

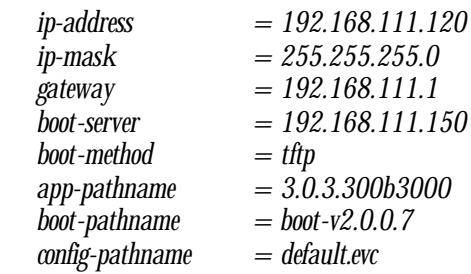

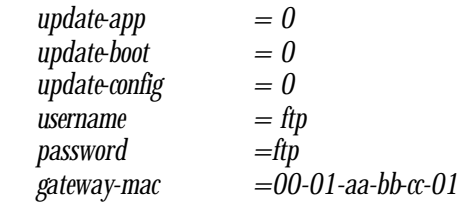

**7.** To set the IP address in the CMTS

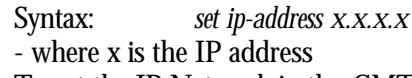

**8.** To set the IP Netmask in the CMTS

Syntax: *set ip-mask x.x.x.x* - where x is the netmask

**9.** To set the IP Gateway in the CMTS

Syntax: *set gateway x.x.x.x* - where x is the gateway IP Address

#### **Step 3: Define the CMTS Boot Variables**

**1.** The default CMTS Boot Variables are configured to enable the CMTS to boot up into operational mode. This section will describe the Boot Variables and what they represent.

**Boot Image –** This is the first application the CMTS runs at boot time.

**Application Image –** This is the CMTS software that the boot loads from the flash. Contact Blonder Tongue Technical Support for the latest release available.

**Configuration File –** This file keeps the entire CMTS Configuration, this file is in binary format and cannot be viewed by anything other than the Blonder Tongue CMTS Configuration File editor which is provided on the CDROM which is shipped with the product. After saving the configuration with the file editor the file can be uploaded to the CMTS. The CMTS configuration file will be burned to the flash, and will take affect only after CMTS reboot. It is not required to download a new configuration file. You can modify the existing configuration file. The CMTS has the ability to save your configuration file to a FTP/TFTP server. The utility to upload and download configuration files is located in the -->root/admin/flash directory.

**2.** To configure the boot parameters you must utilize the -->root/admin/boot directory. The commands are described later in this manual under Directory Commands. You must select the method of download to be either TFTP or FTP and the server to be utilized. You must make sure the pathname is correct for the different images or configuration files. Refer to Chapter 4, Upgrade Instructions for information to load Application Image software.

#### **Step 4: Save Changes and Reboot the CMTS**

- **1.** The CMTS will need to be saved and rebooted for the changes to be implemented.
	- Save the parameters in CMTS
	- e.g. -->root<sup>/</sup>admin/boot>write (Enter).

*writes boot parameters to nvram write success*

**2** The write command is used ONLY in the boot directory and is used to save the boot **parameters. Utilizing the save command does work as well but it is recommended to use the write command in the boot directory.**

> • Reboot the CMTS e.g. -->root/admin/boot> reboot (Enter). *CMTS will reboot now. Are you sure ? (y/n)* Select y

#### **Step 5: Setup the DHCP server and configuring a relay agent**

**1.** The CMTS supports DHCP relay agents, which enables the CMTS to forward the DHCP traffic from the Cable Modems and CPE (Computer) to the appropriate DHCP server. A DHCP Relay MUST be used in case the DHCP server is located behind the CMTS router (on a different network). A DHCP relay can also be used to support different subnets for CMs and CPEs.

**E** Note: DHCP servers, DHCP relays, IP subnetting and NAT configuration requires a thorough knowledge of the Internet Protocol. Make sure you do not have more than one DHCP server on the same subnet.

> **2.** DHCP server configuration is dependent of the server type. Before configuring your server, please read the server user manual. How pools are defined on your network will depend on how your network is configured, consult your network administrator. DHCP can be utilized by networking devices such as Routers, Windows and Linux servers or 3rd party DHCP server for PCs.

Please be sure you know how to:

- Define IP address pools
- Setup the DHCP options for pool
- Setup Netmask (Required for Modems & CPE)
- 003 Router (Required for Modems & CPE)
- 004 Time Server (Optional)
- 006 DNS Servers (Required for CPE)
- 007 Log Servers (Required for Modems)
- 015 DNS Domain Name (Optional)
- 028 Broadcast Address (Required for Modems)
- 066 Boot Server Host Name (Required for Modems)
- 067 Bootfile Name (Required for Modems)
- Optional: Setting up IP Address reservations
- Optional: Excluding ranges from pools
- **3.** The following displays the DHCP relay configuration on the CMTS to support modems getting DHCP addresses on a private network. Network configurations may require private addresses for the Cable Modems and public addresses for the CPE. From security reasons

it is strongly recommended that the Cable Modems will use private IP addresses and public addresses will be used only for the CPE. This way the CM will not be accessible from the Internet.

**relay-status –** The status must be activated before DHCP relay will function. Please refer to Chapter 6 for command.

**relay-ip -** The relay-ip is configured for the CMTS to relay the DHCP request. In this case the relay IP address is set to 172.0.11.4. This address should usually be from the subnet of the pool defined in the DHCP server and MUST not conflict with any other addresses on the 172.0.11.0 subnet. Make sure there is proper routing between the DHCP Server and this address. Please refer to Chapter 6 for command.

**relay-gateway –** The relay gateway is the address of the router (if the DHCP server is behind the router) or IP address of the DHCP server it self (if the DHCP server is connected to the CMTS Ethernet segment, as illustrated in step 14. Please refer to Chapter 6 for command.

**dhcp-server –** This is the IP address of the DHCP server. Please refer to Chapter 6 for command.

**append-remote-id –** When enabled, the CM MAC Address is appended to the original DHCP requests sent by both modems and CPE. A DHCP server can identify the CPE by the addend CM MAC Address to the CPE DHCP requests and to use this information to logically link a CPE to the CM. The DHCP module in the CMTS is using a DHCP relay option number 82. According to the DOCSIS standard the CMTS must append this option to the DHCP traffic forwarded, but if the DHCP server is not using it, then it should be disabled. Note that the CMTS will act in this matter according to this configurable setting regardless of the relay status. Please refer to Chapter 6 for command.

*/root/admin/ip-services/dhcp/>show*

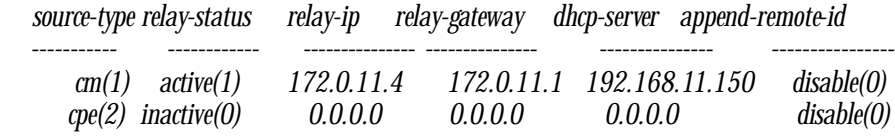

#### **2** Note: Reboot the CMTS after changing the relay configuration for the DHCP relay **to work correctly.**

**4.** The following tables lists the options required to work with the Blonder Tongue USB modem and minimal requirements for the CPE (Customer Premise Equipment) with possible values:

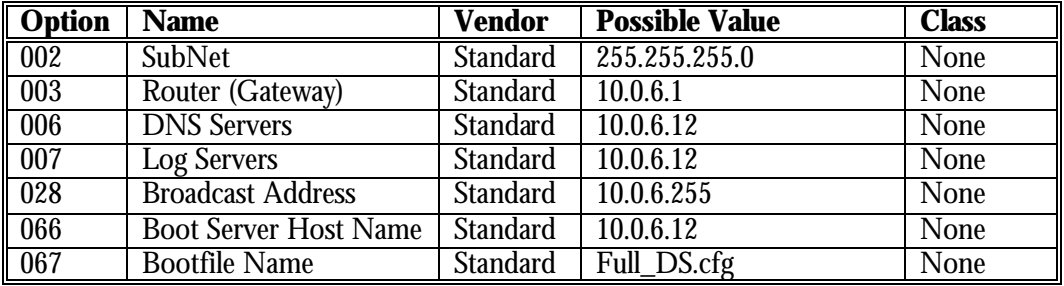

CPE Pool Mandatory

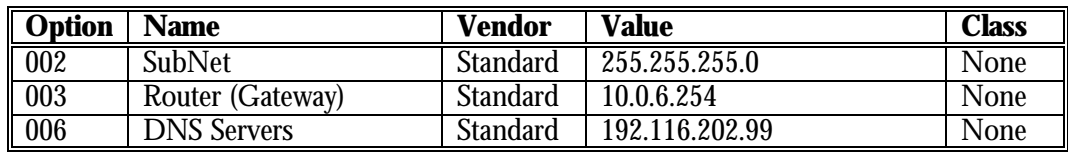

**2** Note: You can now run the prov-test command from the CMTS CLI to test your **CMTS and provisioning server configuration. Please Refer to Chapter 6 for details on this command.**

# **Part 2: Setting Up an End-User Site**

After you have successfully completed setting up the headend site, you are ready to connect a Cable Modem to an end-user computer and set up an end-user test site. This test is usually performed using a dedicated computer at your location.

Setting up an end-user site consists of the following stages:

- **Before You Begin**
- **Installing and Configuring the DOCSIS Modem**
- **Test the System**

Make sure that this computer is connected to LAN boards with proper drivers to enable the Ethernet connection.

## **Before You Begin**

Ensure that your end-user site is installed as shown in the diagram on the next page.

# **Typical Installation**

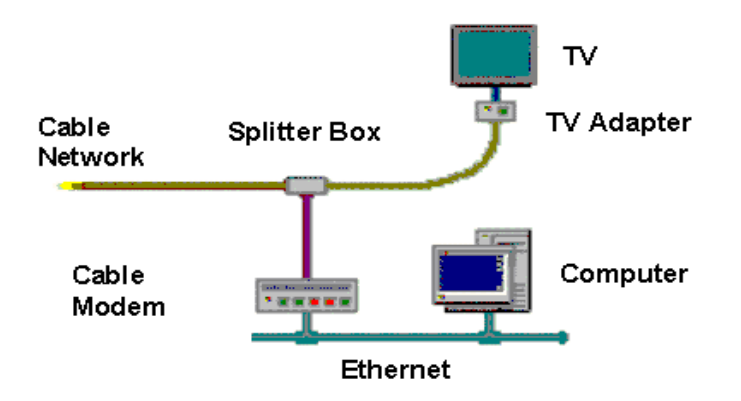

Before you begin to test the functionality of the EuroDOCSIS/DOCSIS modem at an end-user site:

#### **Headend Site**

- **1.** Ensure the CMTS is powered ON.
- **2.** Ensure the RF wiring is attached and assembled correctly.

#### **End-User Site**

**1.** Turn the end-user PC on.

**2.** Connect the EuroDOCSIS/DOCSIS modem to the Ethernet card and RF network, as described in the modem's documentation.

**3.** Make sure that the Ethernet card is operational and can obtain an automatic IP address. Access the Control Panel>Network>Configuration card. Double click on the appropriate TCP/IP component, and ensure that it is set to Obtain an IP address automatically as shown on the next page:

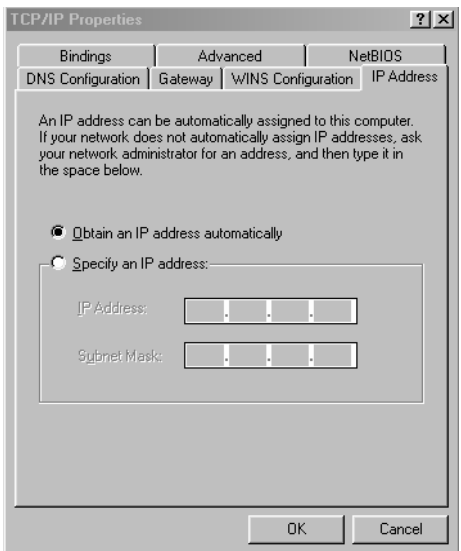

## **Installing and Configuring the EuroDOCSIS/DOCSIS Modem**

Install and configure the EuroDOCSIS/ DOCSIS modem by following instruction in the modem's documentation. The first time the modem connects to system can take a few minutes. Usually the modem has a LED describing the status of the connection. Be sure that the LED shows the modem is connected.

### **Test the System**

Now that the modem is successfully connected to the system, ping the server to check the connection.

**1.** You need to be sure your PC has received a valid IP address. A valid IP address will be an address that belongs to the pool defined as the CPE's pool. Some operating systems require a user intervention to get an IP Address. On Microsoft Operating Systems use ipconfig /renew from command line or winipcfg.exe(windows 95/8) to renew which requests an IP address for your PC (Refer to your OS user manual). To ping the server, open a Command Prompt window. Enter the following command: ping  $\le$  server ip address $\ge$ .

*Congratulations, you have just successfully installed your Blonder Tongue CMTS!*

## **CHAPTER 4**

# **Upgrade Instructions**

This chapter discusses procedures to upgrade the Blonder Tongue CMTS software. Always refer to the release notes to learn about the possible last minutes changes in this procedure. To obtain the latest software see *Appendix A, Contacting Blonder Tongue*.

### **About this chapter:**

- **Prerequisites before performing an upgrade.**
- Step by step instructions to upgrade the CMTS software.

# **Part 1: Prerequisites before Performing an Upgrade**

After you have successfully downloaded the software from Blonder Tongue's website you must place the software in the appropriate directory for TFTP or FTP.

### **Setting up TFTP**

If you are utilizing TFTP, make sure the service is running.

To verify if TFTP server is working on your server type the following in a Command Prompt window on your server:

*C:\>tftp -i 192.168.111.150 get v300b3000 Transfer successful: 5947045 bytes in 2 seconds, 2785272 bytes/s*

**E Note:** File sizes can be large so allow time for the command to complete.

If the above command did not succeed then you must make sure the TFTP is configured properly on your server. You can check to make sure the service is running or it is not conflicting with another TFTP program. If the above command worked then you are ready to perform the upgrade instructions via TFTP below.

### **Setting up FTP**

**1.** FTP is usually enabled on most servers however some Network Administrators restrict anonymous logins on FTP servers. Blonder Tongue CMTS software allows you to set up individual user access to enable use of a secured FTP server.

**2.** If you are utilizing Win2000 as your FTP server you can set up users using Computer Management and then you would define permissions for the directory for the FTP.

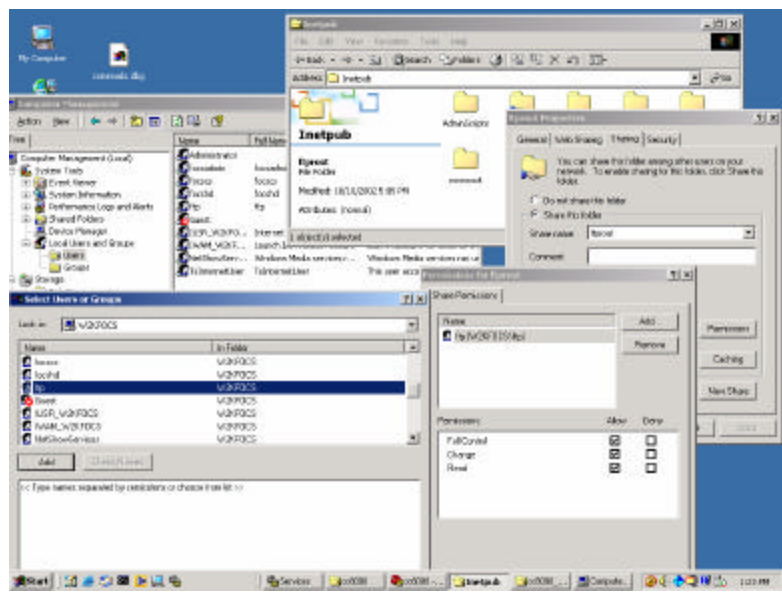

**3.** To verify the FTP is working on your server type the following in a Command Prompt window on your server:

*C:\>ftp 192.168.111.150 Connected to 192.168.111.150 220 w2kNMS Microsoft FTP Service (Version 5.0). User (192.168.111.150:(none)): ftp 331 Anonymous access allowed, send identity (e-mail name) as password. Password: 230 Anonymous user logged in. ftp> bin 200 Type set to I. ftp> get 3.0.3.300b3057 200 PORT command successful. 150 Opening BINARY mode data connection for 3.0.3.300b3057 (5970545 bytes). 226 Transfer complete.* ftp: 5970545 bytes received in 5.29Seconds 983.93Kbytes/sec.

## **Step by Step Instructions to Upgrade the CMTS**

Now that you have downloaded the file and the TFTP or FTP are configured and working properly you can now set the CMTS to perform the upgrade.

2 **Note:** It is recommended that the following steps are accomplished through serial shell only. This is recommended in case the upgrade fails or the CMTS is hung in the boot mode.
- **•** Logging into the CMTS as admin
- ß Default password for the Admin login name is *operator*
- ß Change to boot directory
- e.g. -->root> cd /admin/boot (Enter).
- ß Display current settings
- e.g. -->root/admin/boot> show (Enter).

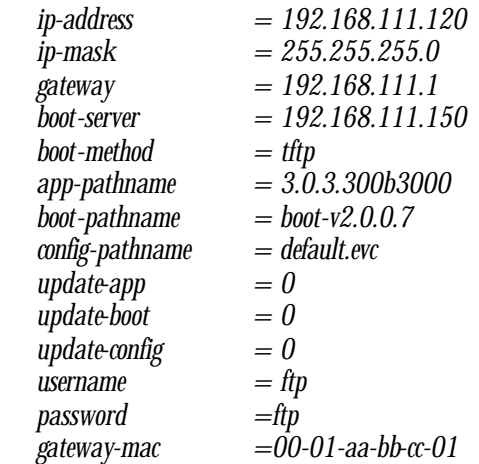

ß Set the path in the CMTS

e.g. -->root/admin/boot> set app-pathname 3.0.3.300b3000 (Enter).

- ß Set the TFTP or FTP server IP (Check if O.K.)
- e.g. -->root/admin/boot>set boot-server 192.168.111.1 (Enter).
- ß Set the Boot Method in the CMTS (FTP or TFTP)
- e.g. -->root/admin/boot> set boot-method ftp (Enter).

**2 Note:** If you are using FTP you must configure username and password. If you are using TFTP you do not need to modify these parameters.

- ß Set the FTP username in the CMTS
- e.g. -->root/admin/boot> set username ftp (Enter).
- ß Set the FTP password in the CMTS
- e.g. -->root/admin/boot>set password ftp (Enter).
- **Enable the application boot parameter in the CMTS**
- e.g. -->root/admin/boot> set update-app 1 (Enter).
- ß Verify all setting by displaying the variables in the CMTS e.g. -->root/admin/boot>show (Enter).
- ß Save the parameters in CMTS

e.g. -->root/admin boot>write (Enter).

- ß Reboot the CMTS
- e.g. -->root/admin/boot> reboot (Enter) then enter y.

*CMTS will reboot now. Are you sure ? (y/n)*

*Rebooting*

#### **2 Note:** The next couple of pages will display the download and rebooting of the CMTS.

*ROM Checksum test ...Complete SRAM memory test ...Complete SDRAM memory test ...Complete NVRAM memory test ...Complete Press any key to stop auto-boot... 0 auto-booting... Created dos File System BOOTFS: formatted Attaching network interface lo0... done. Attached gm0 Microengine initialized. Microengine started. Downloading application... ............................................... Verifying file Writing to flash =5==10==15==20==25==30==35==40==45==50==55==60==65==70==75== 80==85==90==95==100= File write to flash success Checking configuration file... Boot application Load image from flash Loading image 0, start c0c0000, size 6159837 3432524 + 1893356 + 81435916 Load module success All Microengines stopped Starting at 0x1000... Host Name: bootHost Target Name: vxTarget Adding 10952 symbols for standalone. CPU: Intel ixp1200eb - ARM IXP1200. Processor #0. Memory Size: 0xc000000. BSP version 1.2/1.02.*

*Starting CMTS application*

*ROOT: Max non-cached size 524288, actual 390144 MAParray:start c321c200, size 1f400 SDRAM 2K:start c323b600, size 20000*

*SDRAM 2K-2:start c325b600, size 20000 created partitions Created dos File System CMTS formatted File CMTS/config/bootupCfg restored from flash spawned all tasks 0xb72a240 (ROOT): DUS API call 0: DUSInit 0xb72a240 (ROOT): dus\_init 0xb72a240 (ROOT): DUS: DUS API call 0: DUSLogFcnSet: fcn = 0x99cec 0xb72a240 (ROOT): DUSInit returns 0 Initializing bcm from Mac Manager Microengine initialized. Ethernet Link Status is UP - On Port 2, 100Mbps Fast Ethernet, full-duplex. Microengine started. Attaching network interface lo0... done. priority tasks active CLI initialized Initializing Chanl Mgr Initializing Chanl Mgr...done Blonder Tongue-CMTS<<HW\_REV: 1.1; VENDOR: Blonder Tongue LTD.; BOOTR: 2.0.0.8 >>SW Ver. Jan 21 2005 02:28:08 cmts.3.0.3.30 1 >> build #3080 arpm init 0! snmpmm init 0! dhcpm init 0! radiusm init 0! Restoring saved configuration data... SNMP config success PCI DMA test passed Map:5000(100) -- usec (mslot) Upstream 1 MAP enable with advance time 102 minislots Map:5000(100) -- usec (mslot) Upstream 2 MAP enable with advance time 102 minislots Map:5000(100) -- usec (mslot) Upstream 3 MAP enable with advance time 102 minislots Map:5000(100) -- usec (mslot) Upstream 4 MAP enable with advance time 102 minislots Map:5000(100) -- usec (mslot) Upstream 5 MAP enable with advance time 102 minislots Map:5000(100) -- usec (mslot) Upstream 6 MAP enable with advance time 102 minislots Map:5000(100) -- usec (mslot) Upstream 7 MAP enable with advance time 102 minislots Map:5000(100) -- usec (mslot) Upstream 8 MAP enable with advance time 102 minislots symbolRate 16, modulation 1 Map:5000(100) -- usec (mslot) Upstream 1 MAP enable with advance time 102 minislots symbolRate 16, modulation 1 Map:5000(100) -- usec (mslot) Upstream 2 MAP enable with advance time 102 minislots symbolRate 16, modulation 1*

```
symbolRate 16, modulation 1
symbolRate 16, modulation 1
symbolRate 16, modulation 1
symbolRate 16, modulation 1
symbolRate 16, modulation 1
all tasks active
 ============== CMTS IP =============
CMTS IP:10.254.0.100
CMTS Gateway:10.254.0.1
========================================
================= DHCP configuration 
===============================
CM Relay status=1 IP=10.254.129.254 Gateway=10.254.0.3 Server=10.254.0.3
CPE Relay status=1 IP=172.1.1.254 Gateway=172.1.1.250 Server=10.254.0.3
======================================================
   ==================
Current number arrays 63, max number 1000, Current number memory slots 240527, max number 
393216
all mgmt arrays initialized
Launching Telnet Server Task.
TSA enabled
======== CMTS READY ========
CM Relay Gateway MAC:00-0C-F1-DA-ED-6E
CMTS Gateway MAC:00-10-4B-2B-50-B9
CPE Relay Gateway MAC:00-0C-F1-DA-ED-6E
```
#### **Verifying the code is running on the CMTS.**

ß Logging into the CMTS

ß Display the system versions (The bold number displays the application version) e.g.  $\leftarrow$  > $\text{root}$  > show (Enter).

*description = Blonder Tongue CMTS<<HW\_REV: 1.1; VENDOR: Blonder Tongue LTD.; BOOTR: 2.0.072>>SW Ver. Oct 19, 2004 14:00:33 cmts.2.0.3.300 >> build #3000 name = CMTS location = Somewhere around the world up-time = 0 days, 0 hours, 0 minutes, 57 seconds*

**CHAPTER 5**

# **Advanced Operations**

This chapter describes the advanced features, commands and operations of the Blonder Tongue CMTS.

#### **About this chapter**

- **Part 1: DHCP Monitoring** describes how DHCP monitoring can be utilized
- **Part 2: ARP and Bridging** describes the Proxy ARP module within the CMTS; commands such as ARP Monitoring and Reflection Mode.
- **Part 3: Load Balancing** describes load balancing techniques on the upstream channels.
- **Part 4: Cable Modem Filters** describes Cable Modem filters that can be implemented.

# **Part 1: DHCP Monitoring**

The DHCP protocol is used to provide IP addresses and other configuration parameters for a configurable amount of time (lease time). Hackers can use security holes in the DHCP protocol to steal IP addresses from the DHCP server and thus create problems in the network. The DHCP monitor is used to prevent this from happening.

DHCP servers need a unique identification for a requesting station before it can allocate an IP address to that station. By default DHCP protocol uses the MAC address of the requesting station and a field called Client Identifier together to form a unique identifier for the stations in the network. This is supposed to guarantee that the server will not lease the same IP address to two different stations. Hackers can mangle DHCP packets with various MAC addresses and Client Identifiers and thus cause chaos in the network. The DHCP Monitor keeps track of all DHCP traffic and stores in the CMTS memory all needed details (used MAC address, Client ID, lease time, gateway address etc.) and verifies the consistency of the DHCP sessions along the time. The DHCP monitor also verifies other means of legitimate DHCP frames to make sure they were not mangled. The DHCP Monitor blocks illegal (or inconsistent) packets and drops them.

# **Part 2: ARP and Bridging**

The Blonder Tongue CMTS can handle the ARP request and replies in different ways. The CMTS must have a proper configuration if it is required to allow communication between the different entities on the network.

ARP works by broadcasting a packet to all hosts attached to an Ethernet. The packet contains the IP address the sender is interested in communicating with. Most hosts ignore the packet. The target machine, recognizing that the IP address in the packet matches its own, returns an answer.

Hosts typically keep a cache of ARP responses, based on the assumption that IP-to-hardware address mapping rarely change.

#### **CPE Traffic Flow with CMTS**

The Blonder Tongue CMTS provides configuration options that disable internal bridging, which stops any traffic loop back (from upstream to downstream) inside the CMTS. The external router decides if back packets should be routed to the downstream.

To enable two CPEs to 'talk' IP under the same CMTS, a special Proxy ARP module is included in the software. This module will reply to CPE ARP requests with the CPE gateway MAC address (as learned by the CMTS from the CPE DHCP response). The CPE will send the IP Packets to the gateway. The gateway can choose to loop them back to the downstream direction. The CMTS supports multiple CPE gateways, so each CPE will receive the proper ARP response.

The Proxy ARP module will also forward a modified ARP request to the CPE gateway. The gateway will maintain a correct ARP table of its own, which relates to its LAN Ethernet clients. These features are optionally configured and non-standard. When disabled the CMTS will operate as a regular DOCSIS/Euro-DOCSIS CMTS according to the forwarding rules specified in the DOCSIS/Euro-DOCSIS specification.

#### **ARP Monitor**

The Address Resolution Protocol (ARP) is used to enable the IP protocol to communicate over an Ethernet network. Each ARP frame carries the Sender Mac Address and IP Address. Mangled ARP frames can lead the routers and other stations to hold an incorrect ARP table and thus create a security hole in which IP packets can be sent to other than their original destinations. The ARP Monitor verifies the sender information (Mac, IP Pair) as it appears in the packet is consistent with the CMTS database that holds this information. The CMTS database is build from one or two different sources. Some networks are configured in such a way were the CPE are using DHCP to receive their IP Address, some use Static IP Addresses and most are using a combination of those two.

Since the CMTS is the pipe for all traffic it uses the DHCP protocol to learn about the Mac, IP addresses pair. Whenever the CMTS forwards a DHCP acknowledge message it stores the info in the database.

Static IP Addresses are assigned by the operator and thus the CMTS has no way to know about them unless their uploaded to the CMTS. The CMTS can upload a list of IP Address pairs (and their matching Router). When such a file is uploaded the CMTS stores the information in the database. The ARP monitor will not operate correctly (it will drop ARP packets) if static IP Addresses are used and the file is not loaded to the CMTS. If a change in the configuration is required a new file (or an updated one) can be loaded on runtime using either CLI or SNMP to tell the CMTS to update the static database.

#### **Reflection Mode**

The Blonder Tongue-CMTS is operating in a bridging mode. Unlike an Ethernet network, Ethernet frames sent on the upstream channel of a cable planet can not be 'heard' by all other stations in the network. To enable two Ethernet stations to communicate a CMTS must use some forwarding rules that would send some frames received on the upstream back to the downstream.

When reflection is on (standard mode) the forwarding rules (Upstream only) for a bridging CMTS are:

- 1. Learn which MAC addresses are on the RFI of the CMTS
- 2. Whenever an Ethernet frame is received on the upstream examine the destination MAC address.
- 3. If destination address is the broadcast address send frame to both downstream and NSI.
- 4. If destination address is unicast and this address was learned to be on the RFI send the packet back to the downstream
- 5. If destination address is unicast and this address was NOT learned to be on the RFI send the packet to the NSI

When reflection is off (secured mode) the forwarding rules (Upstream only) for an Blonder Tongue-CMTS are:

- 1. Never send an upstream frame to the downstream. Always send to NSI.
- 2. Use a special Proxy ARP that will answer all ARP requests with the MAC address of the router. When the router will receive the frame it will decide according to its policies, configuration and packet destination whether to send it back on the same interface (which will cause this packet to go back to the downstream).

We refer to this mode as secured because it prevents intrusions of unauthorized users to other machines using broadcast messages and it allows a single point of configuration (the router) to block some types of packets from being forwarded.

# **Part 3: Load Balancing between Upstream Receivers**

The CMTS offers few different ways to configure load balancing between the upstream receivers. The following section describes the key steps required to enable load balancing:

- Definition of upstream groups. The Cable Operator defines sets of channels within the CMTS domain. A valid set must assure that when a CM has joined one channel in the group, it can physically join the other channels in the same group.
- Within each group the CMTS can perform load balancing according to one of the following policies:
	- 1. Average channel bit rate
	- 2. Number of connected cable modems
	- 3. Number of active cable modems

.

.

• Load Balancing can be configured to operate at the CM connection time (Initial Ranging) or/and in a periodical manner. When enabling the periodical Load Balancing, the CMTS will dynamically move cable modems between the channels using the Upstream Channel Change message. Using this way will keep the upstream channels in a balanced state even after modems and/or CPE's disconnected from the CMTS.

Load balancing is configured through a proprietary MIB or CLI that supports the upstream grouping and the Load Balancing Policy used for each group.

**2** Note: When programming the same frequency for the same upstream channels **the upstream alignment will start automatically and will switch off the Load Balancing.**

# **Part 4: Cable Modem Filters**

A EURODOCSIS/DOCSIS cable modem has MIB definitions for filters that can apply by the CM to filter out some traffic based on some characteristics. Among them are all common fields from the IP and UDP/TCP header. The CMTS can be configured to control these filters using the following method:

A CM configuration file holds two sets of filters, an Initial set and an Operational set. The Initial set allows only DHCP traffic to go through. The Operational set allows only IP traffic from a certain source IP address.

When the CM is joining it receives the configuration file. Until a valid DHCP

discover/response/request/acknowledge sequence, the Initial set filters apply and block everything but DHCP. Upon completion of a successful DHCP transaction the CMTS will set the CM filters to the operational mode, and will update the CM MIB with the valid source IP address.

When the lease time is over (i.e. no renew occurred) the CMTS will set the filters back to the initial mode.

This way if a user changes his DHCP allocated address to a static address, when the lease will be over he will be blocked. The user must use DHCP again to open the filters. The filters are not accessible to the user from the CM Ethernet side. The CMTS is MUST be pre-configured with a valid SNMP community for the CM's.

#### **2 <b>E** Note: When using cm-snmp-filters a proper CM configuration file must be **used. The CMTS CD contains a sample file. Refer to the CD content for details.**

### **CHAPTER 6**

# **Command Reference**

This chapter describes the command line structure and examples of commands utilized by the Blonder Tongue CMTS system.

#### **About this chapter**

**Part 1: Logging on to the System,** describes how to log into the Blonder Tongue CMTS system.

**Part 2: General Notes,** describes the command structures and layout of the directories on the Blonder Tongue CMTS system.

**Part 3: Global Commands,** describes the global commands used by the Blonder Tongue CMTS system.

**Part 4: Directory Commands,** describes the commands used in each specific directory used by the Blonder Tongue CMTS system.

#### **Logging on to the System**

The Shell system is available only via Serial or Telnet connection to the CMTS. A maximum of eight (8) concurrent Telnet sessions is supported. Once the CMTS is assigned an IP address, Gateway, and Subnet using the Serial terminal, EMS Client may be used to complete the configuration.

Default logins are:

"admin" and the password is "operator" (Full Read/Write Capabilities)

"user" and the password is "password". (Read Only Capabilities)

#### **General Notes**

- ß Use only valid commands and symbols described in this document.
- A directory may consist of variables, sub-directories or special operations (items).

ß Each user has special access rights to each item in the Shell system according to the user's authorization.

- Symbols used by the Shell system are:
	- ß 'R' Indicates that this item is read only for the current user (only for dir, rdir, show, rshow commands).

 $\blacksquare$  'RW' – Indicates that this item is read/write for the current user (only for dir, rdir, show, rshow commands).

- $\blacktriangleright$  <VAR> Indicates that this item is a variable (used only in dir, rdir, commands).
- $\blacksquare$  <DIR> Indicates that this item is a sub-directory (used only in dir, rdir, commands).
- $\blacksquare$  <COM > Indicates that this item is a command.

• When executing local directory commands that have the same name as a global command, the global commands will not be executed only the local command will be executed.

- **•** Different sub-directories may have items with the same names, they are completely unrelated.
- ß You may specify a minimum unique prefix instead of the full directory or variable name. For example: *cd sy* instead *cd system*

 $\blacksquare$  The symbol '/' is used when changing directories. For example: commands *cd /admin/boot*.

Use the Up/Down arrow keys to navigate in history of commands.

**Use the TAB key to auto-complete directory names, variable names, commands and optional** parameters.

# **Global Commands**

The following describes the global commands used in the Shell system. These commands can be executed anywhere in the Shell except if the command exists already as an operational command in the current sub directory

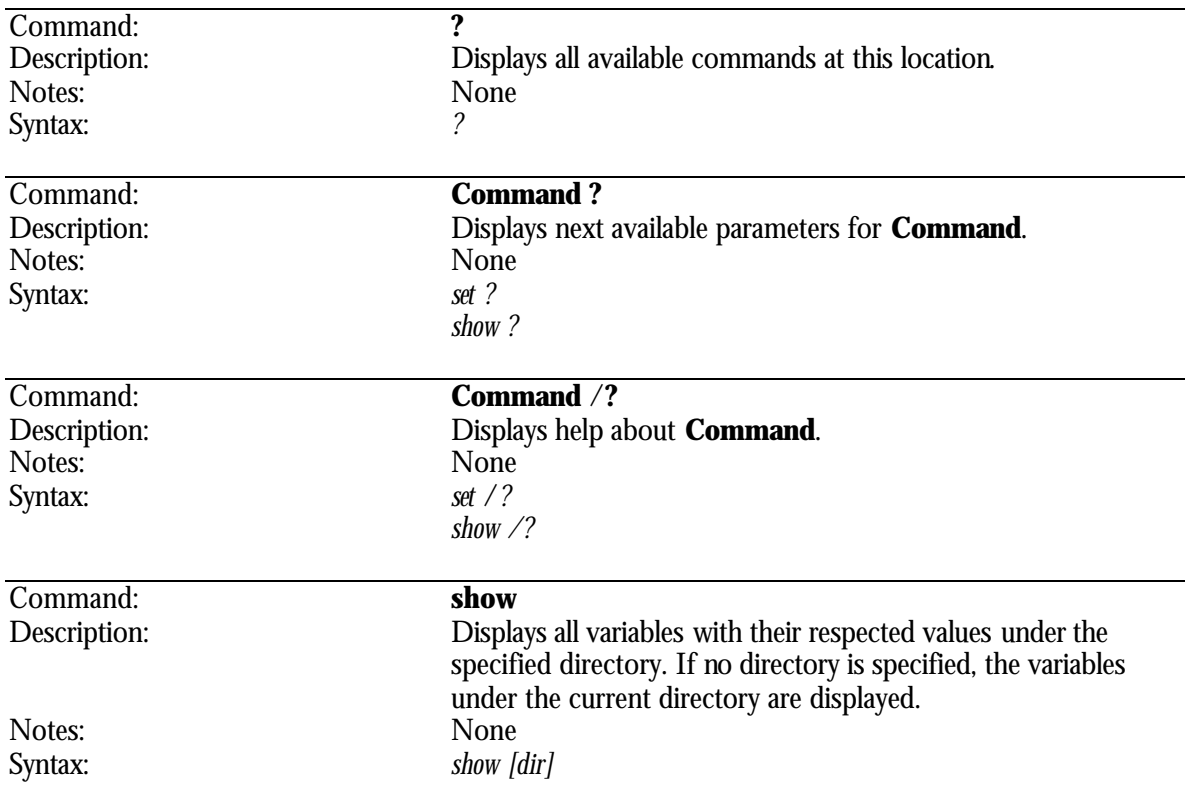

Where dir is the directory name. Command: **rshow** Description: Displays all variables under the specified directory and under all sub directories. If a directory is not specified then variables under the current directory are displayed. Notes: None Syntax: *rshow*  Where dir is the directory name. Command*:* **set** Description: Sets new values to parameters. Notes: If the parameter is a string, including blanks, the parameter must be specified in quotation marks. Syntax: *set <param> [arg1], .. ,[argN] [value]* - where param is the name of the parameter to be set. - where value is the value to be set to the parameter  $\langle$  param $\rangle$ . - where arg1 .. argN are additional arguments required. Command: **cd** Changes current directory to the specified directory. Notes: a) A short path may be specified. For example: cd a/ip/d instead of cd services/admin/ip-services/dhcp b) Symbol '..' means one directory level up. **Note**: No space between the '..' commands are allowed (cd .. and cd.. are equal). For example: The command -->root\admin\boot >cd .. will result in:  $\rightarrow$ root\admin\ > The command  $\rightarrow$ root\admin\ip-services\tod  $>$  cd ..\sy will result in: -->root\admin\ip-services\syslog> c) The commands  $cd\$  and  $cd/$  mean "go to root directory". Syntax:  $cd < dir>$ - where dir is the path and directory name. Command: **dir** Description: Displays all items under the specified directory. If no directory is specified then it only displays directories under the current directory.<br>None Notes: Syntax: *dir* Command: **rdir** Description: Displays all items under the specified directory and down to the bottom of the Shell directories' tree. If no directory is specified it displays all directories under the current directory. Notes: None Syntax: *rdir* Command: **tdir**

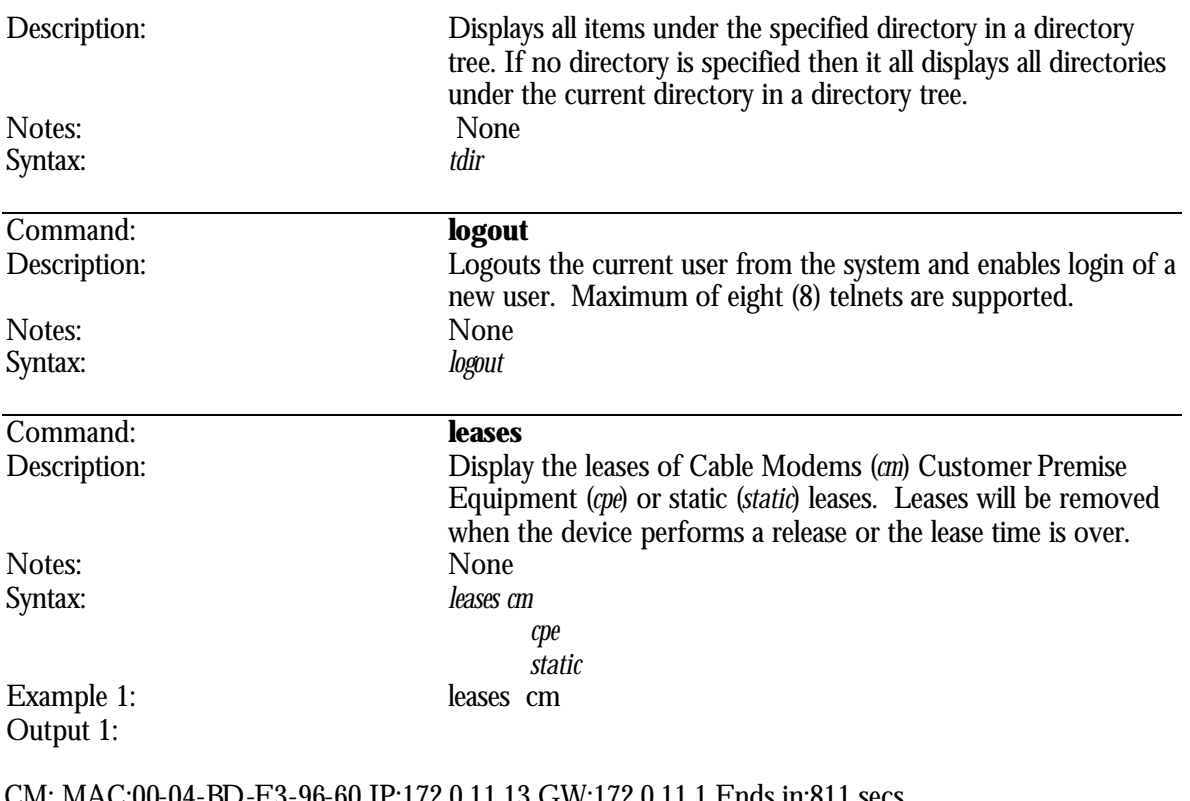

CM: MAC:00-04-BD-E3-96-60 IP:172.0.11.13 GW:172.0.11.1 Ends in:811 secs CM: MAC:00-30-54-FF-3F-E9 IP:172.0.11.12 GW:172.0.11.1 Ends in:813 secs CM: MAC:00-30-54-FF-BF-80 IP:172.0.11.16 GW:172.0.11.1 Ends in:797 secs CM: MAC:00-30-54-FF-CE-96 IP:172.0.11.11 GW:172.0.11.1 Ends in:815 secs CM: MAC:00-30-54-FF-D2-2B IP:172.0.11.18 GW:172.0.11.1 Ends in:802 secs

**2** Note: The DHCP Monitor keeps the leases as long as they are alive and the CMTS is on. **A lease will be deleted only if the owner released the address or the lease time is over. If the lease time in the DHCP server is infinite than the leases command will show Never Expires. CPE Static IP addresses will not be shown as they were not configured through DHCP unless they were previously downloaded using the ARP static database file.**

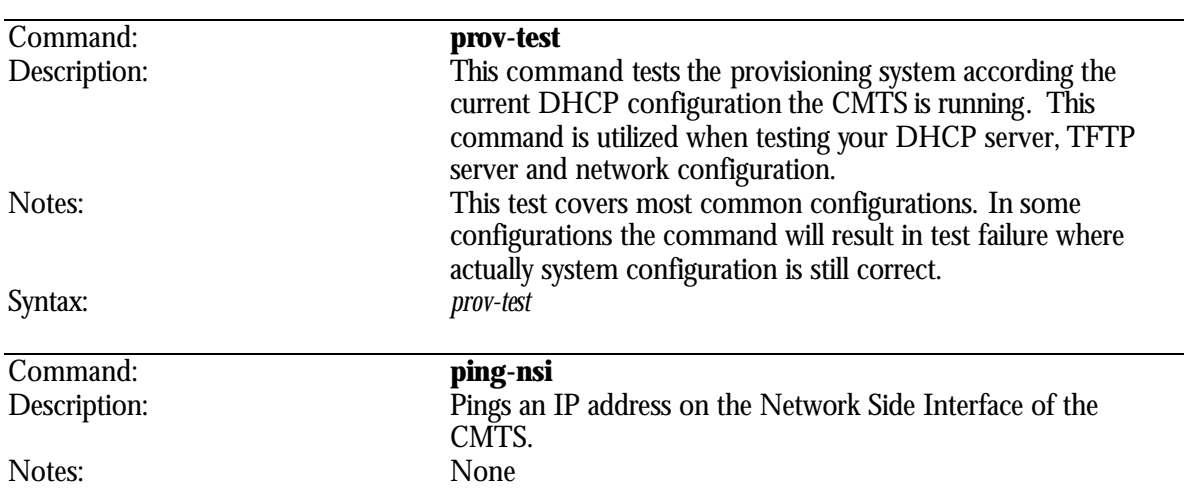

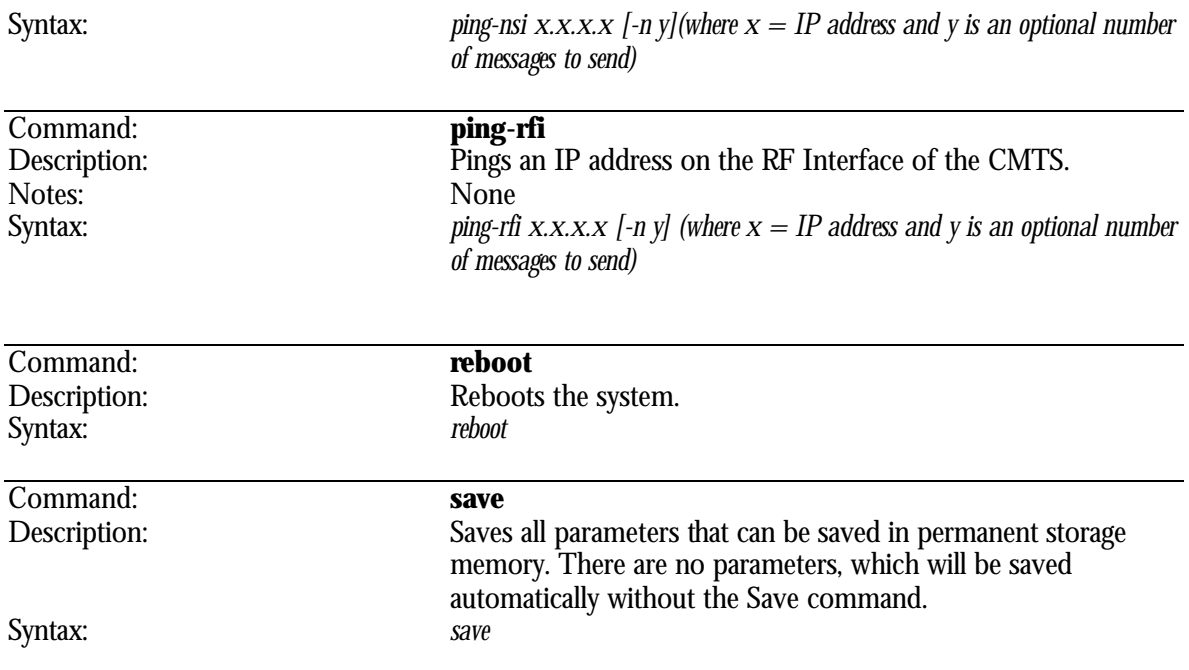

# **Directory Commands**

These commands are only utilized in the specific directory which they are displayed. You must be in the current working directory before you can utilize these commands.

#### **root Directory**

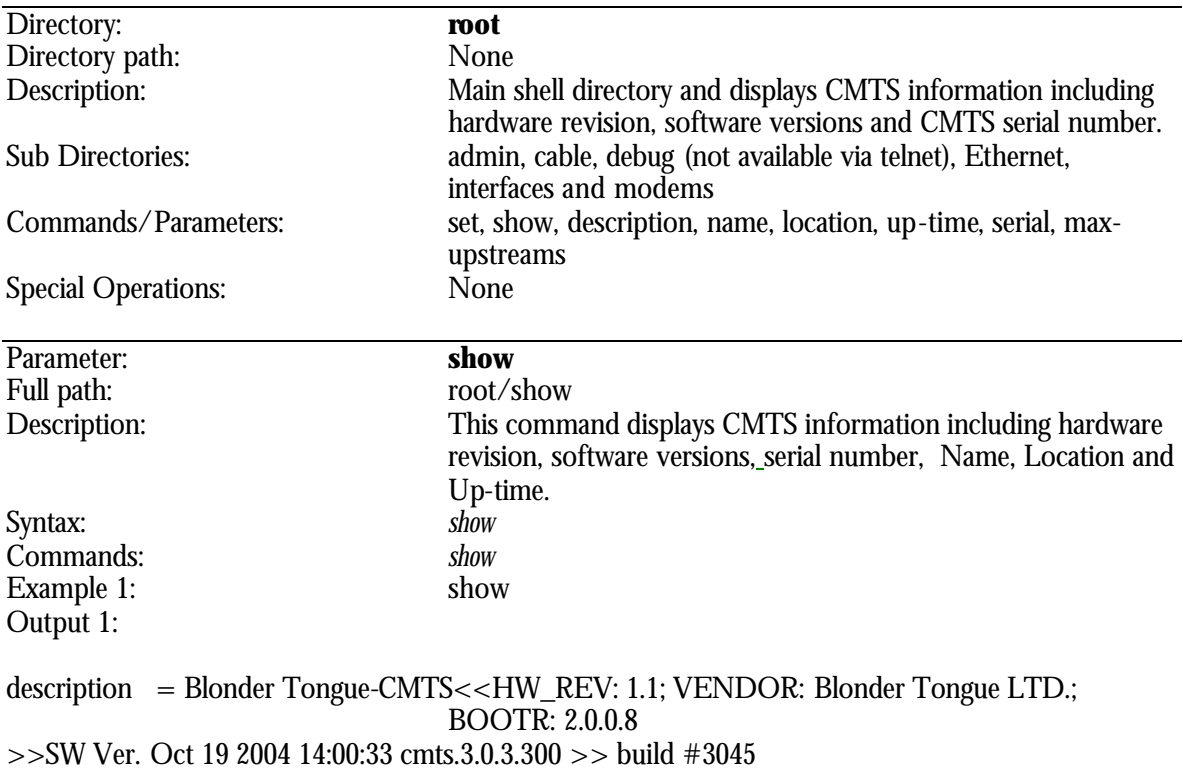

name = Support CMTS location = Blonder Tongue headquarters Tel-Aviv Israel up-time = 0 days, 3 hours, 25 minutes, 26 seconds serial = 00-00-00-0a-03-40-00-a8  $max-upstreams = 8$ 

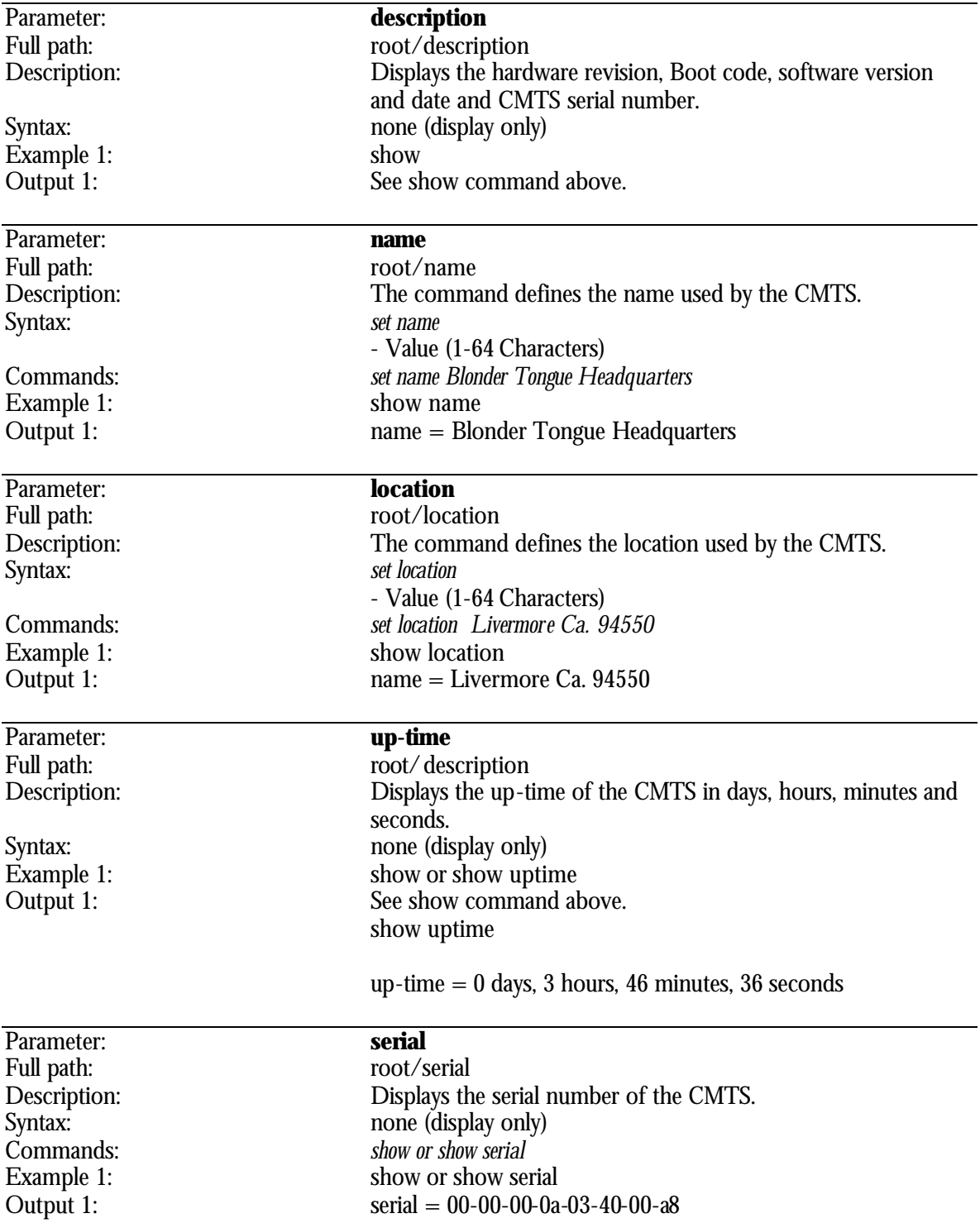

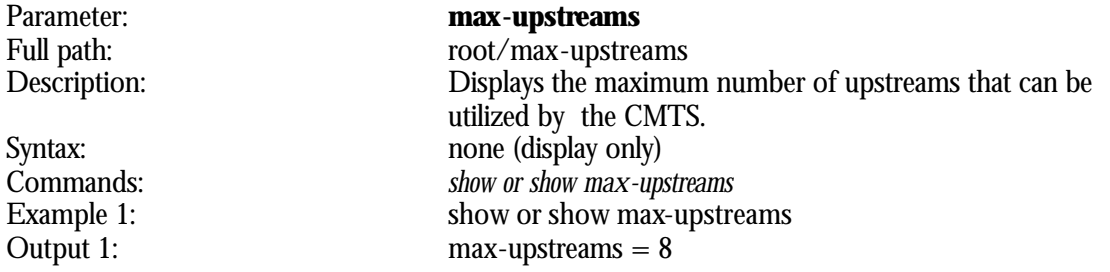

### **root/admin Directory**

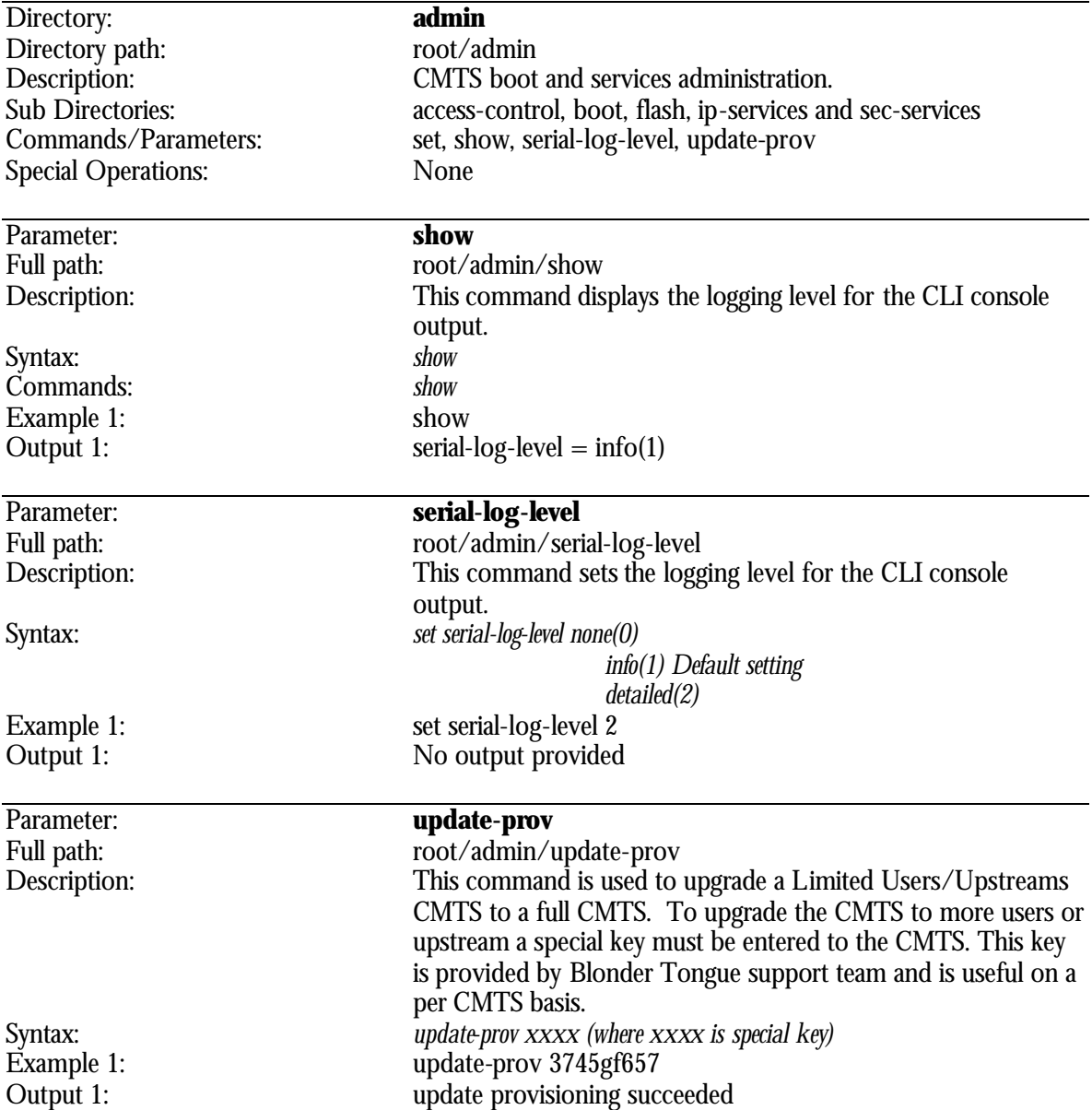

### **root/admin/access-control Directory**

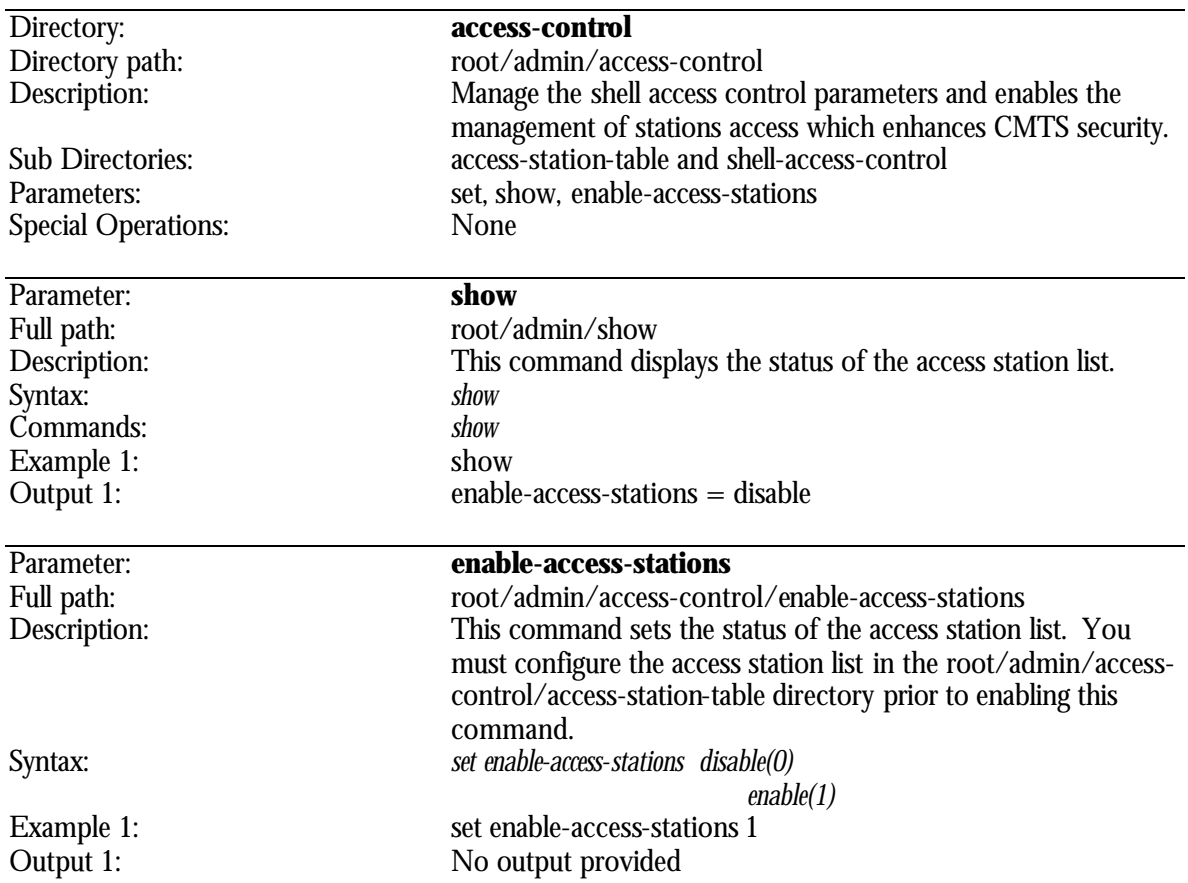

# **root/admin/access-control/access-station-table Directory**

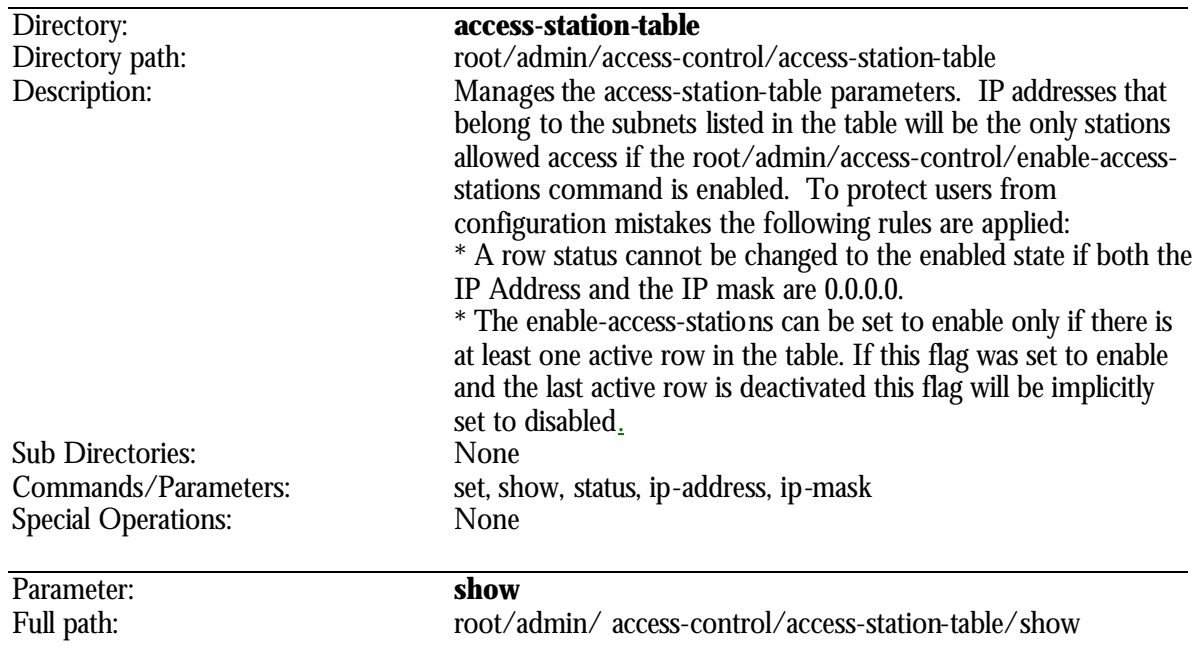

 $\overline{\phantom{a}}$ 

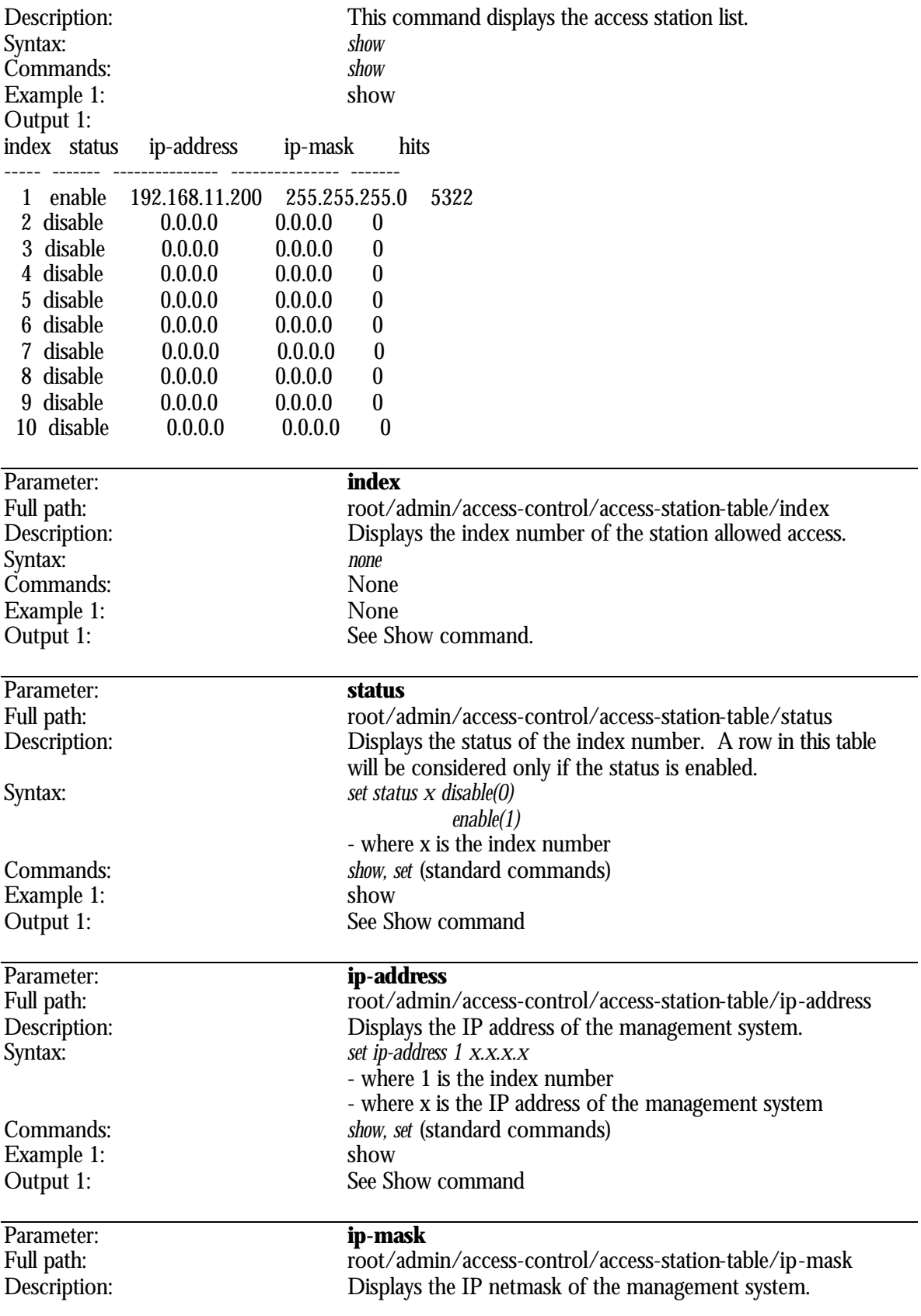

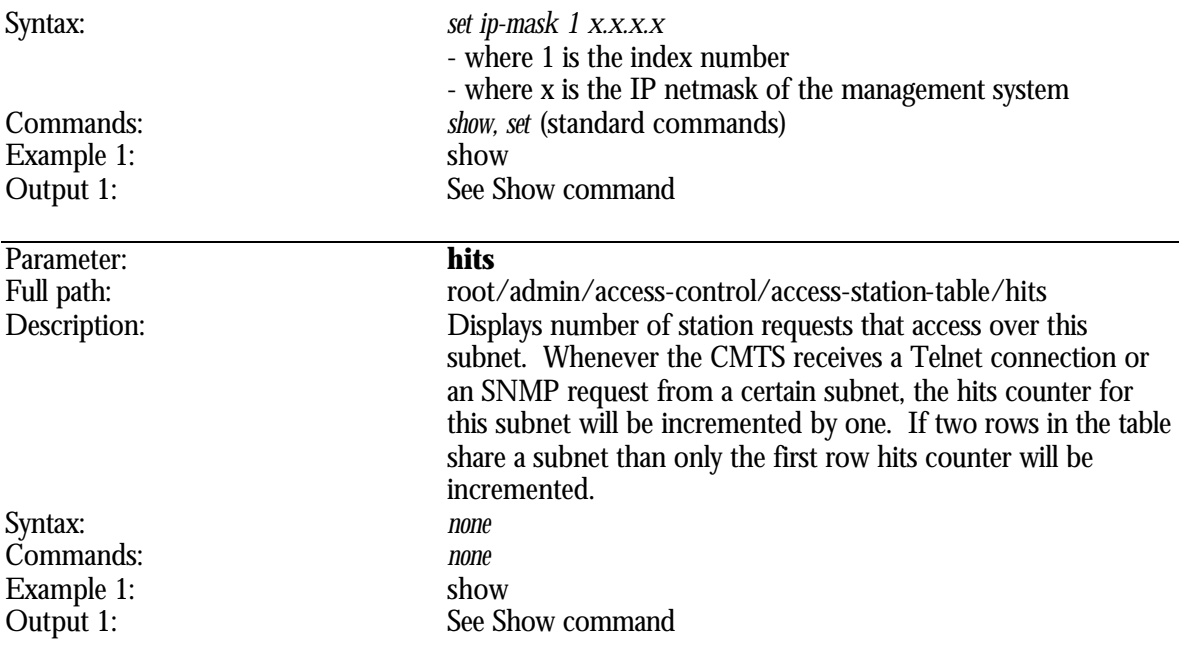

#### **root/admin/access-control/shell-access-control Directory**

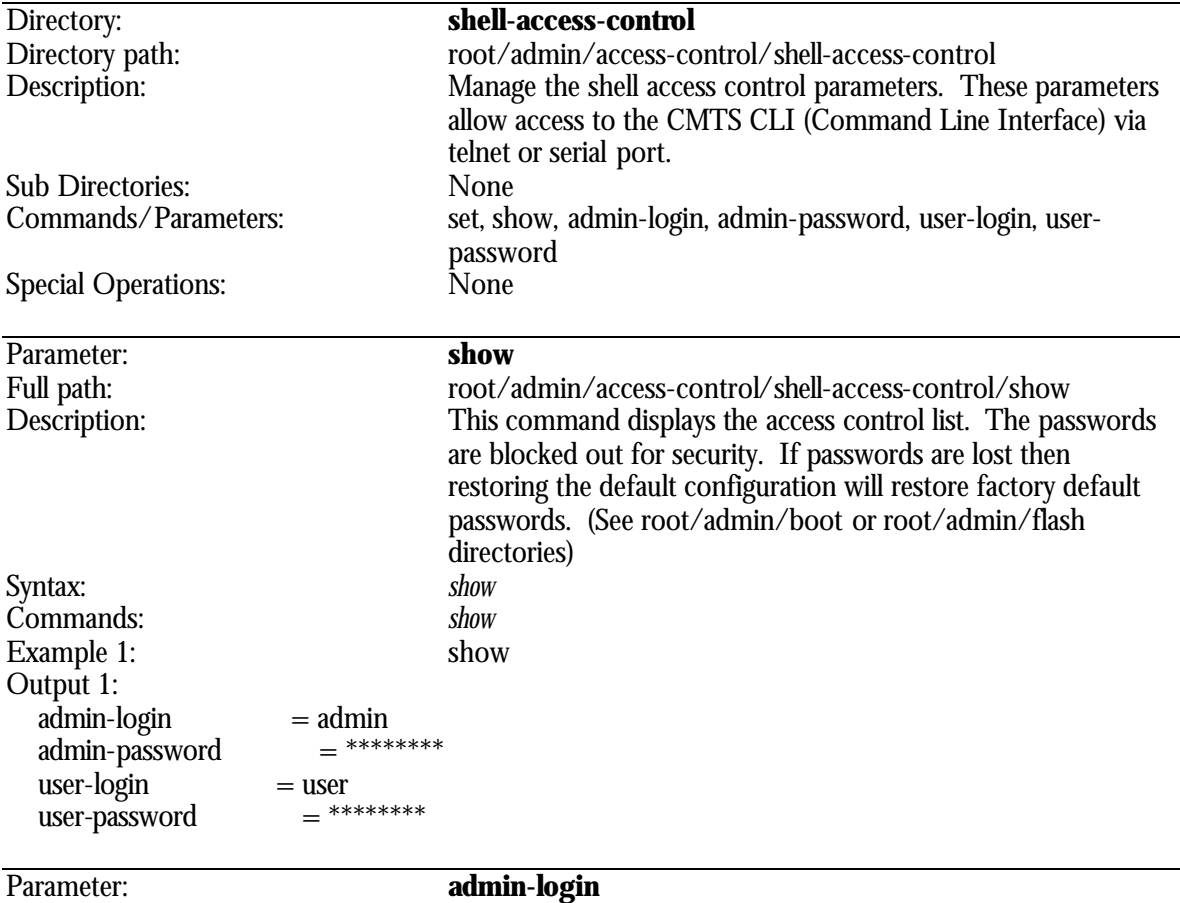

Full path: root/admin/access-control/ shell-access-control/admin-login

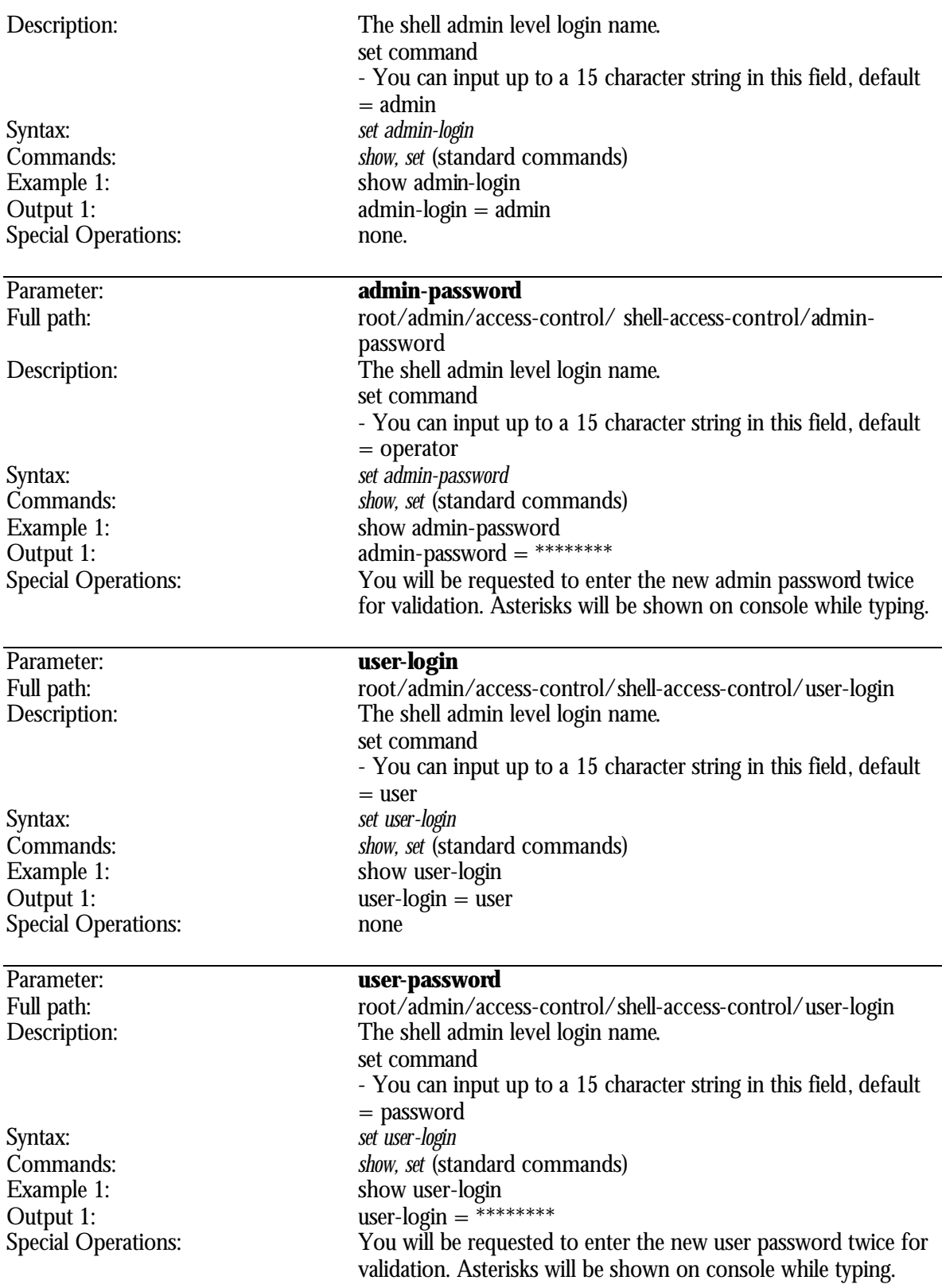

### **root/admin/boot Directory**

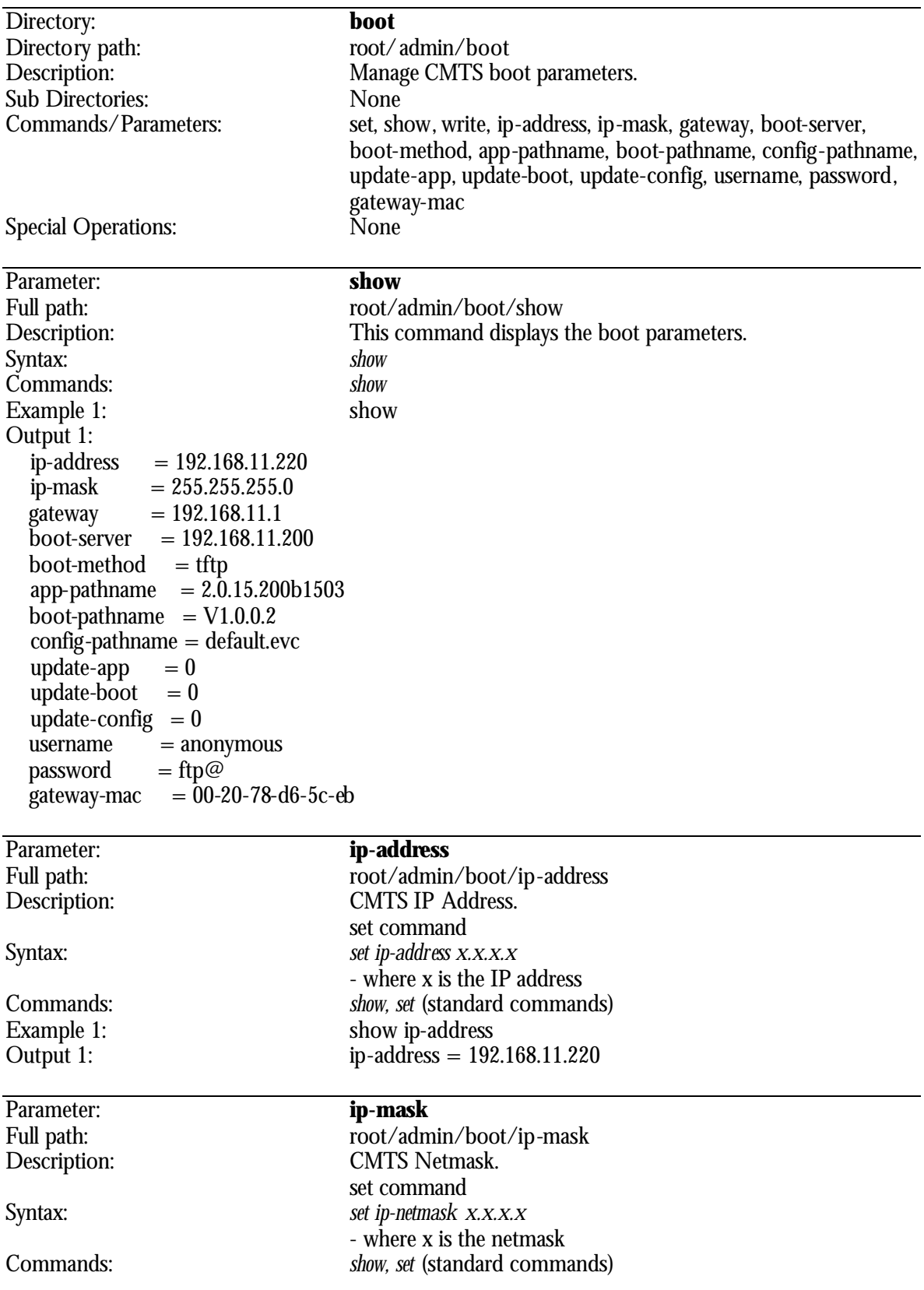

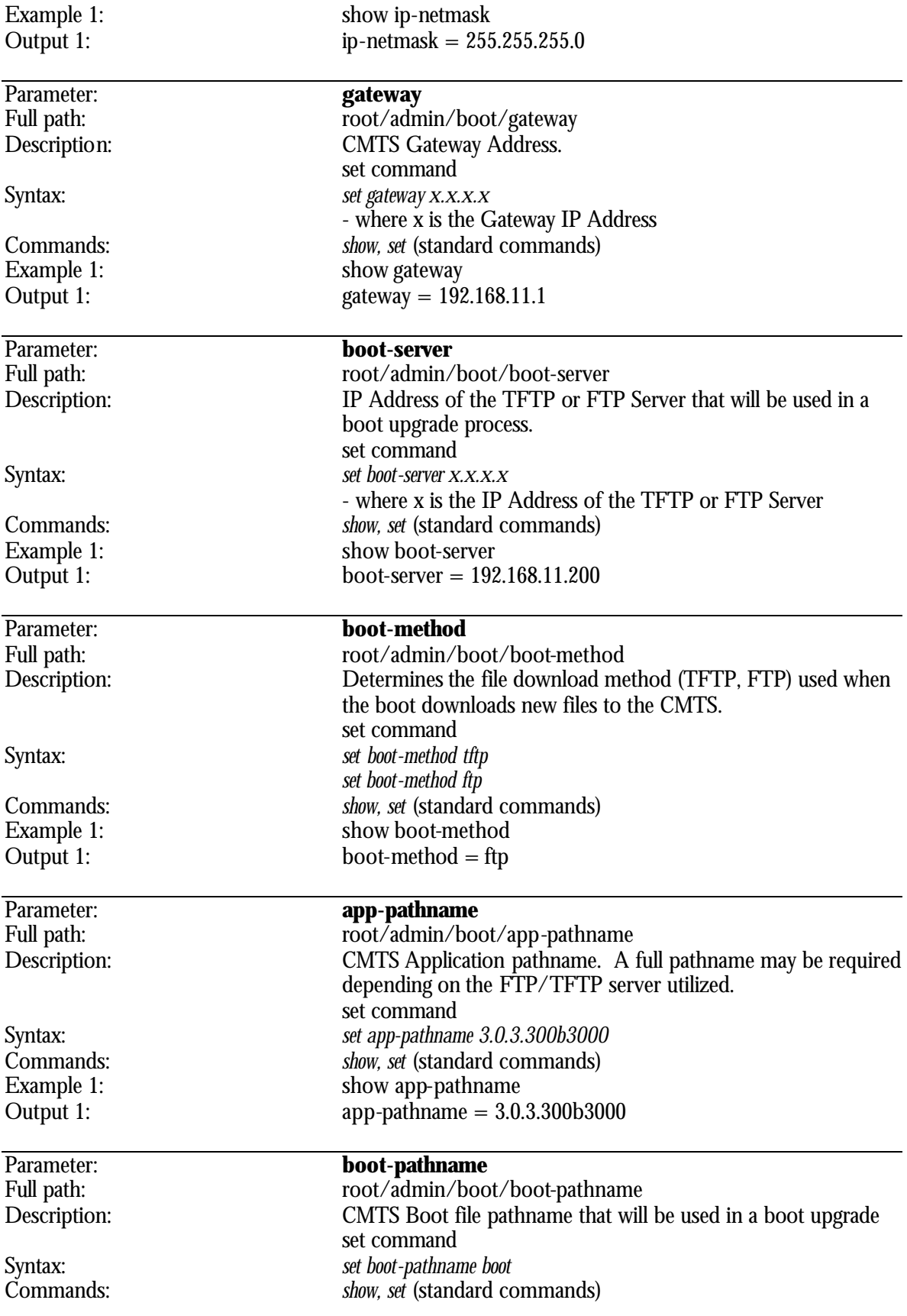

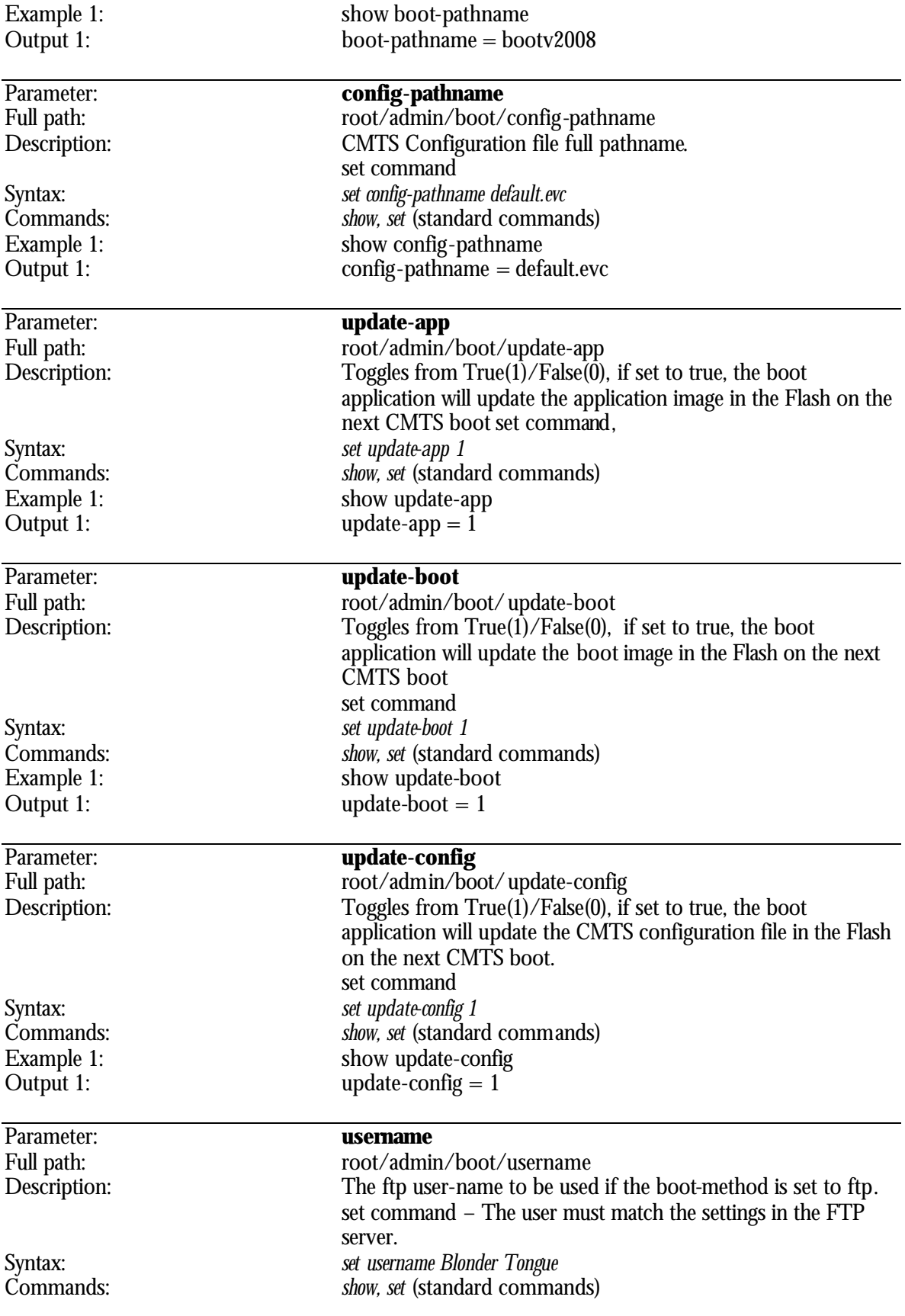

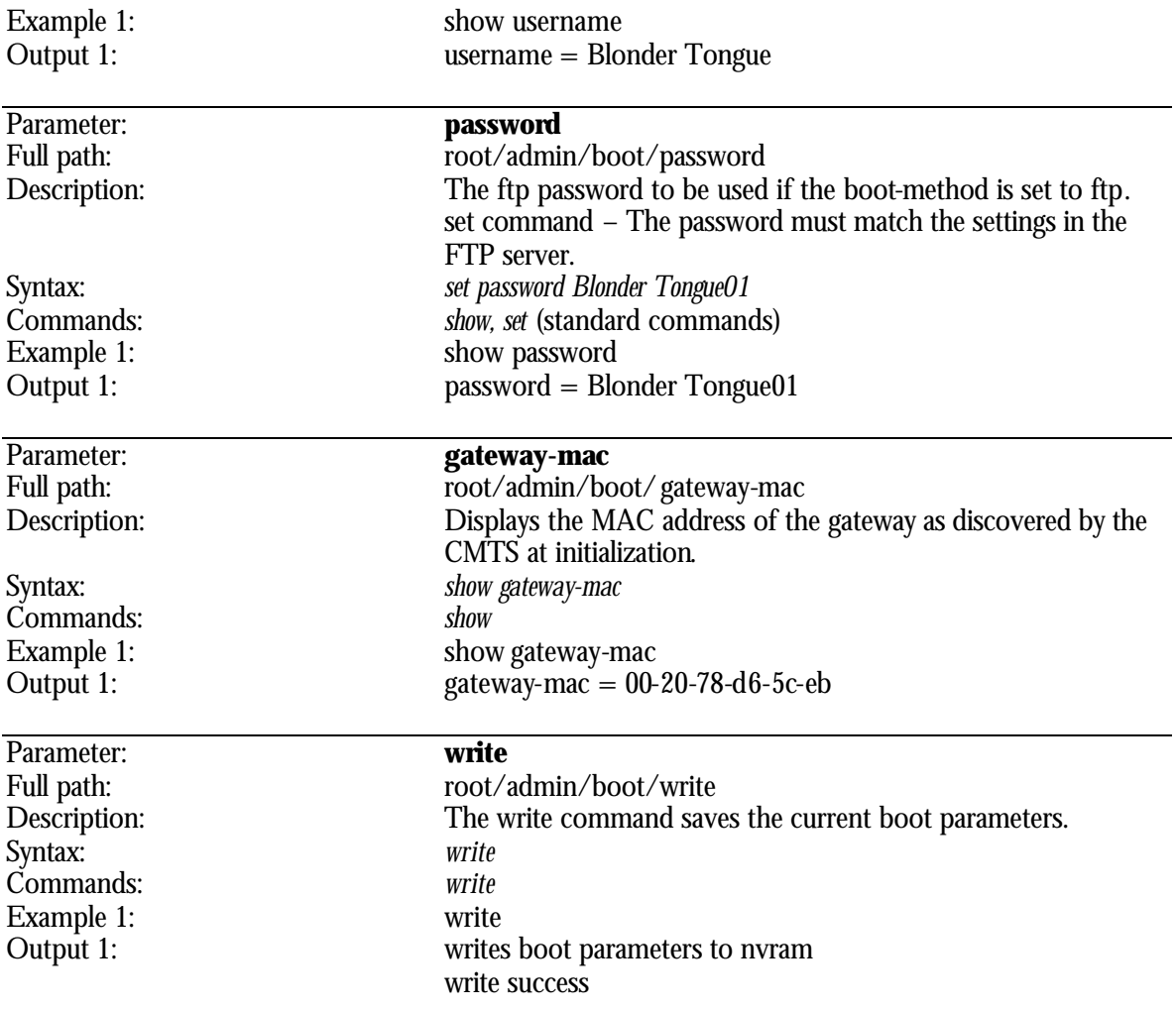

### **root/admin/flash Directory**

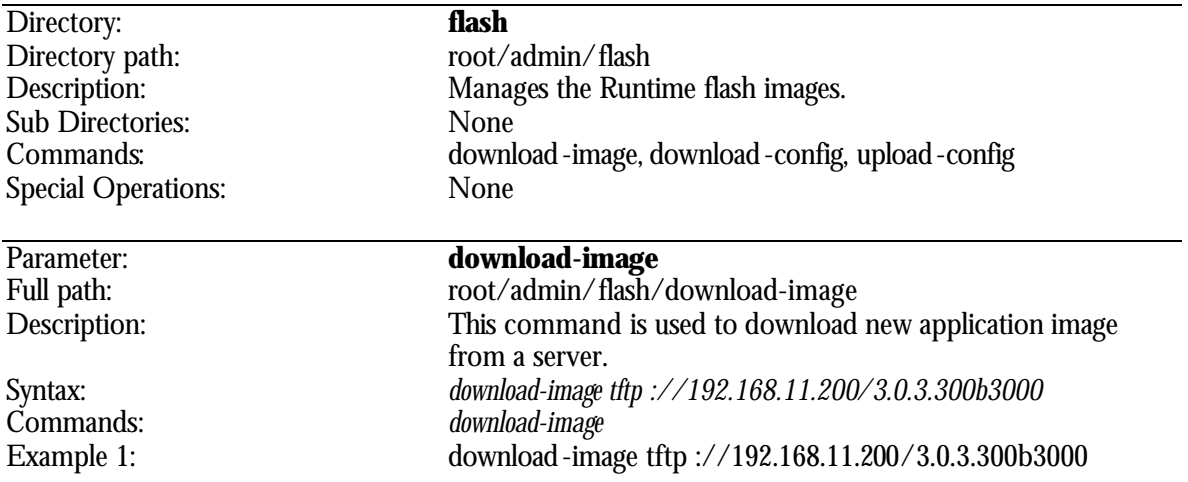

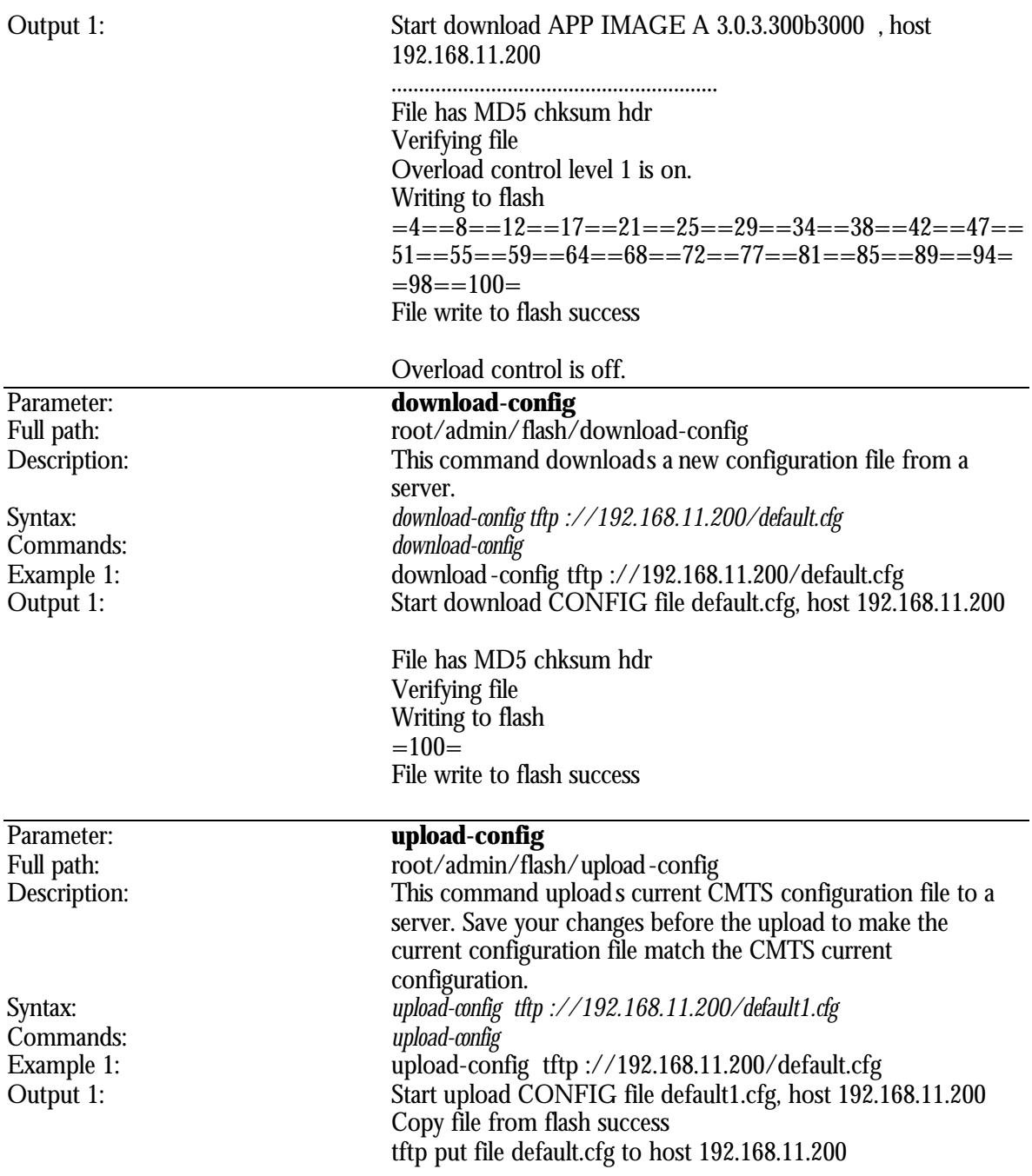

# **root/admin/ip-services Directory**

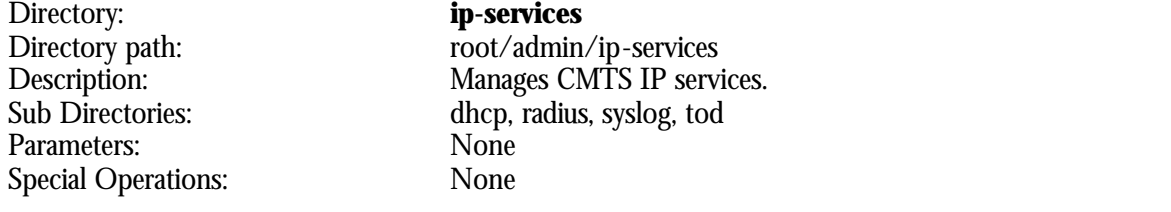

### **root/admin/ip-services/dhcp Directory**

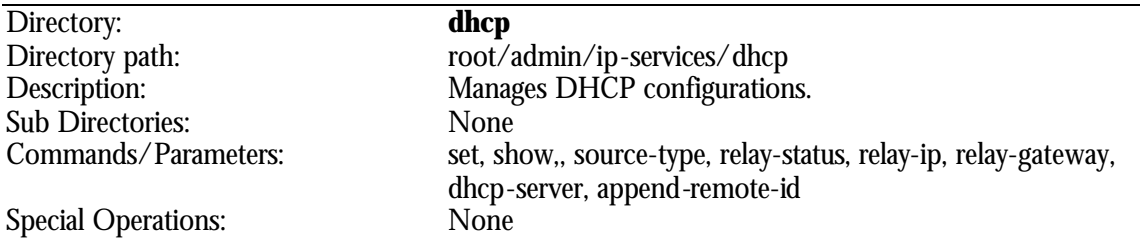

#### 2 **Note: If there are changes in the DHCP relay, the CMTS must be rebooted.**

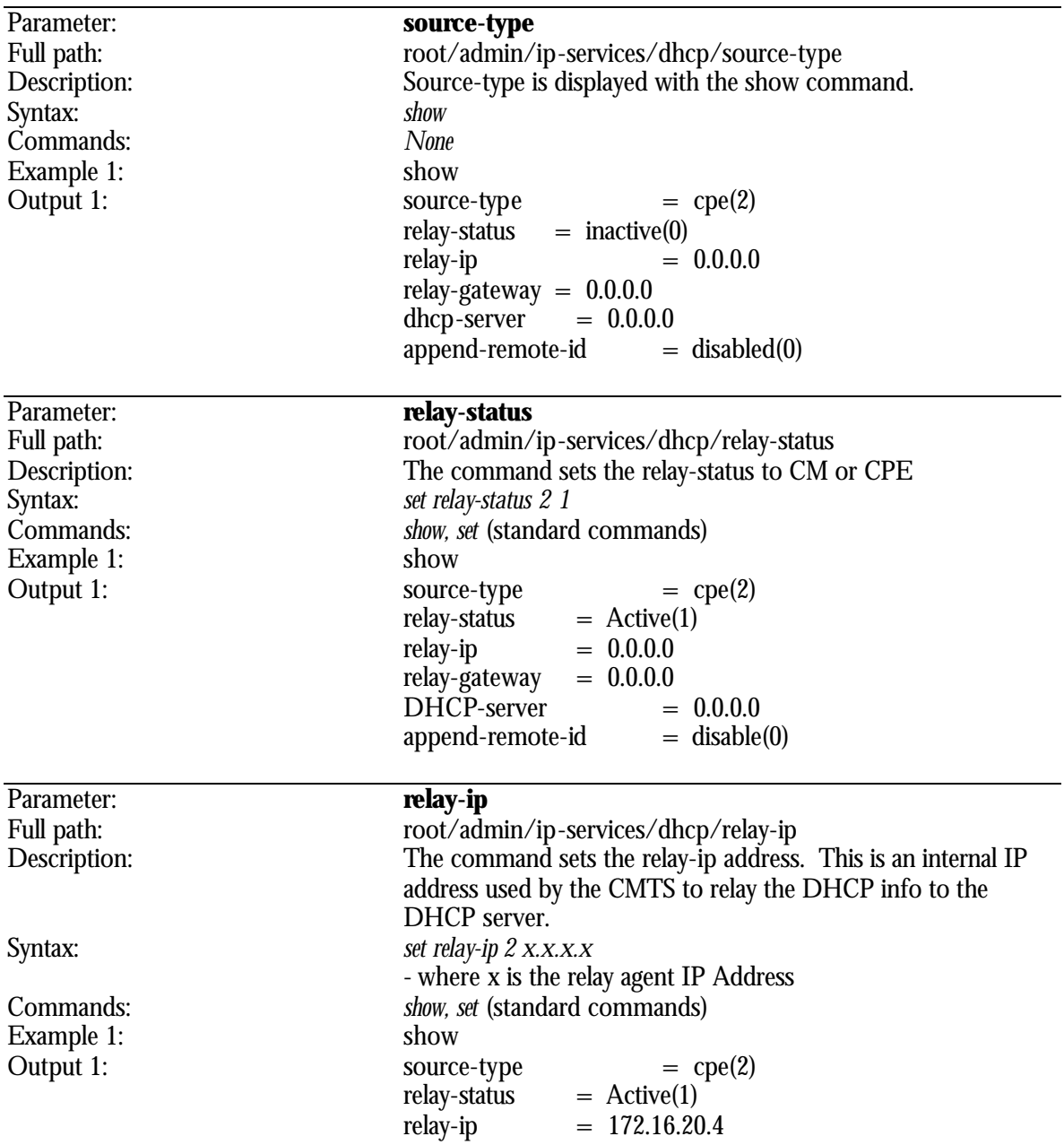

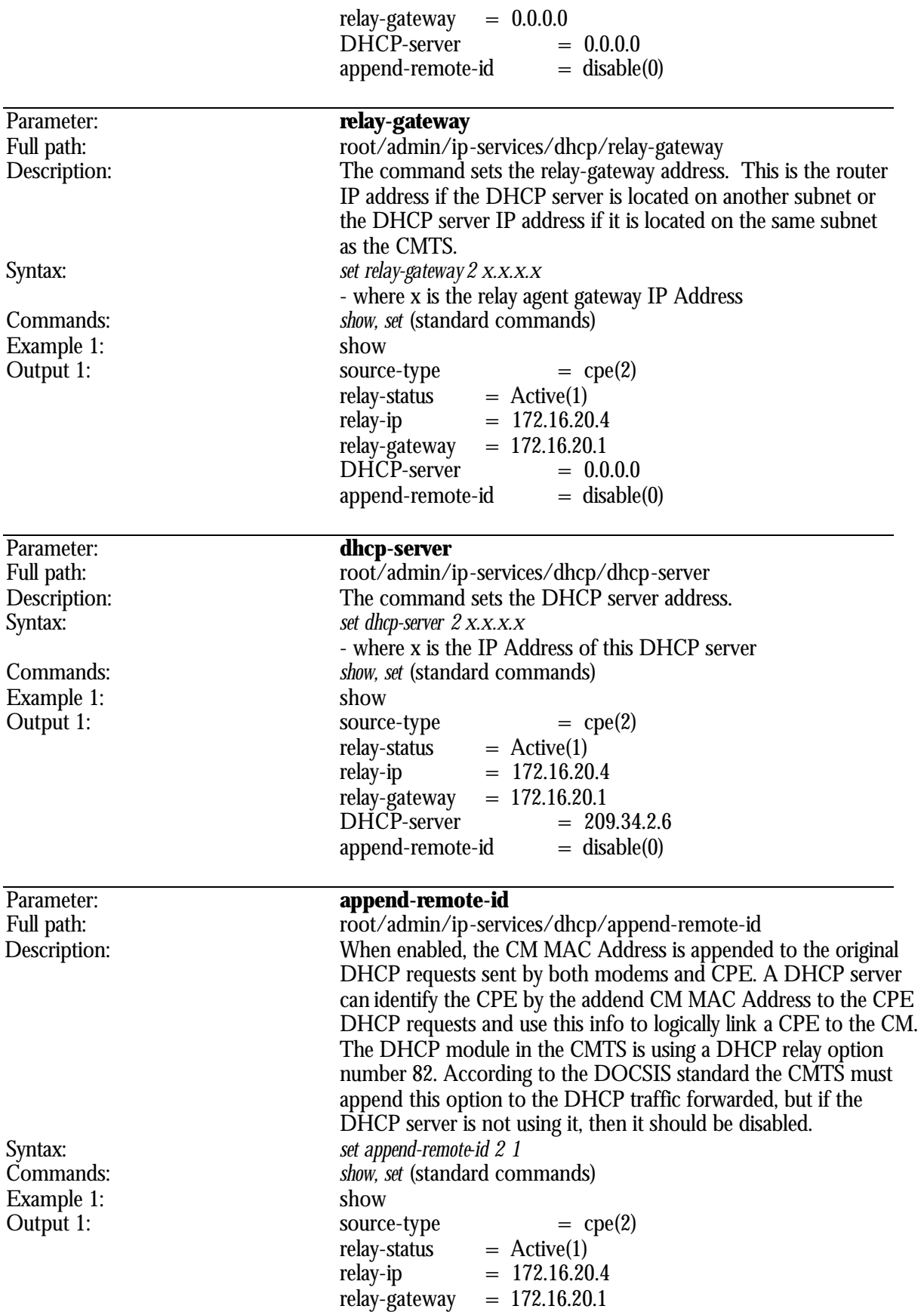

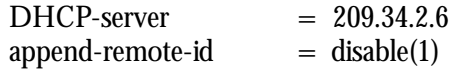

# **root/admin/ip-services/radius Directory**

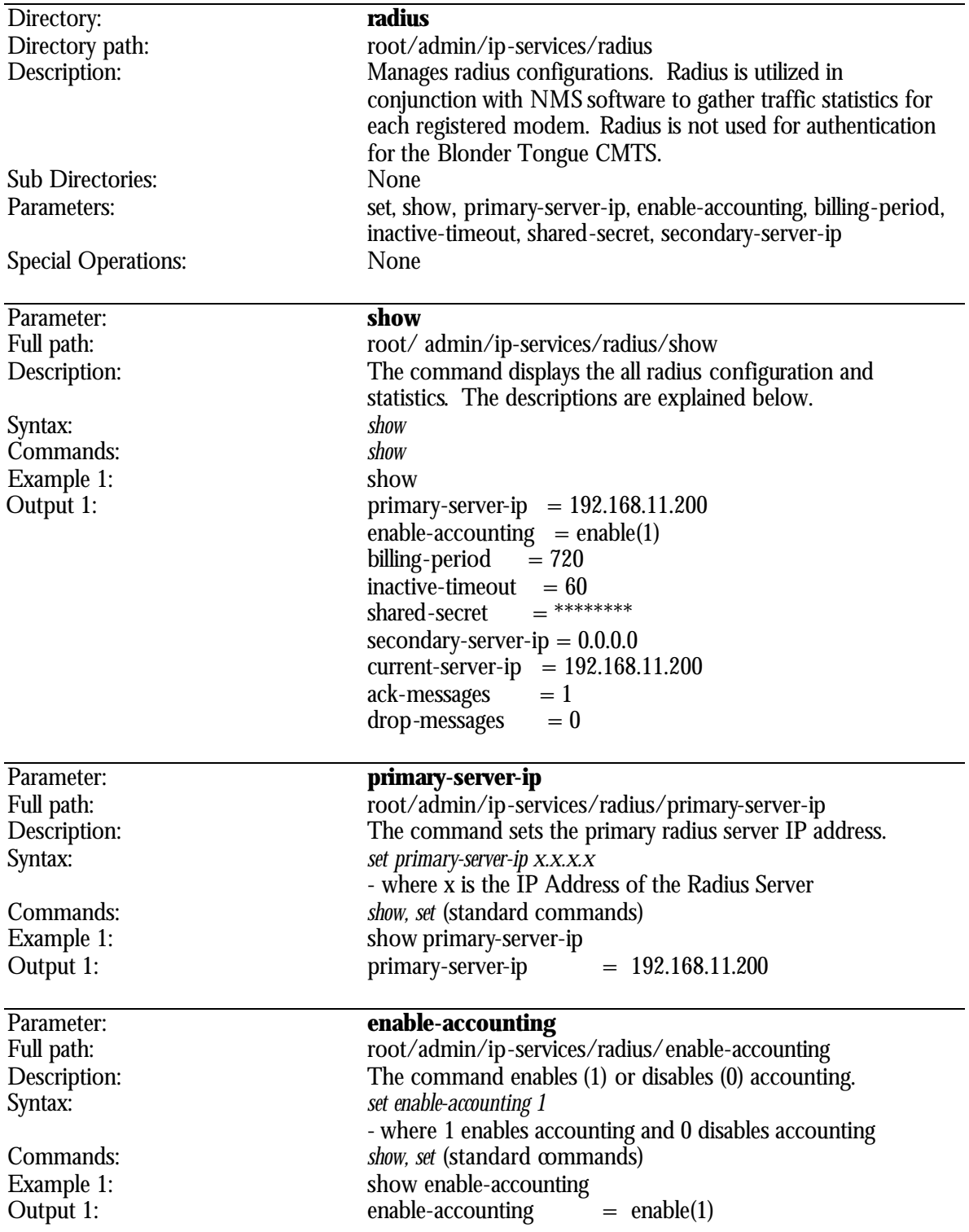

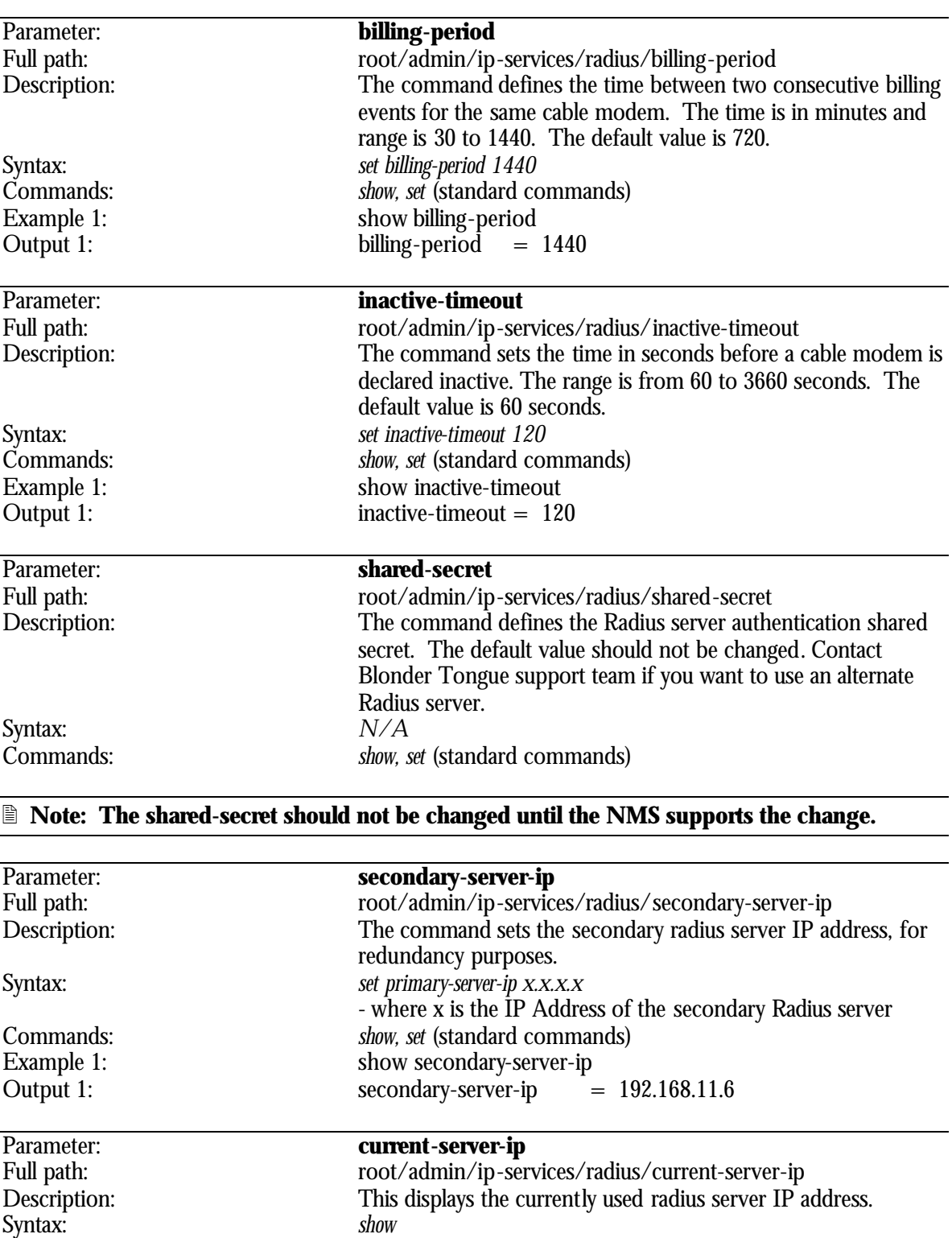

Commands: *show,* (standard command) Example 1: show current-server-ip

Parameter: **ack-messages**

Output 1: current-server-ip= 192.168.11.200

Full path: root/admin/ip-services/radius/ack-messages

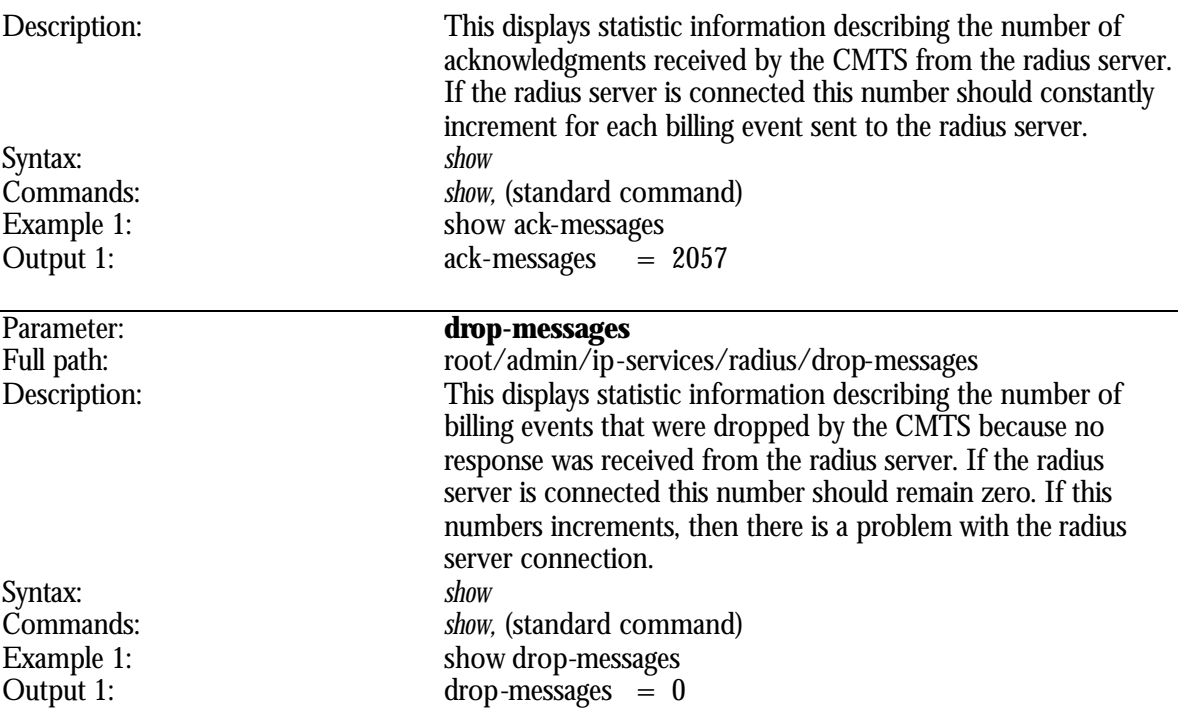

# **root/admin/ip-services/syslog Directory**

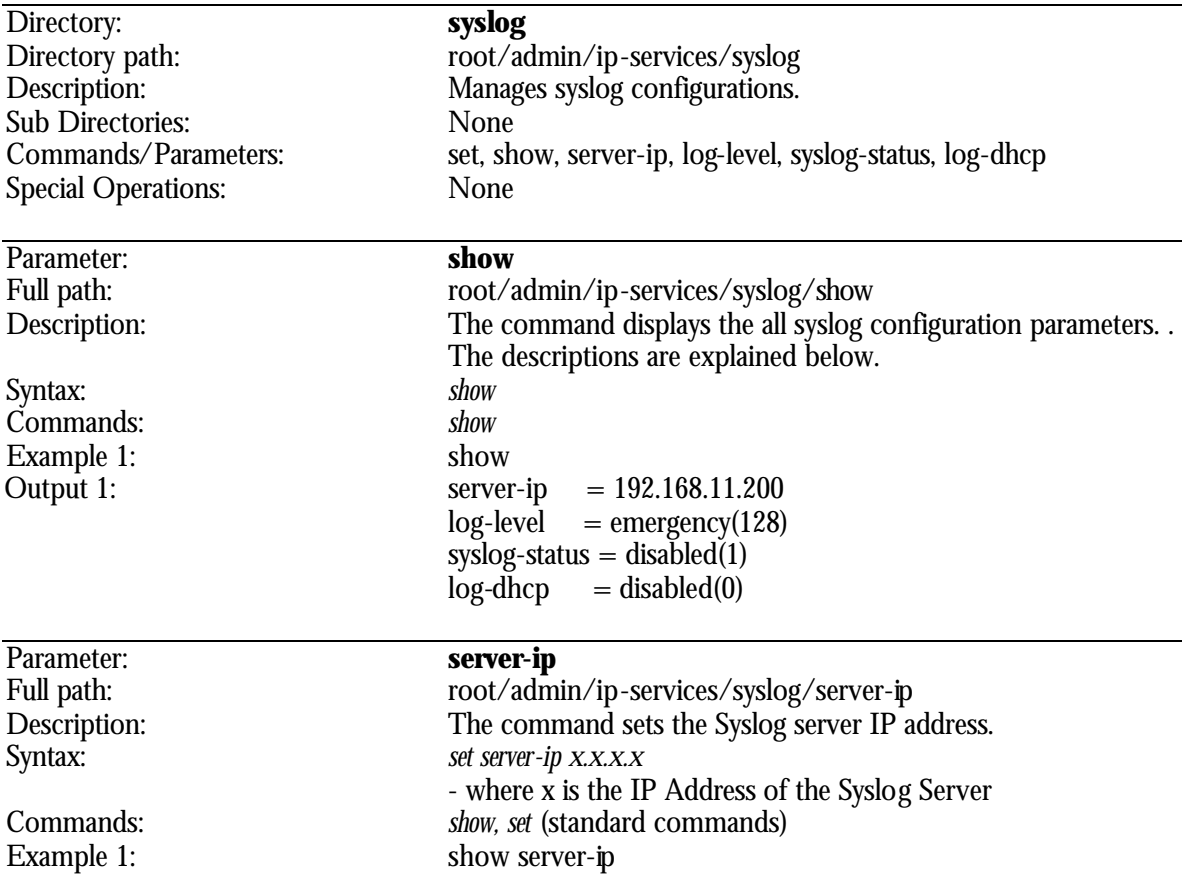

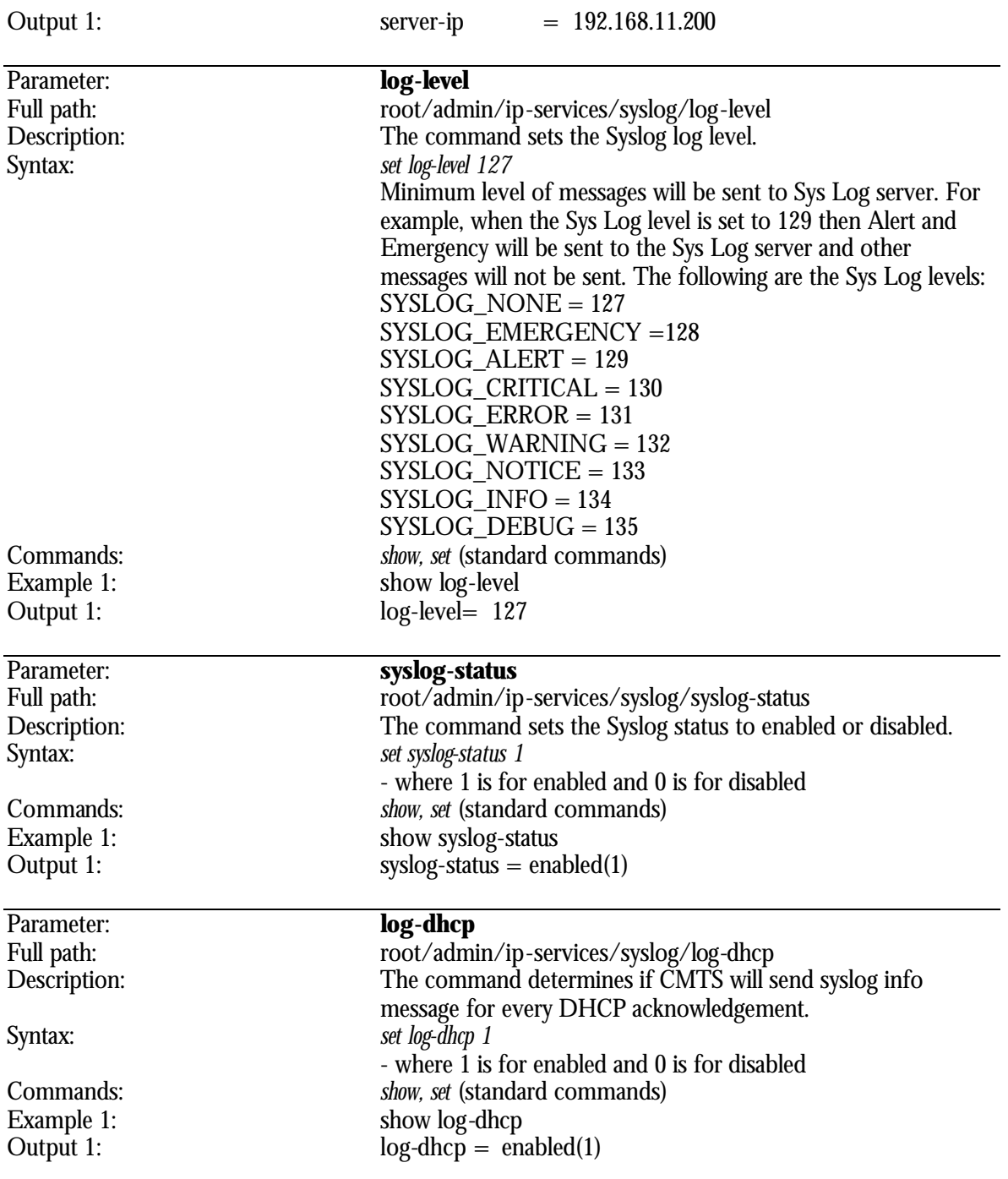

# **root/admin/ip-services/tod Directory**

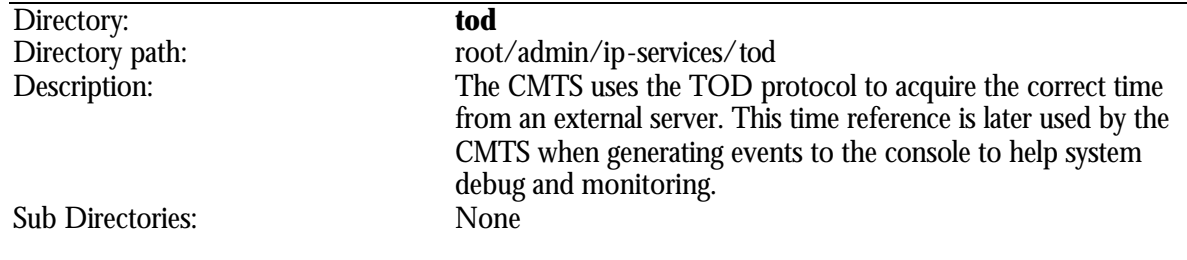

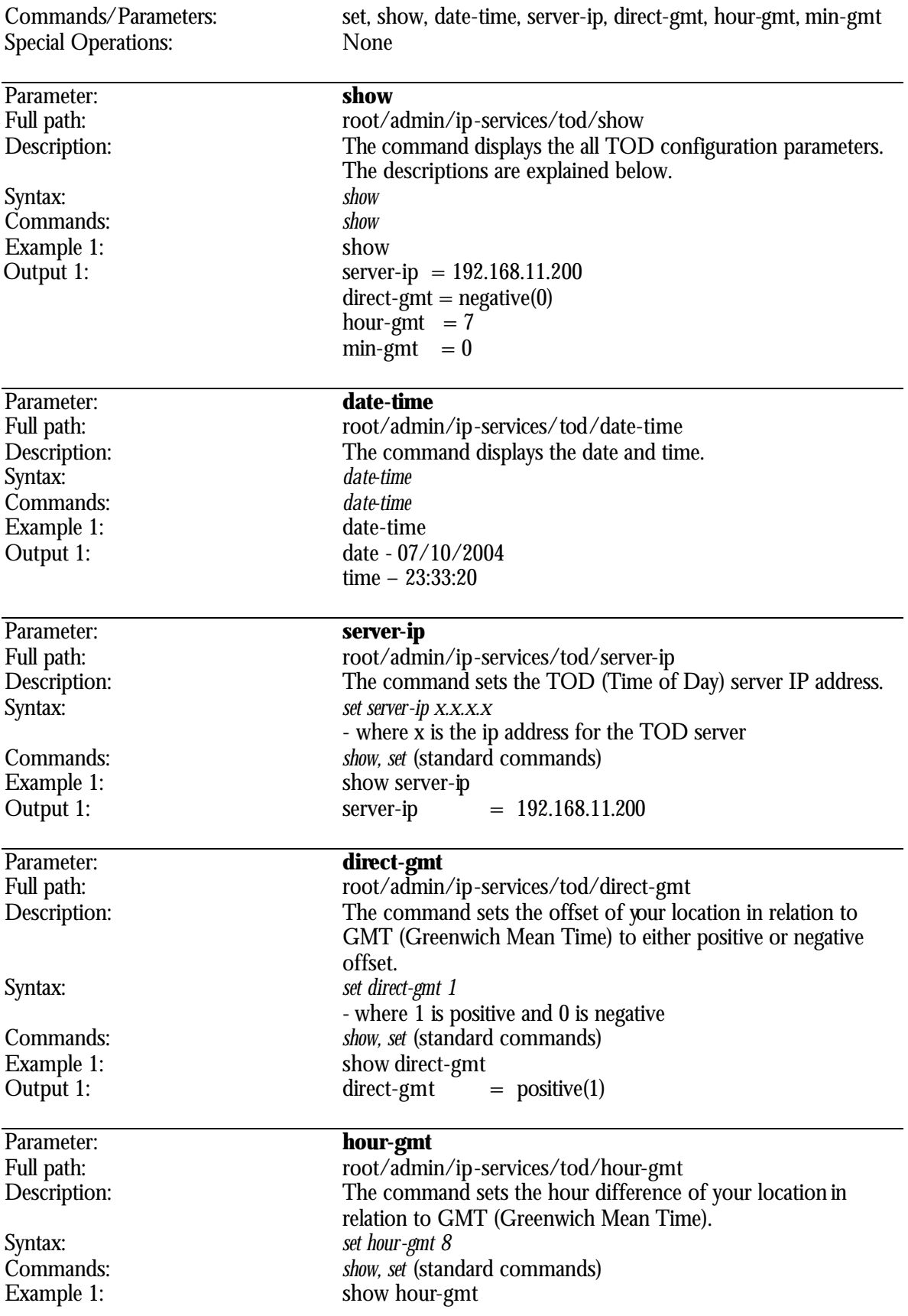

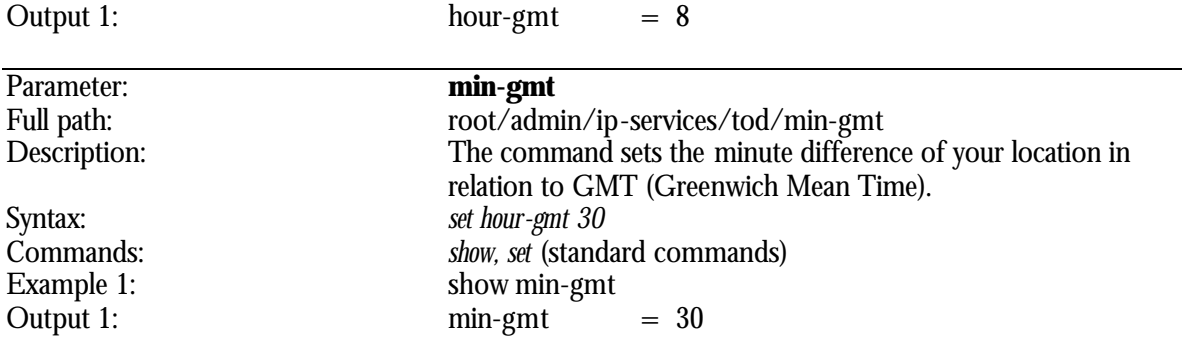

### **root/admin/sec-services Directory**

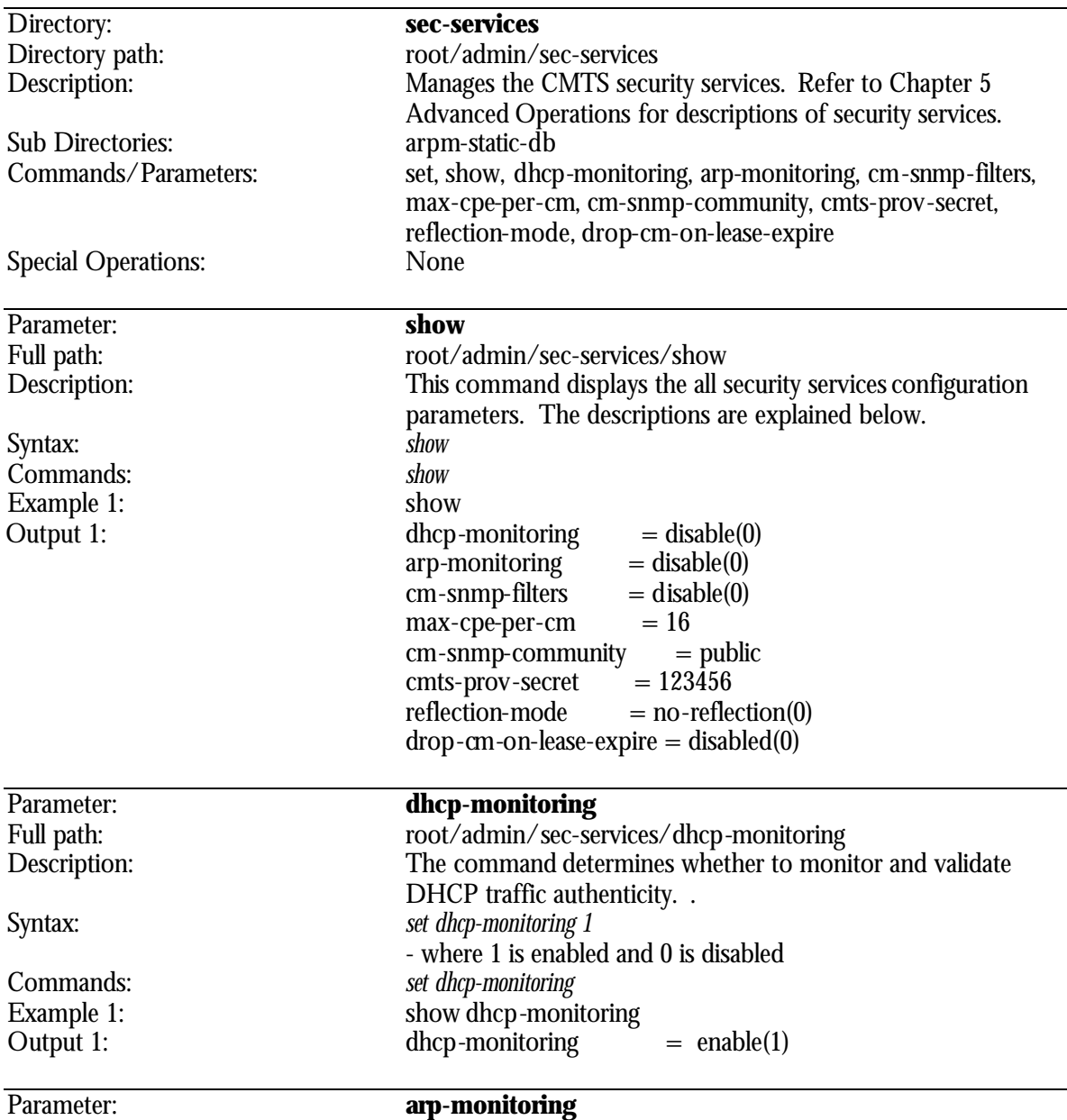

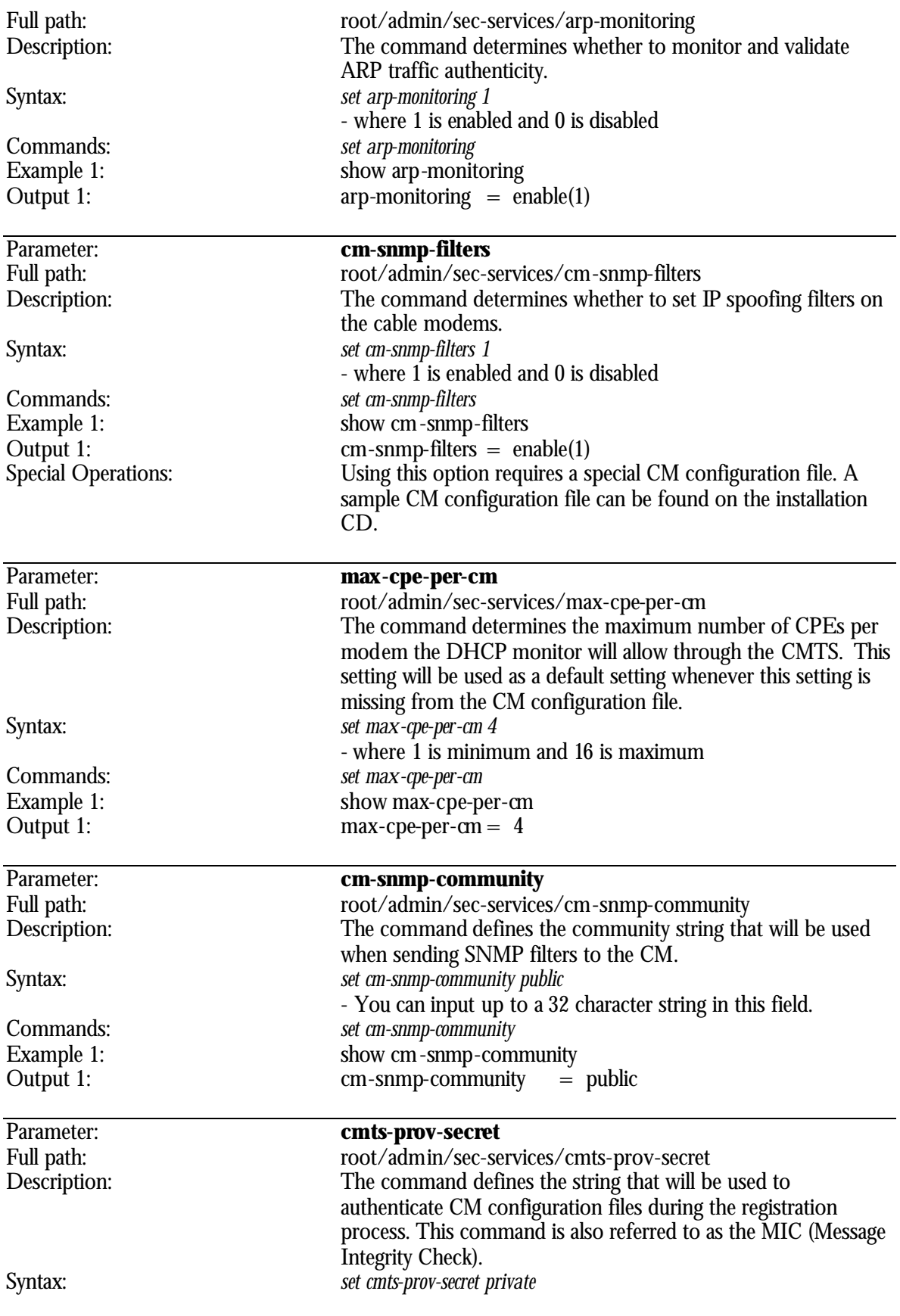

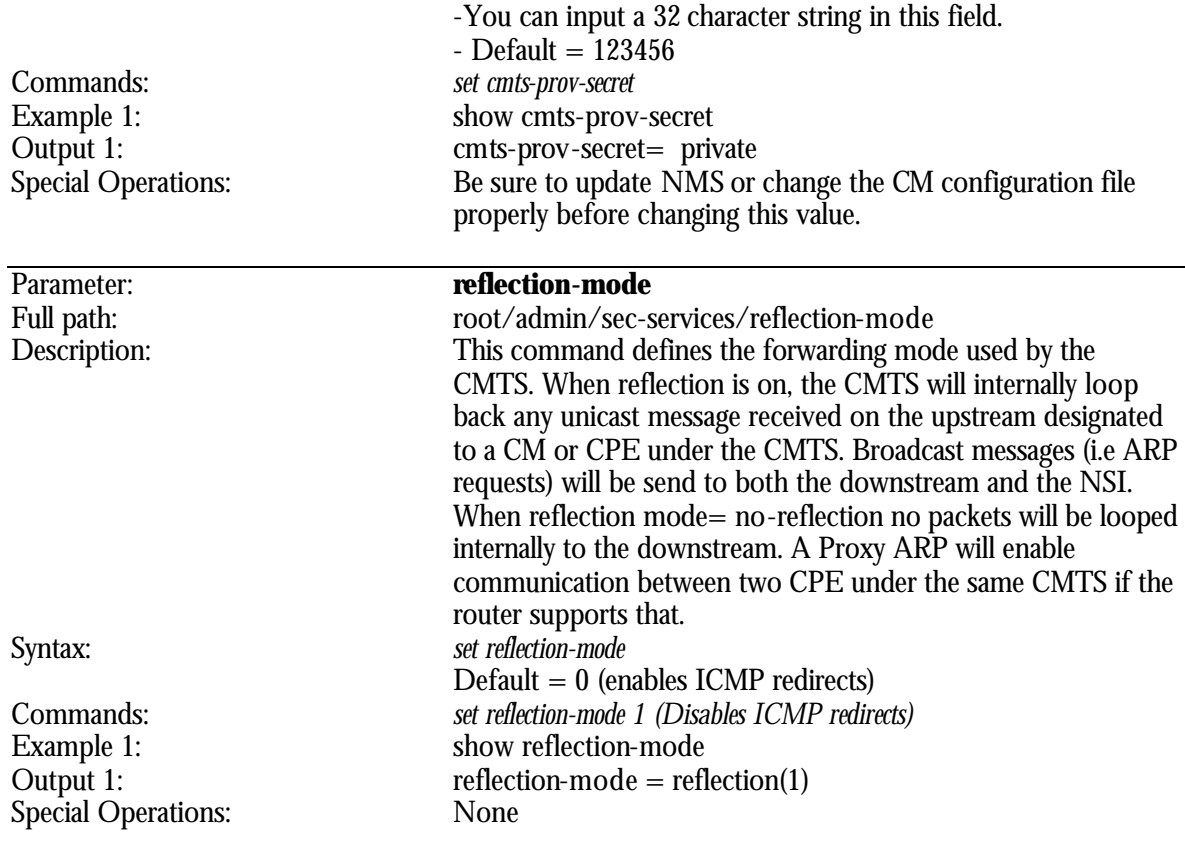

2 **Note: When using reflection mode = no-reflection it is strongly recommended to disable the ICMP redirect messages in the system's router.**

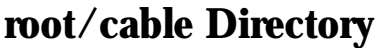

 $\overline{\phantom{a}}$ 

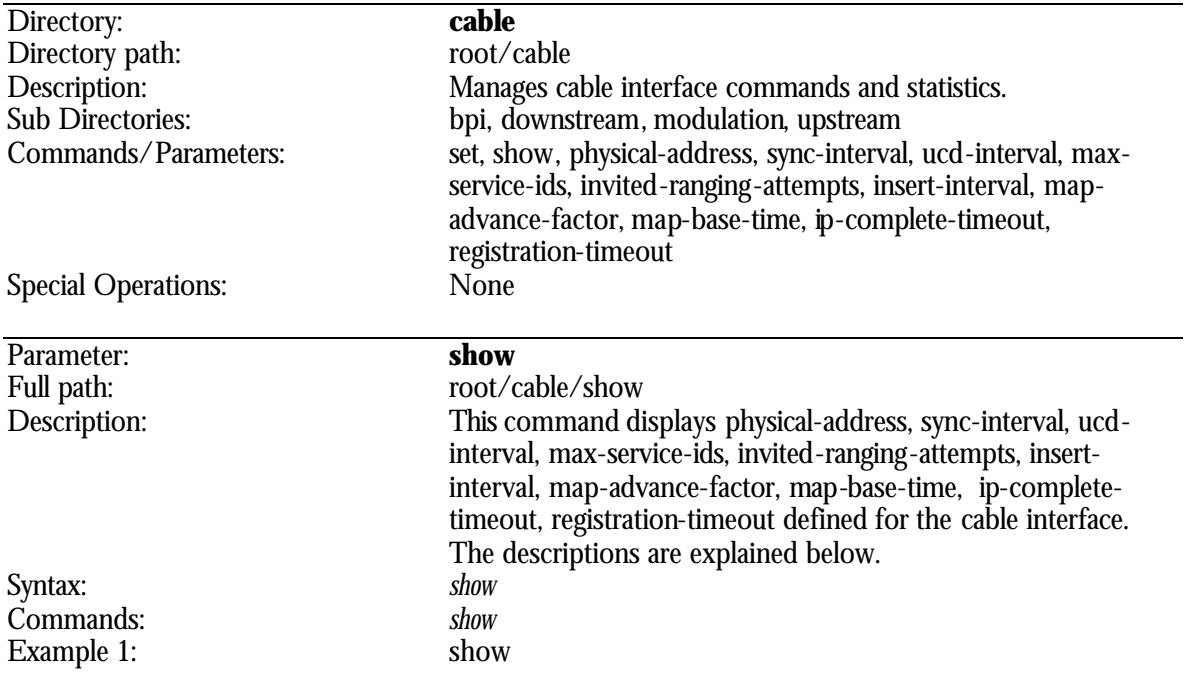

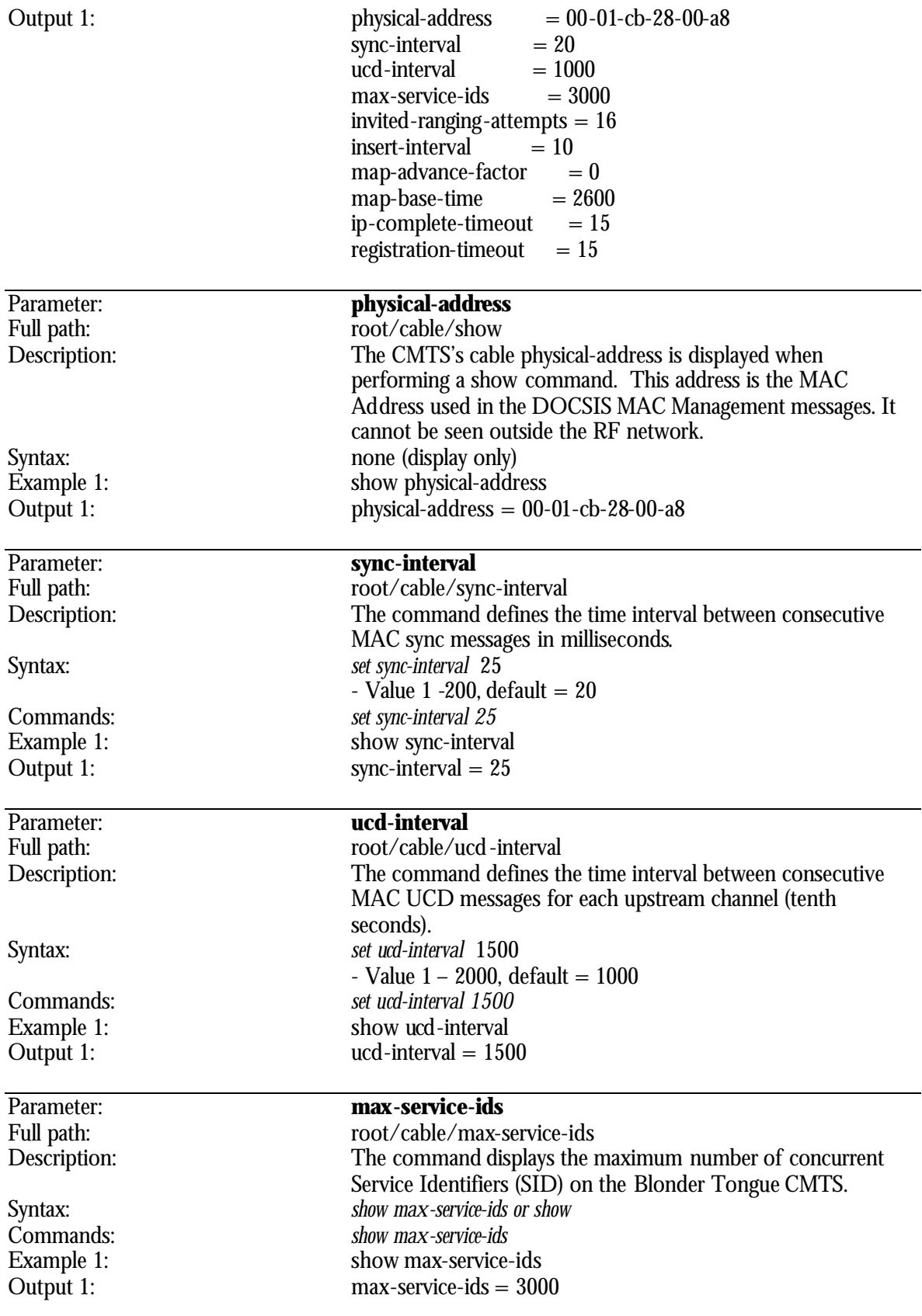

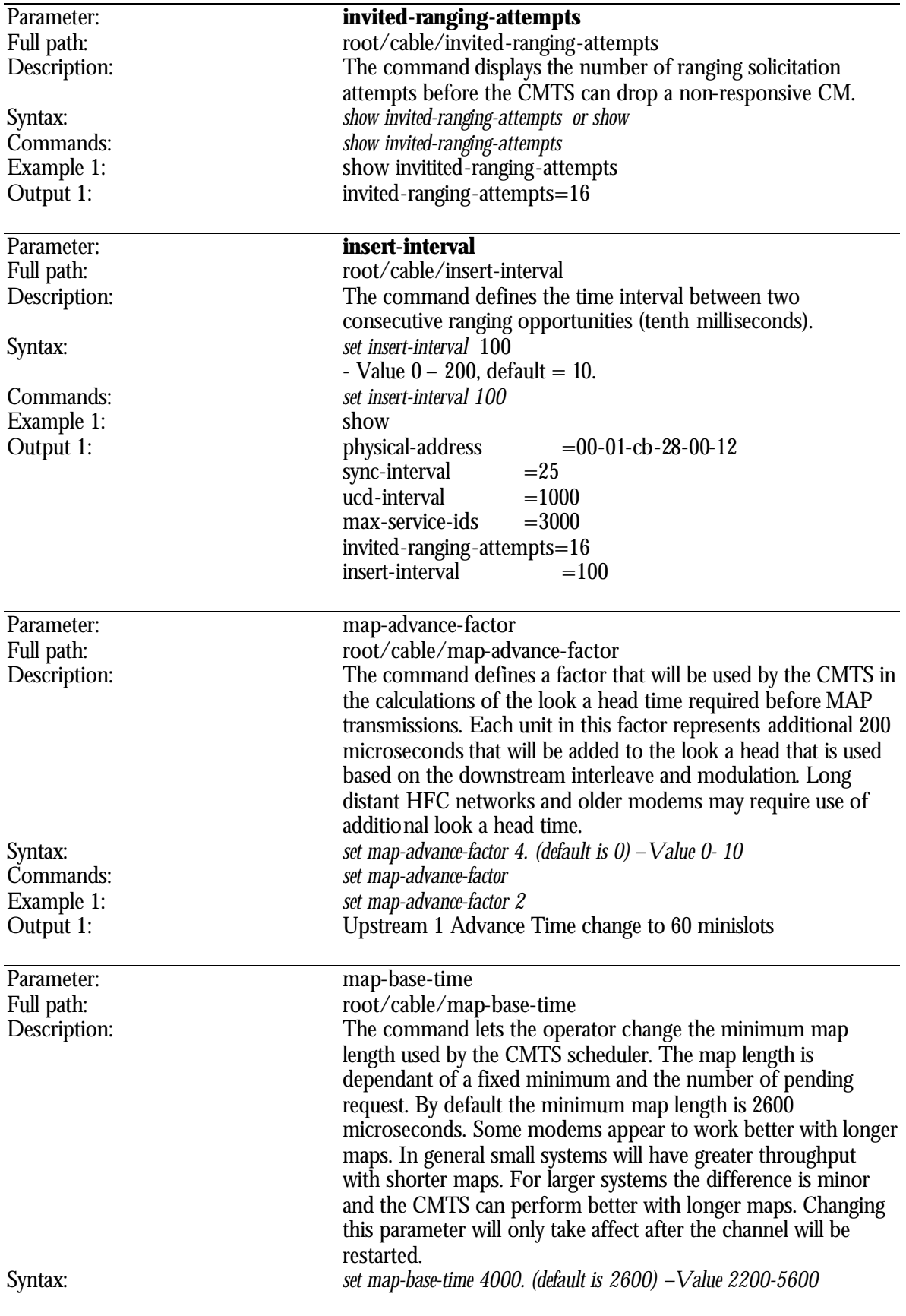
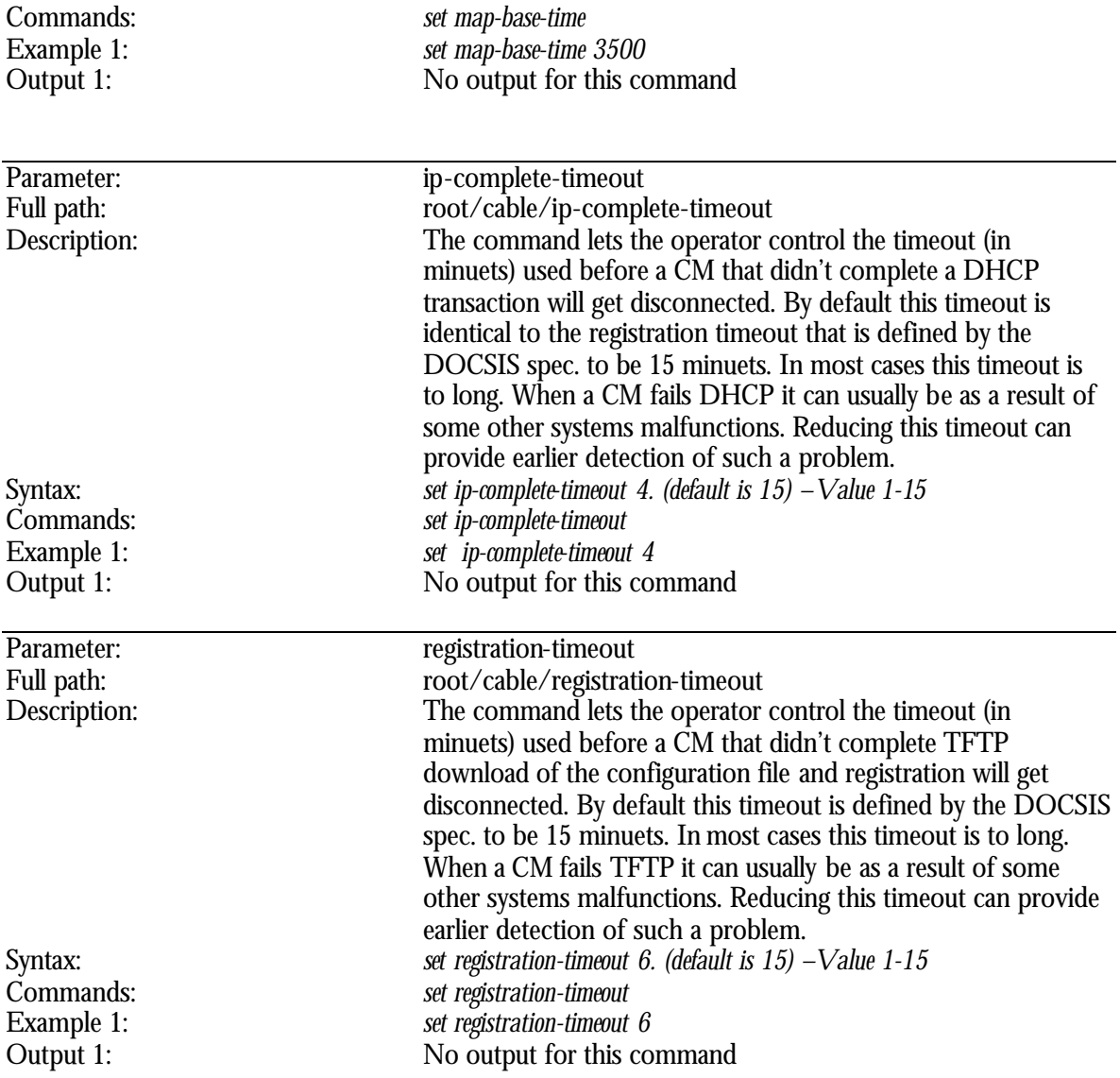

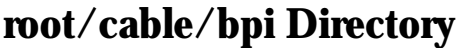

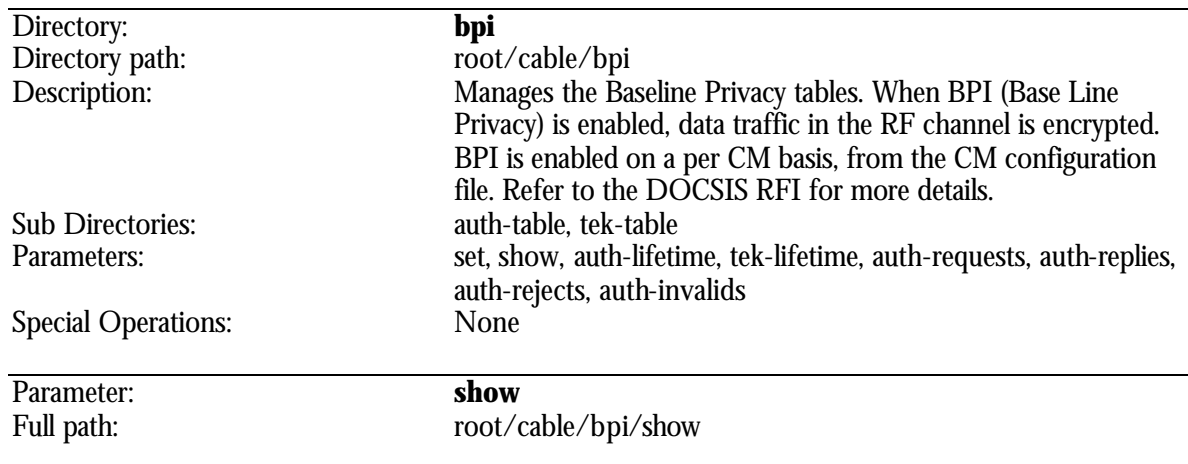

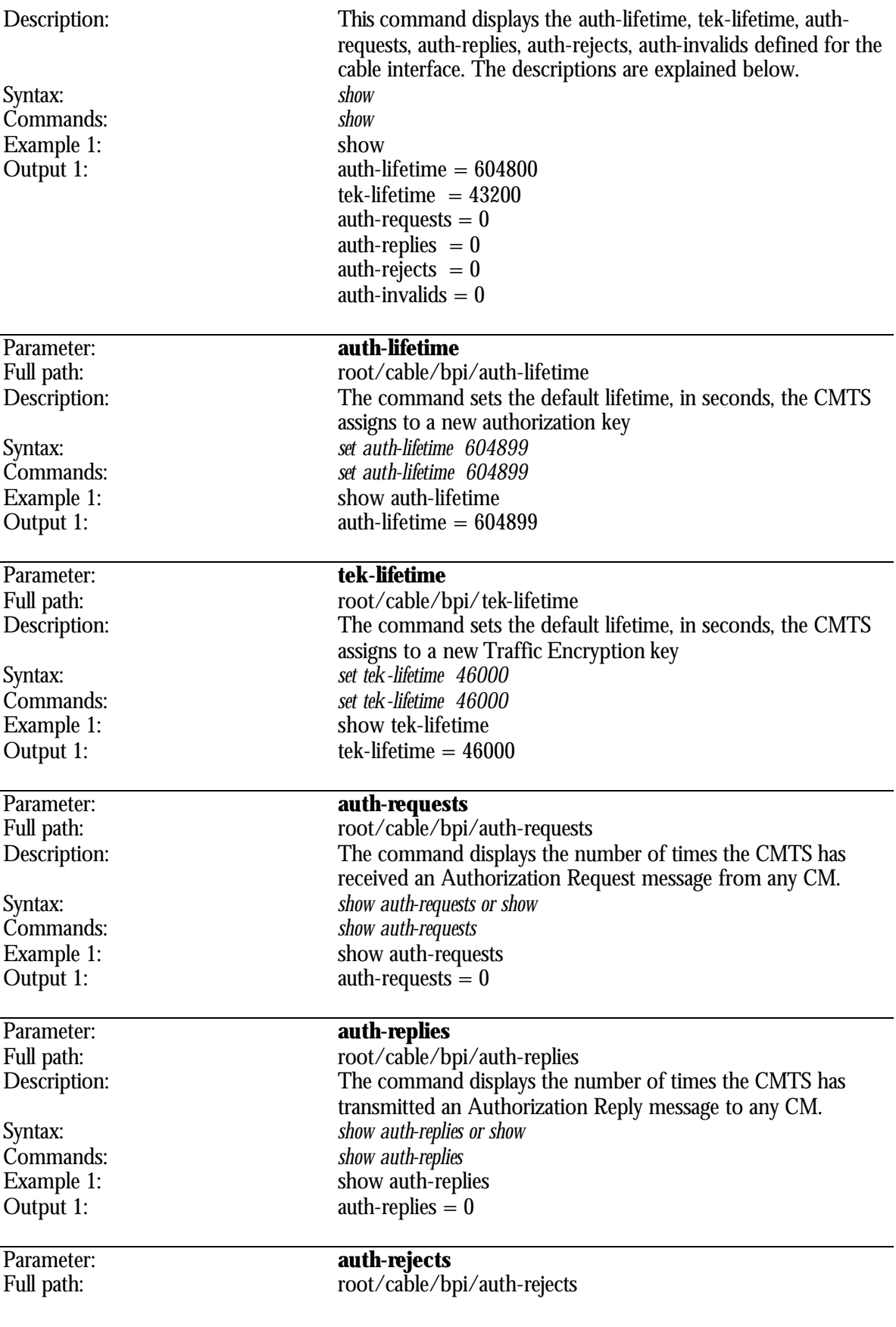

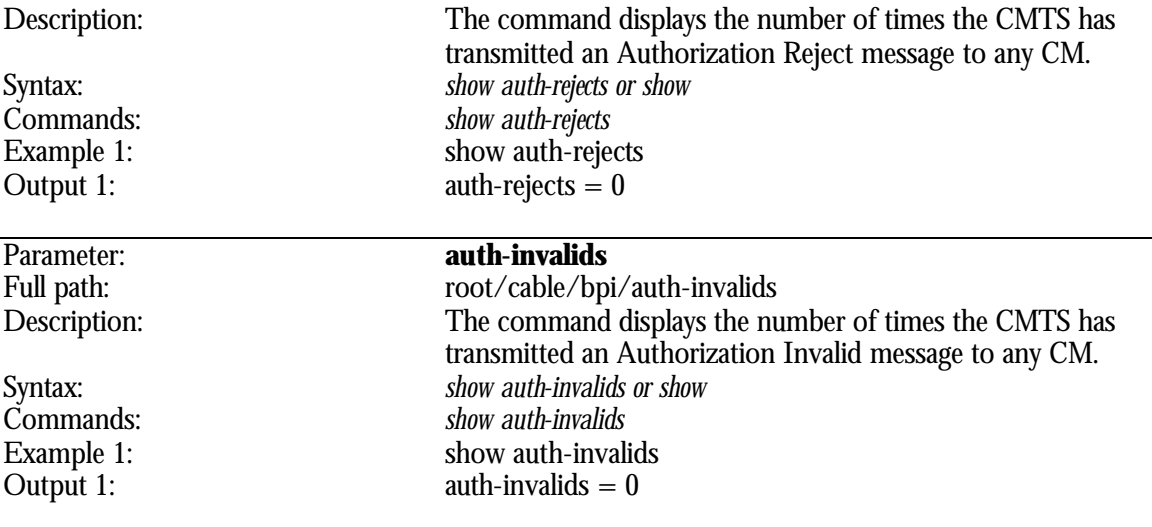

# **root/cable/bpi/auth-table Directory**

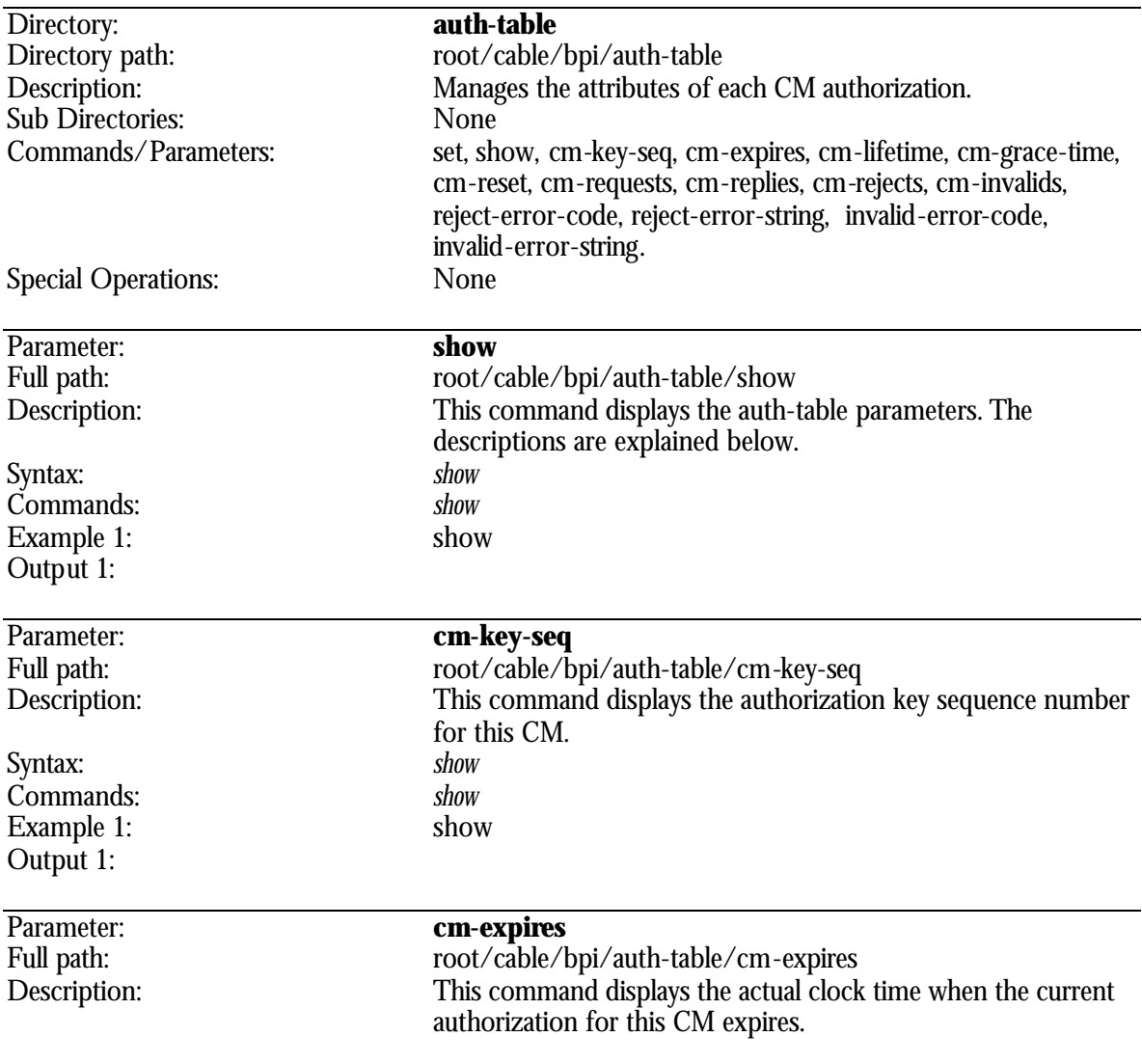

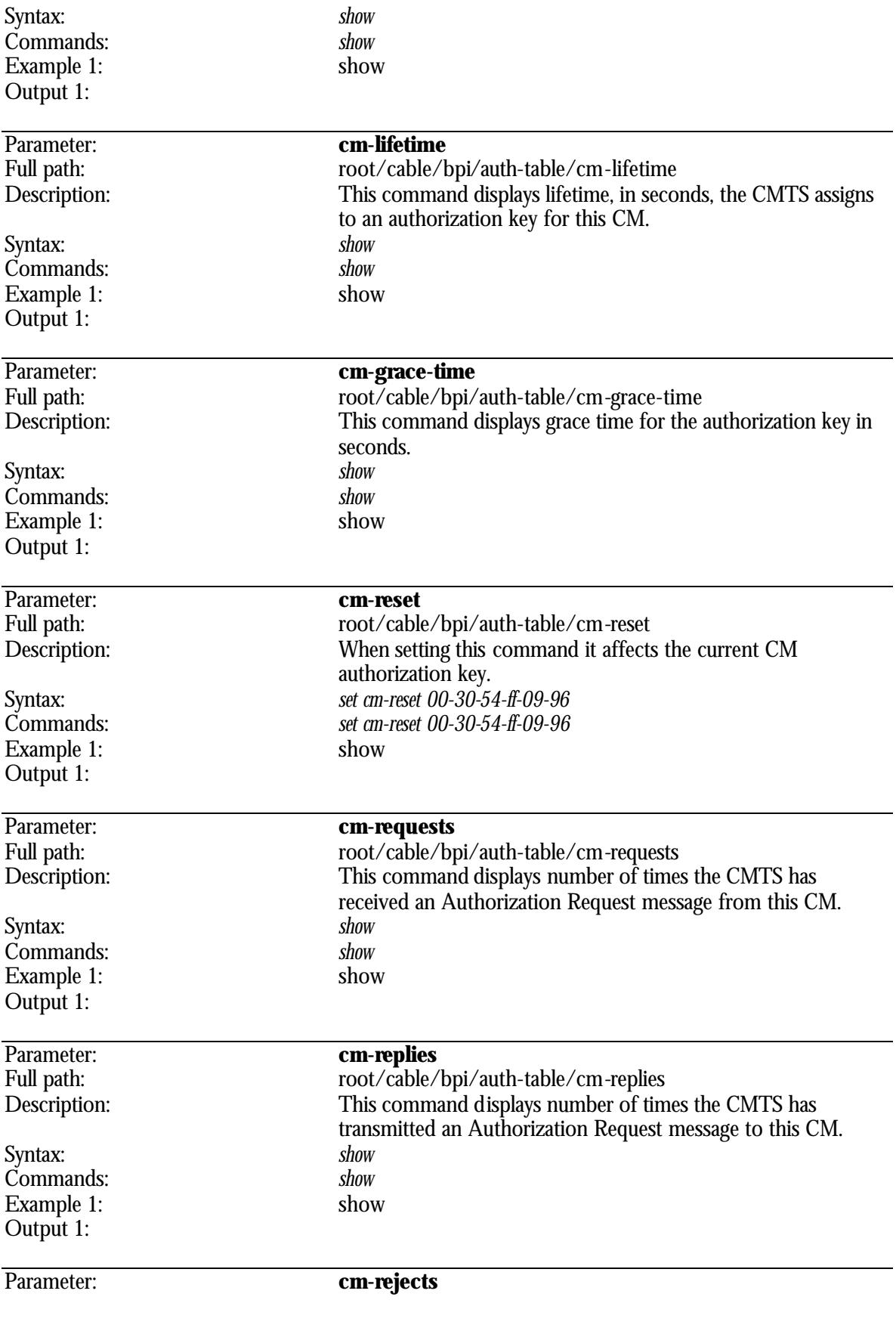

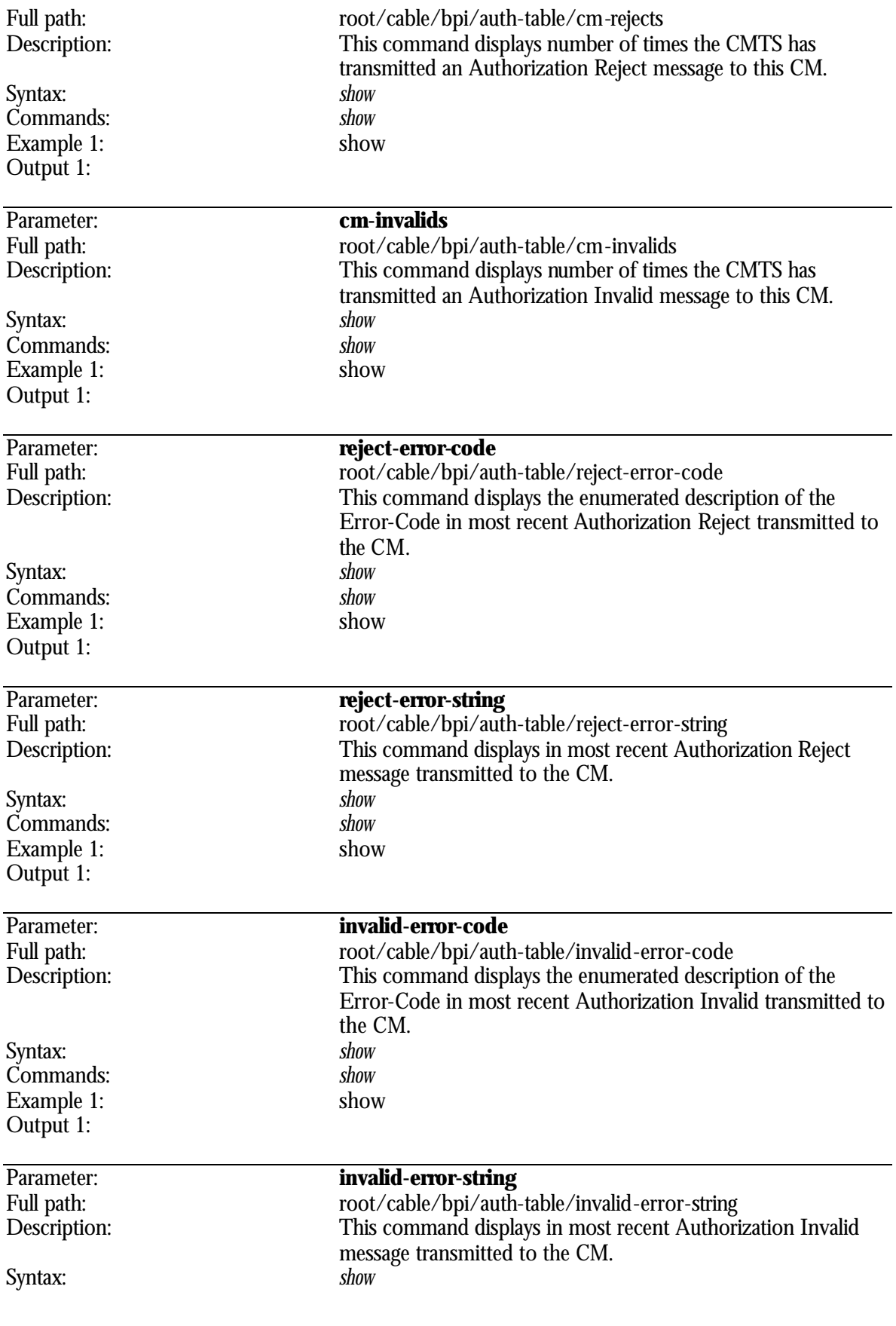

Commands: *show*  Example 1: show Output 1:

# **root/cable/bpi/tek-table Directory**

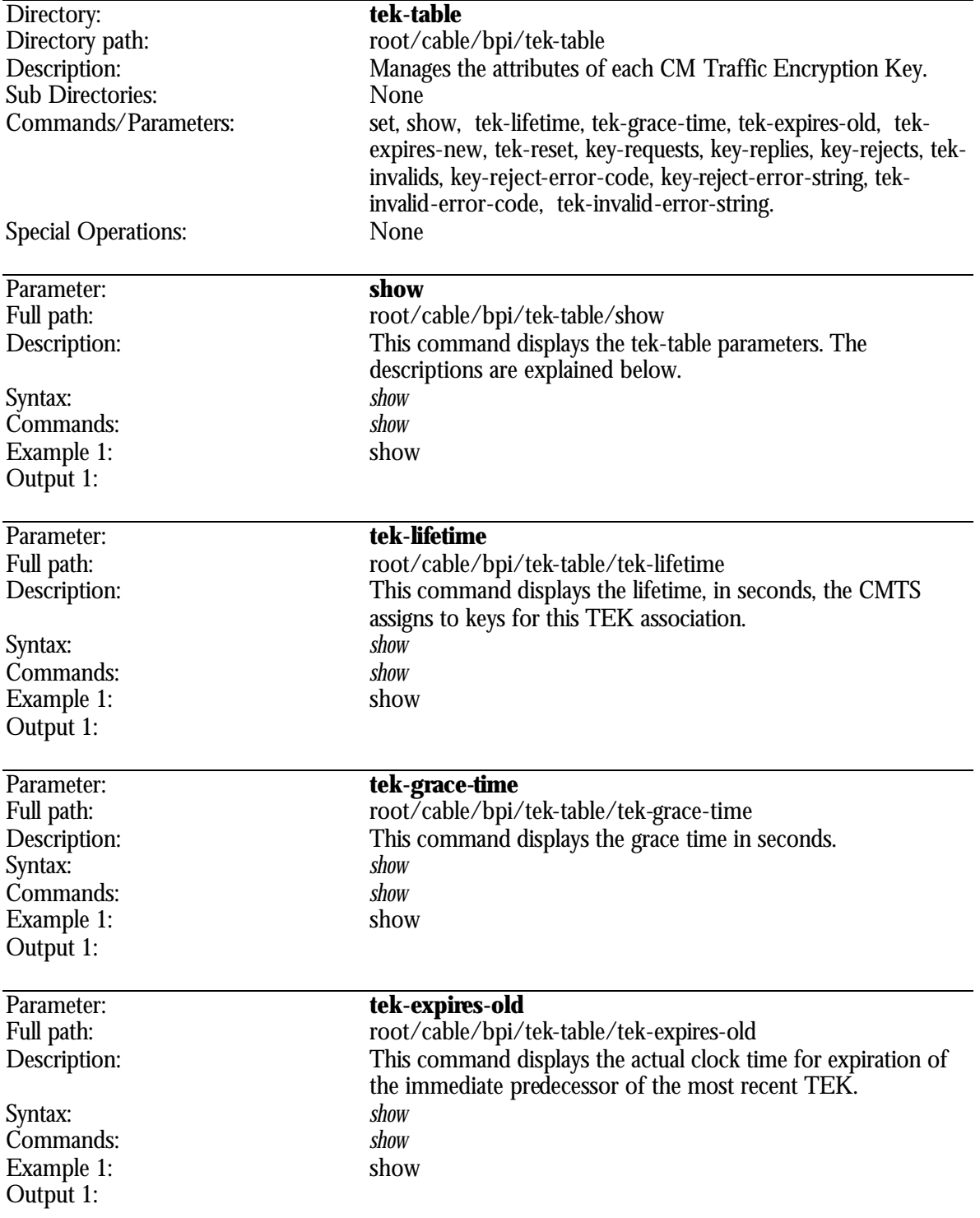

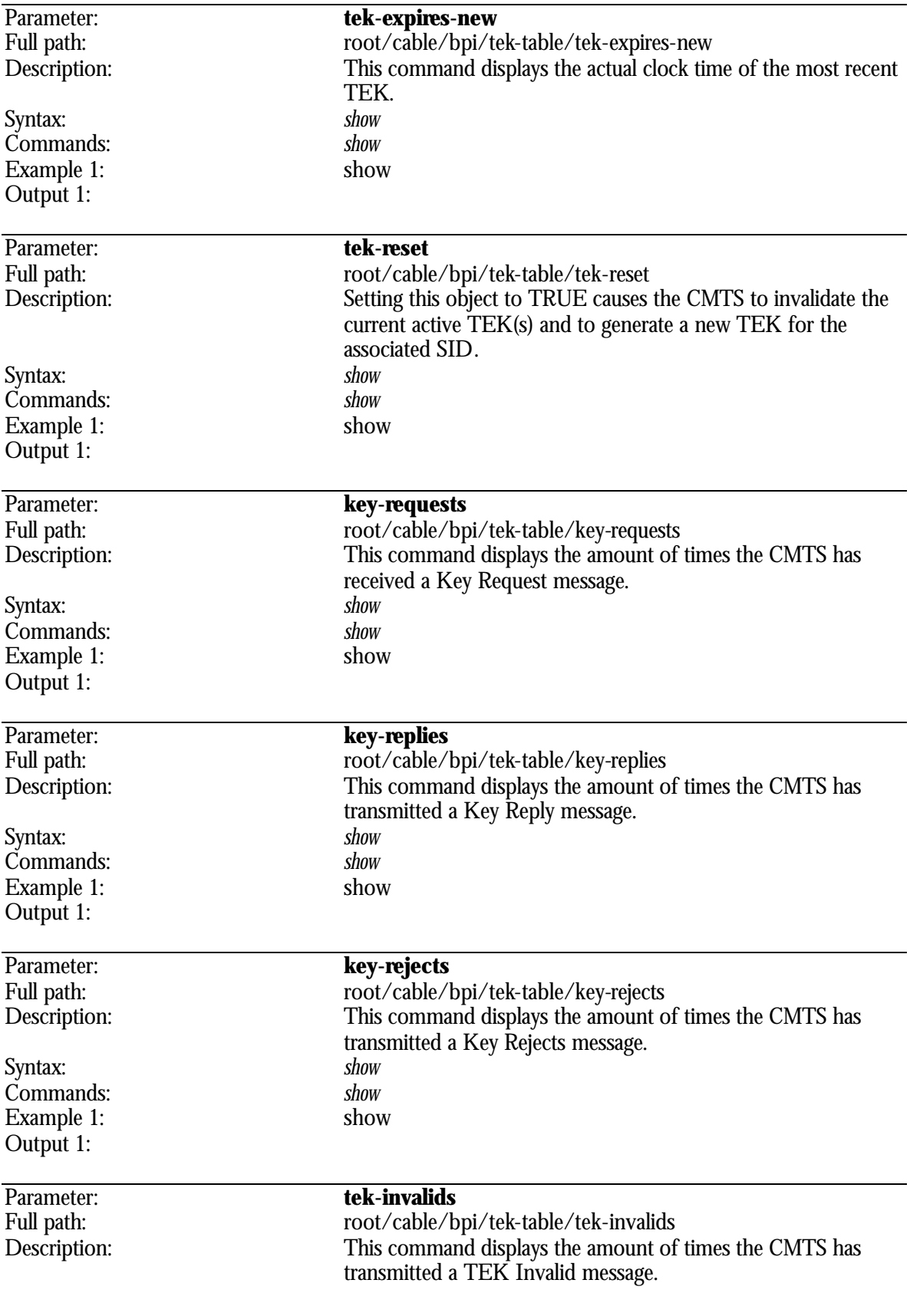

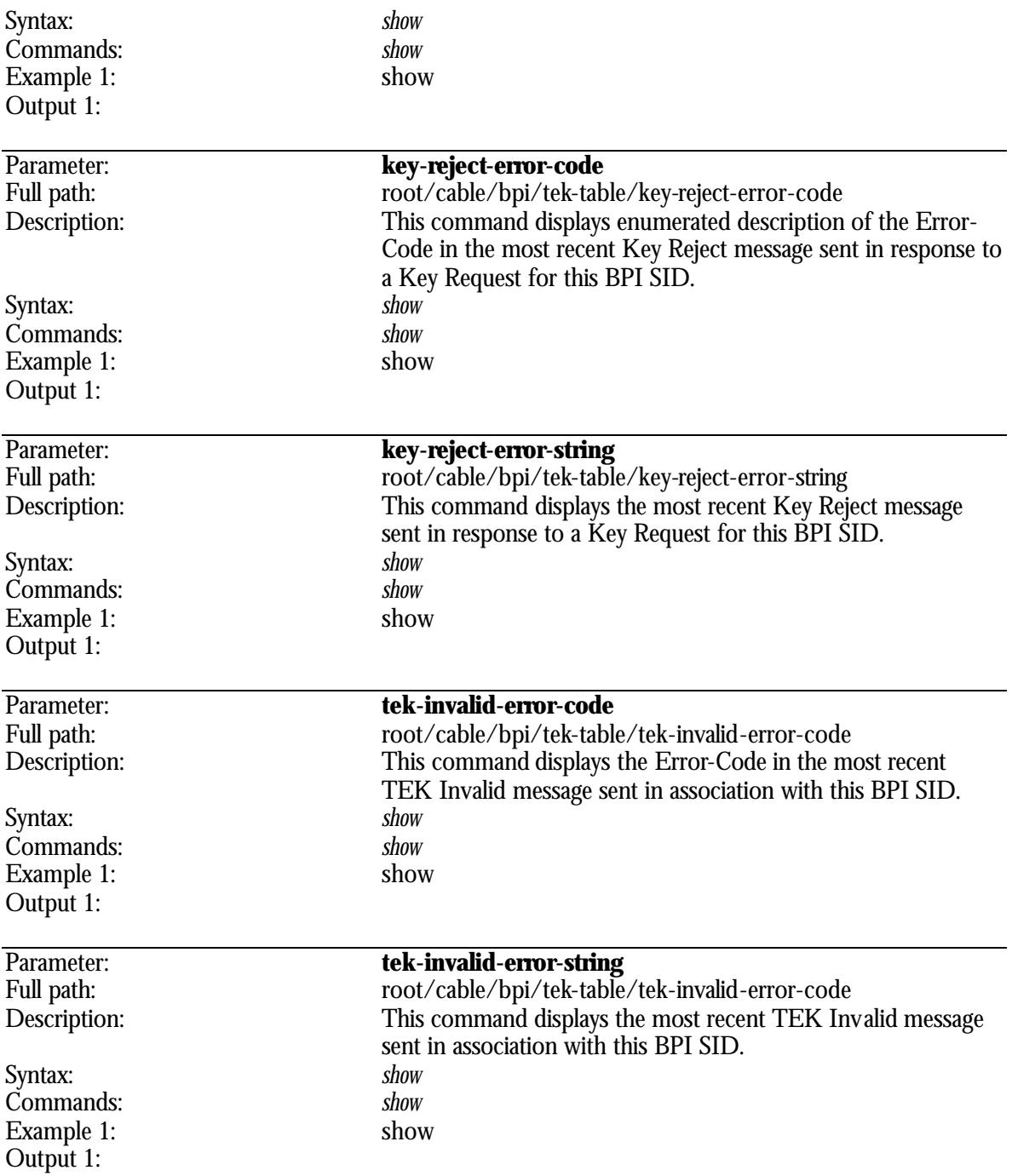

# **root/cable/downstream Directory**

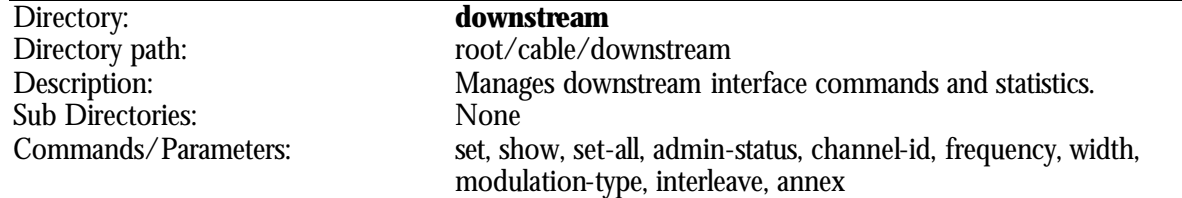

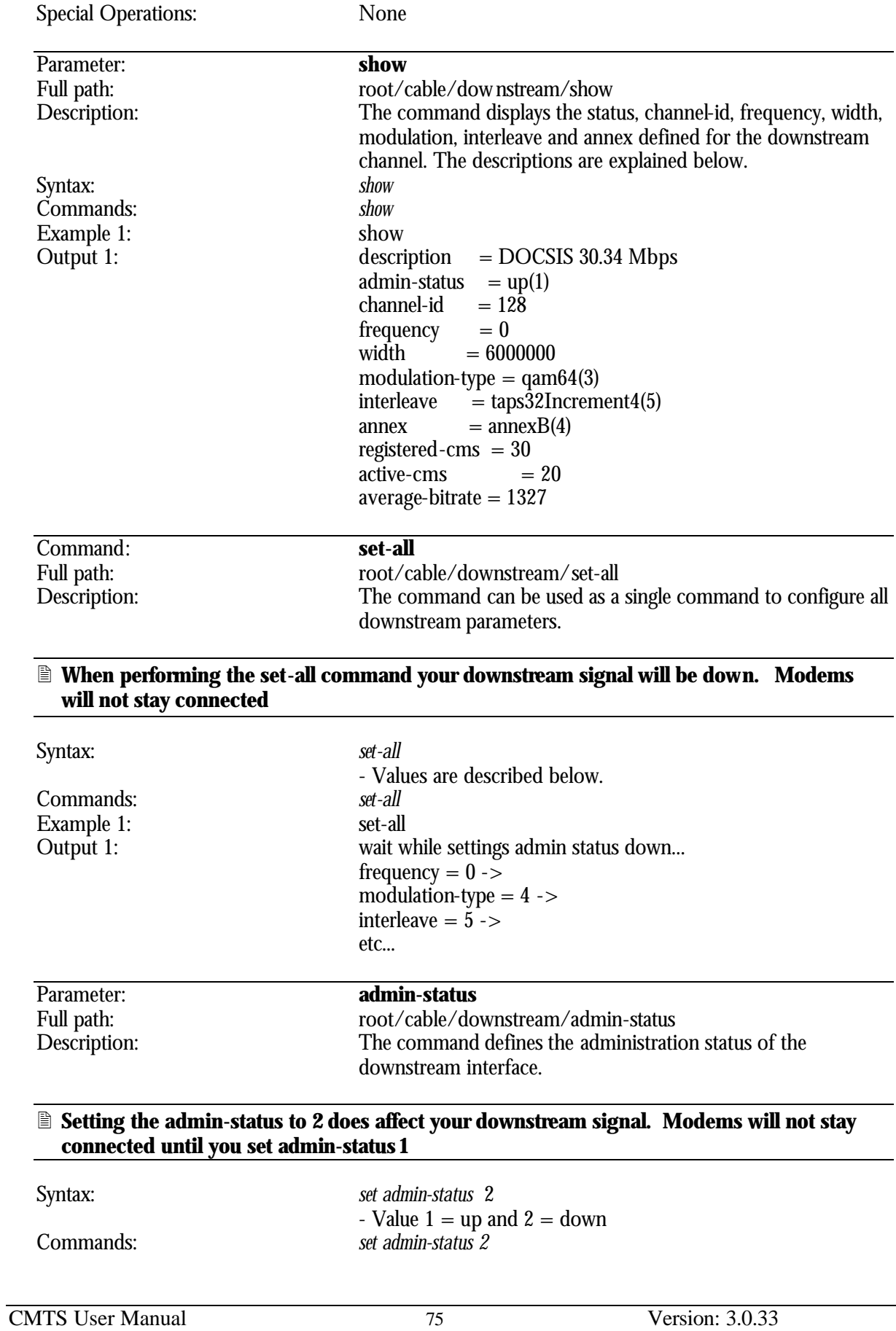

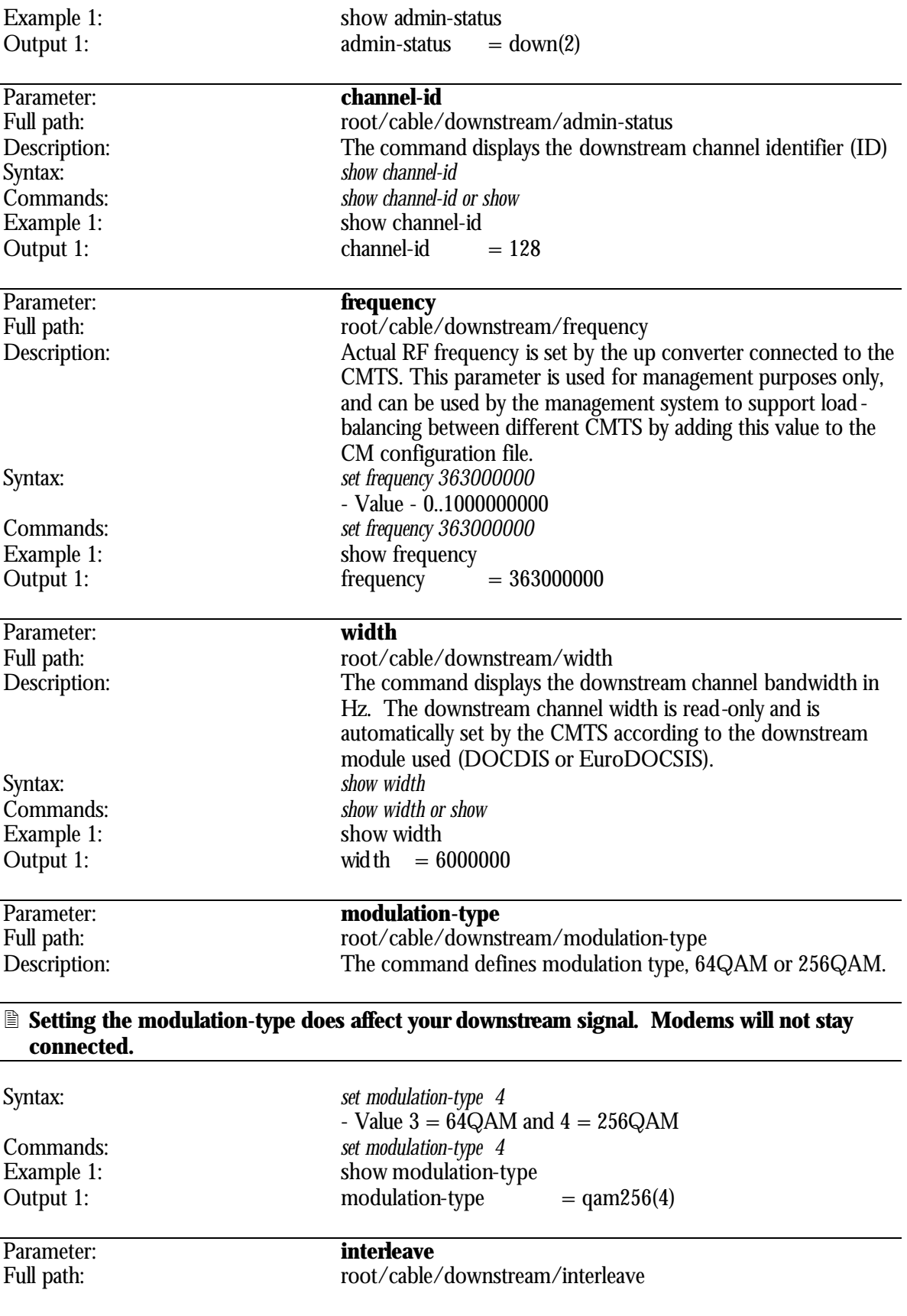

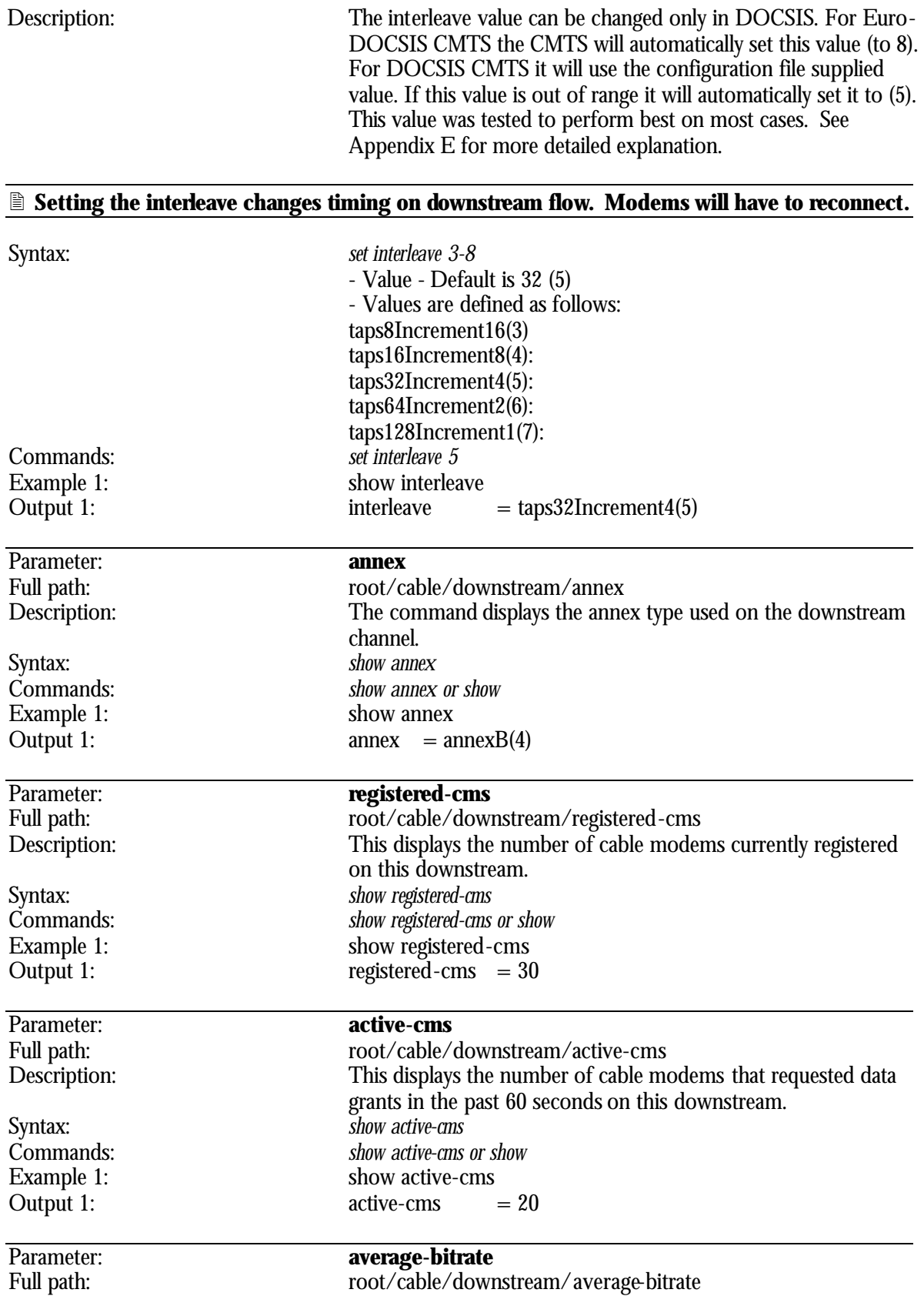

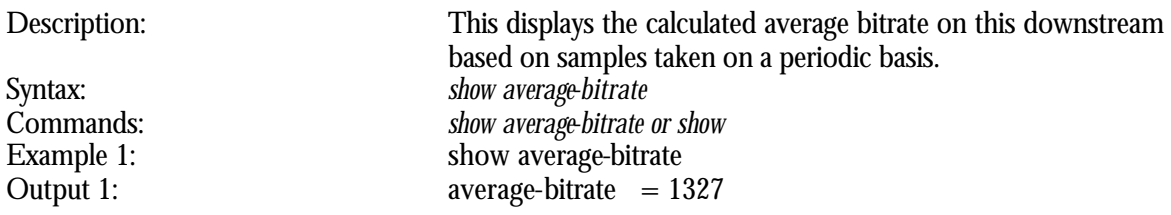

### **root/cable/modulation Directory**

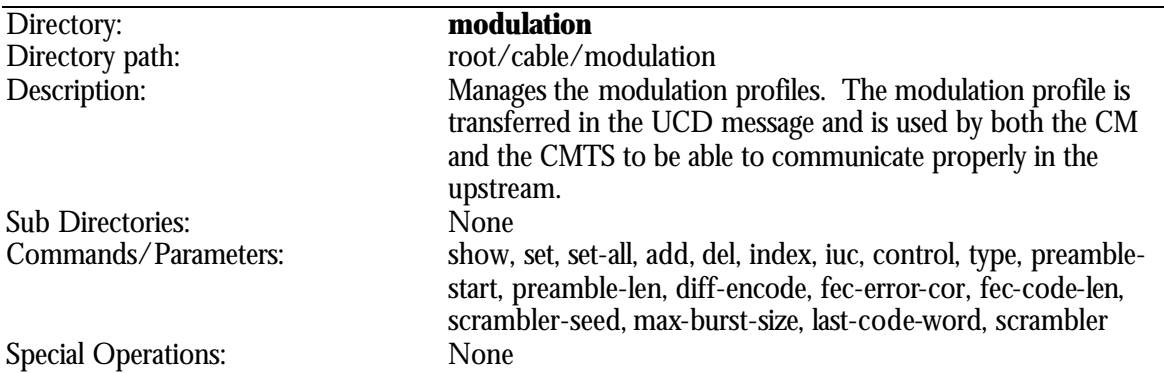

#### 2 **Only experts should try to change settings in the modulation profile table. Applying improper values will result in bad system performance in the best case and non-working system in the worst case.**

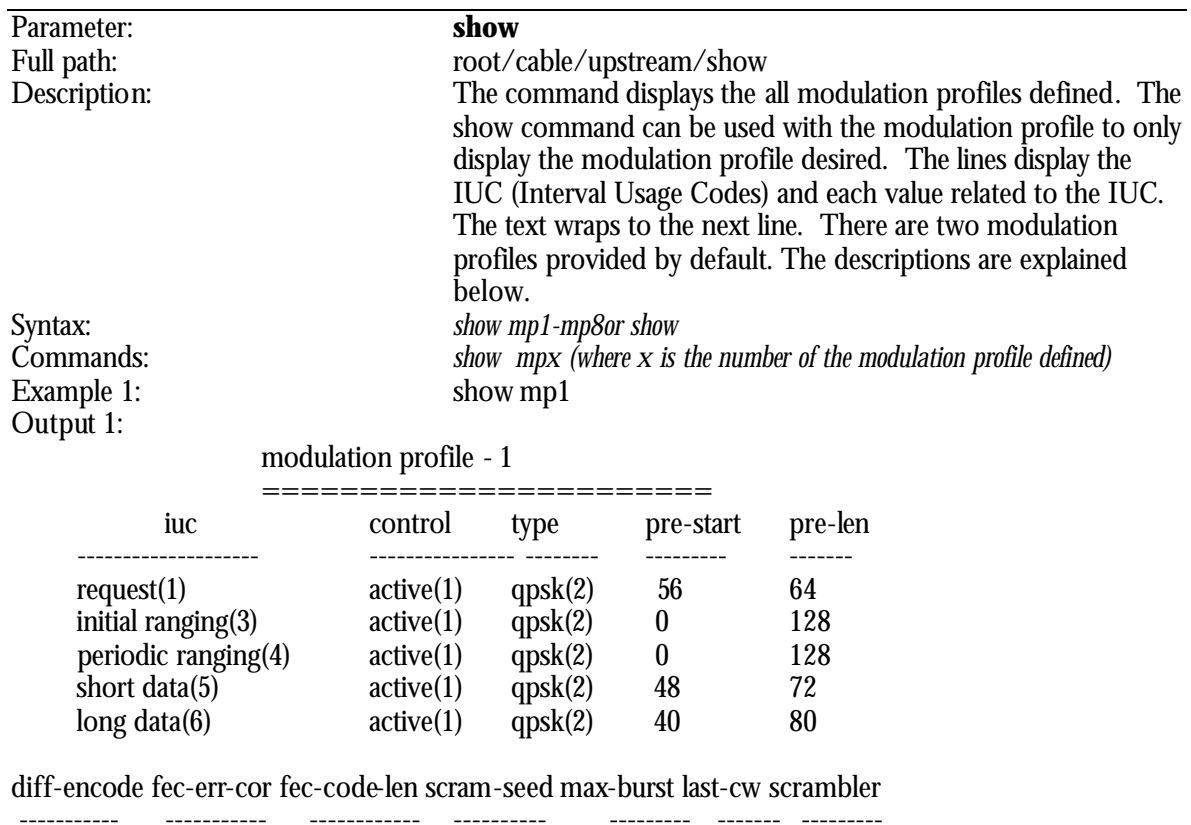

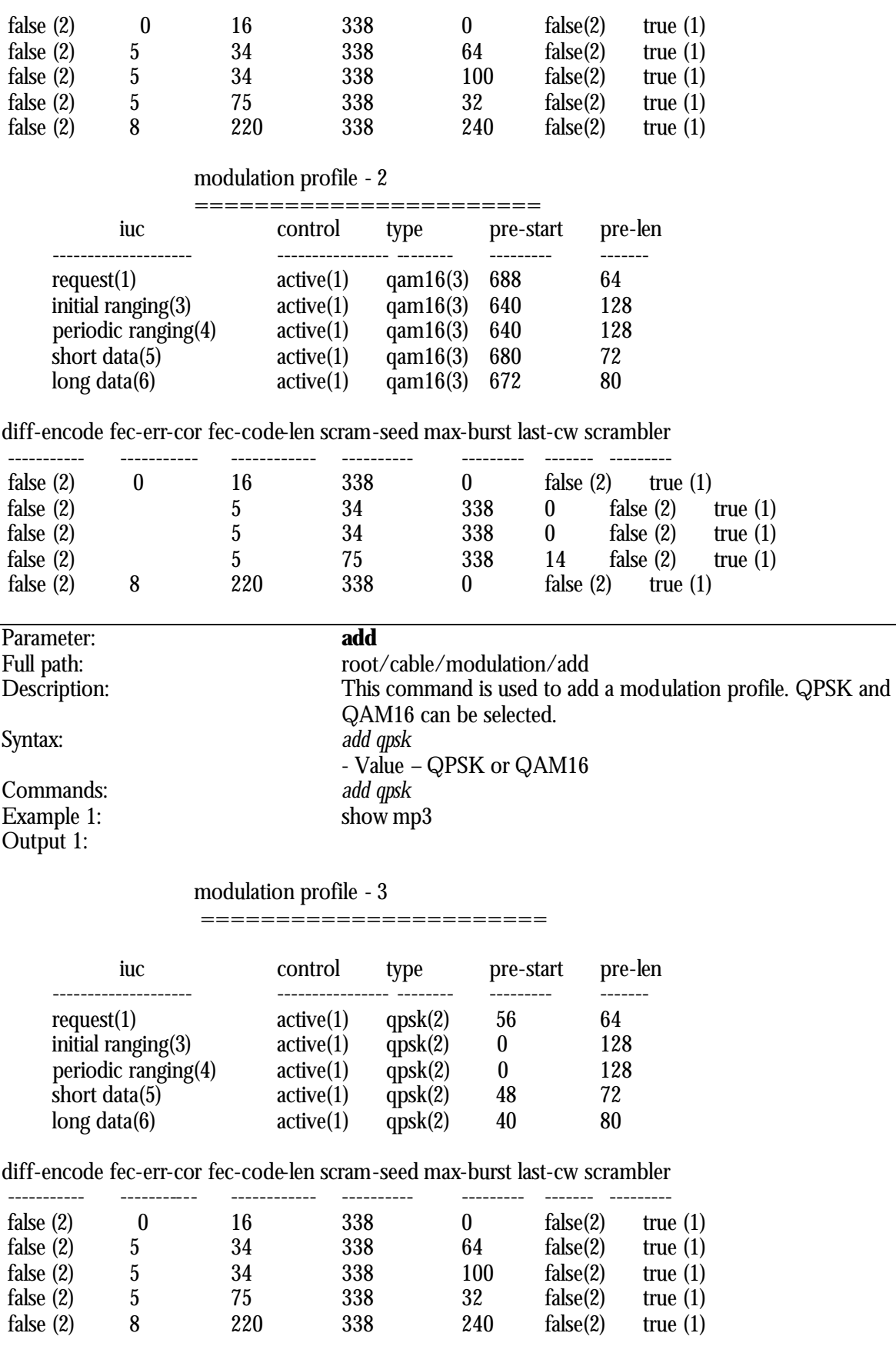

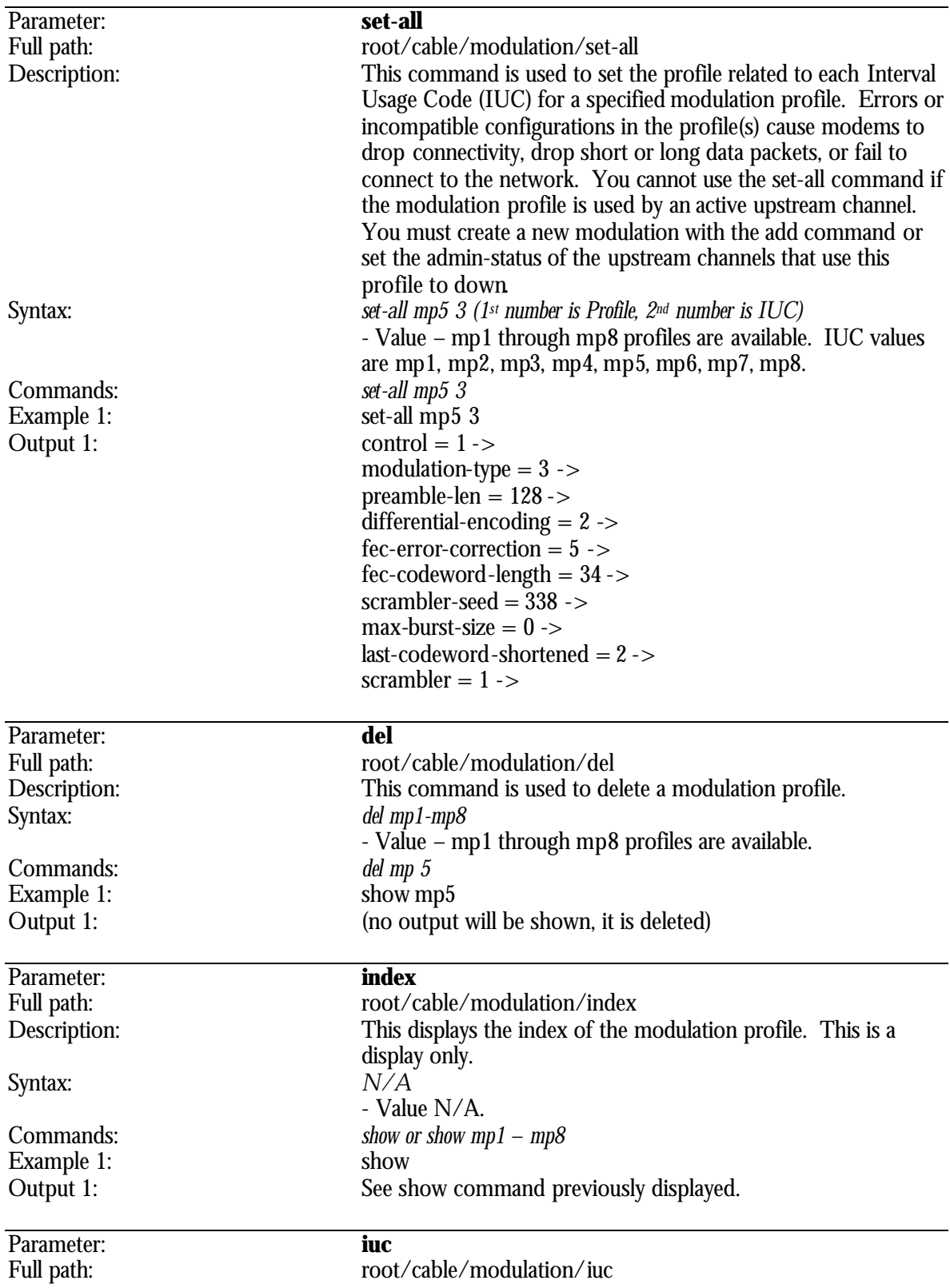

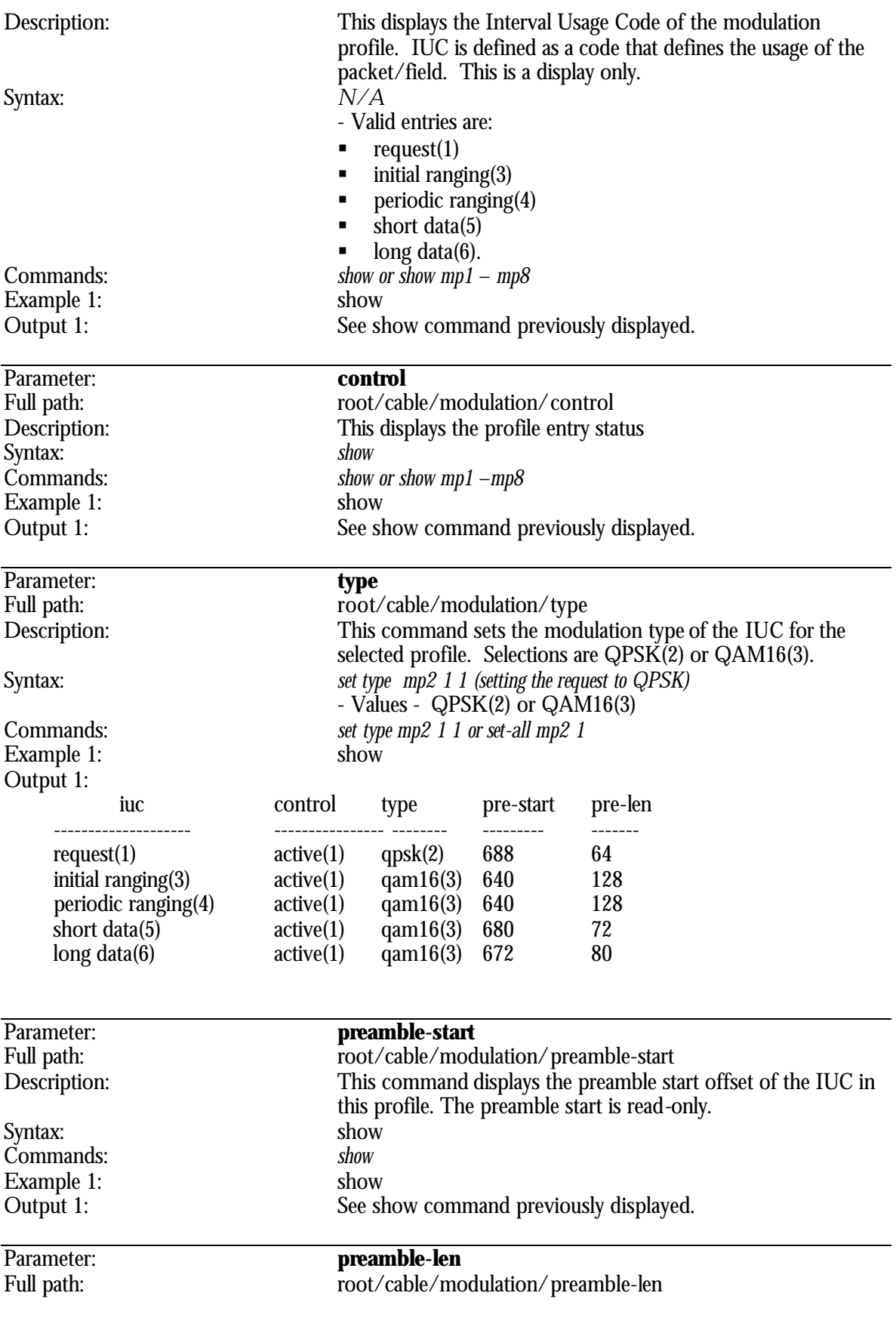

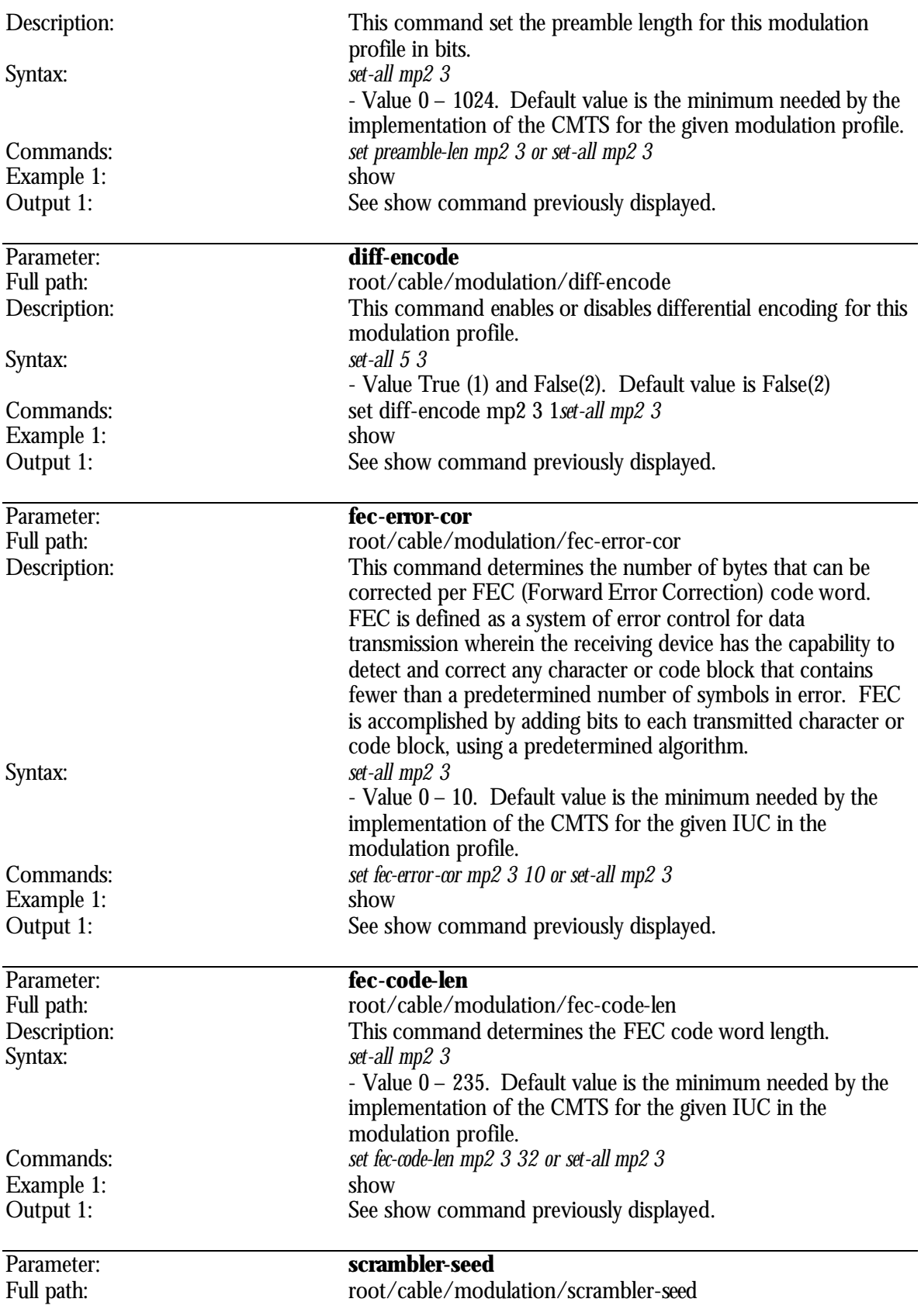

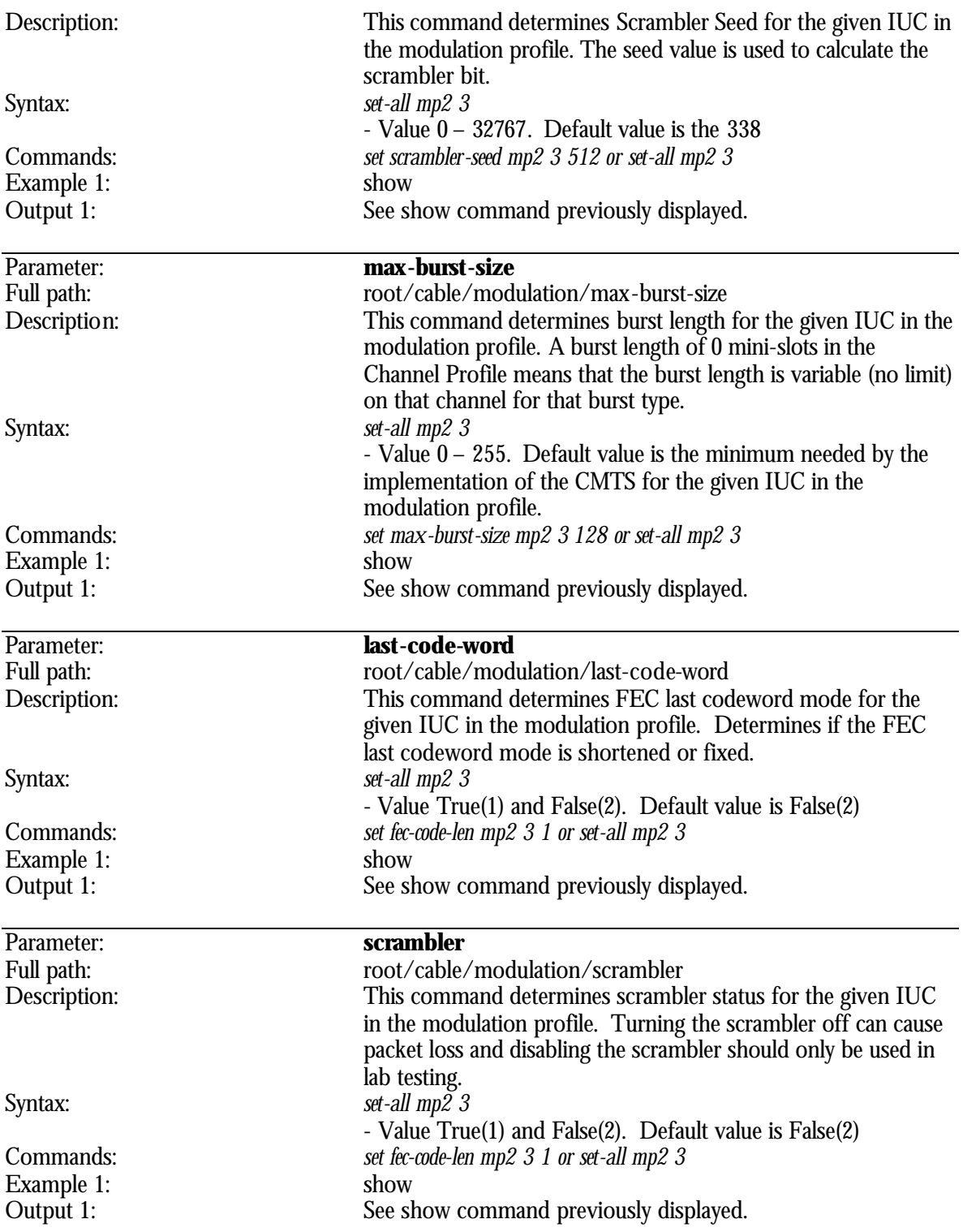

# **root/cable/upstream Directory**

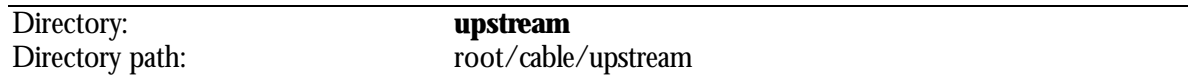

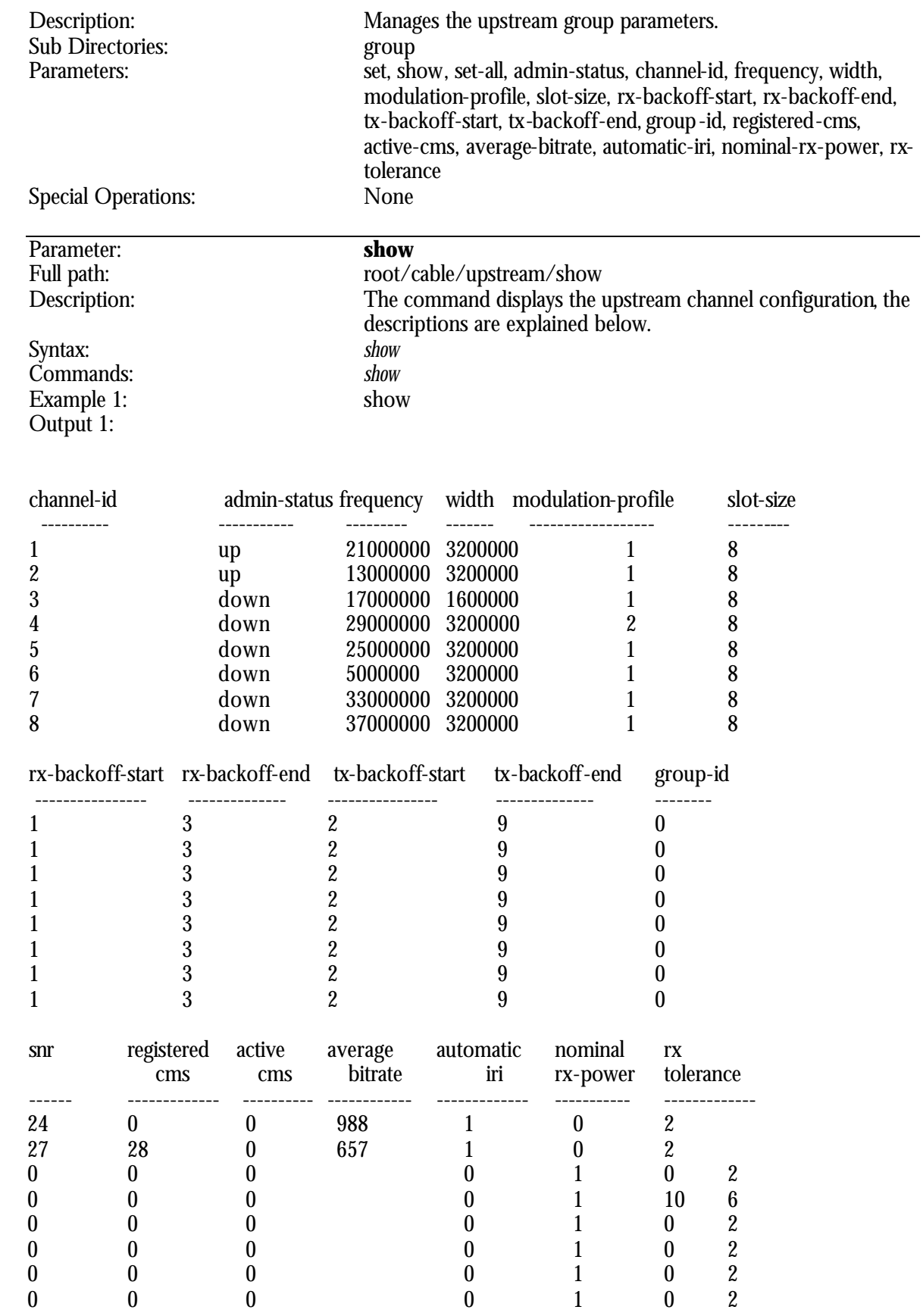

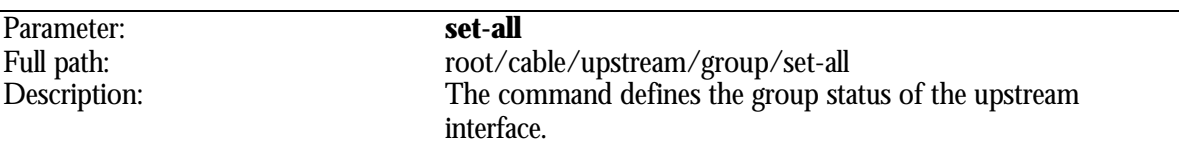

### 2 **When performing the set-all command your upstream channel will be down. Modems must reconnect.**

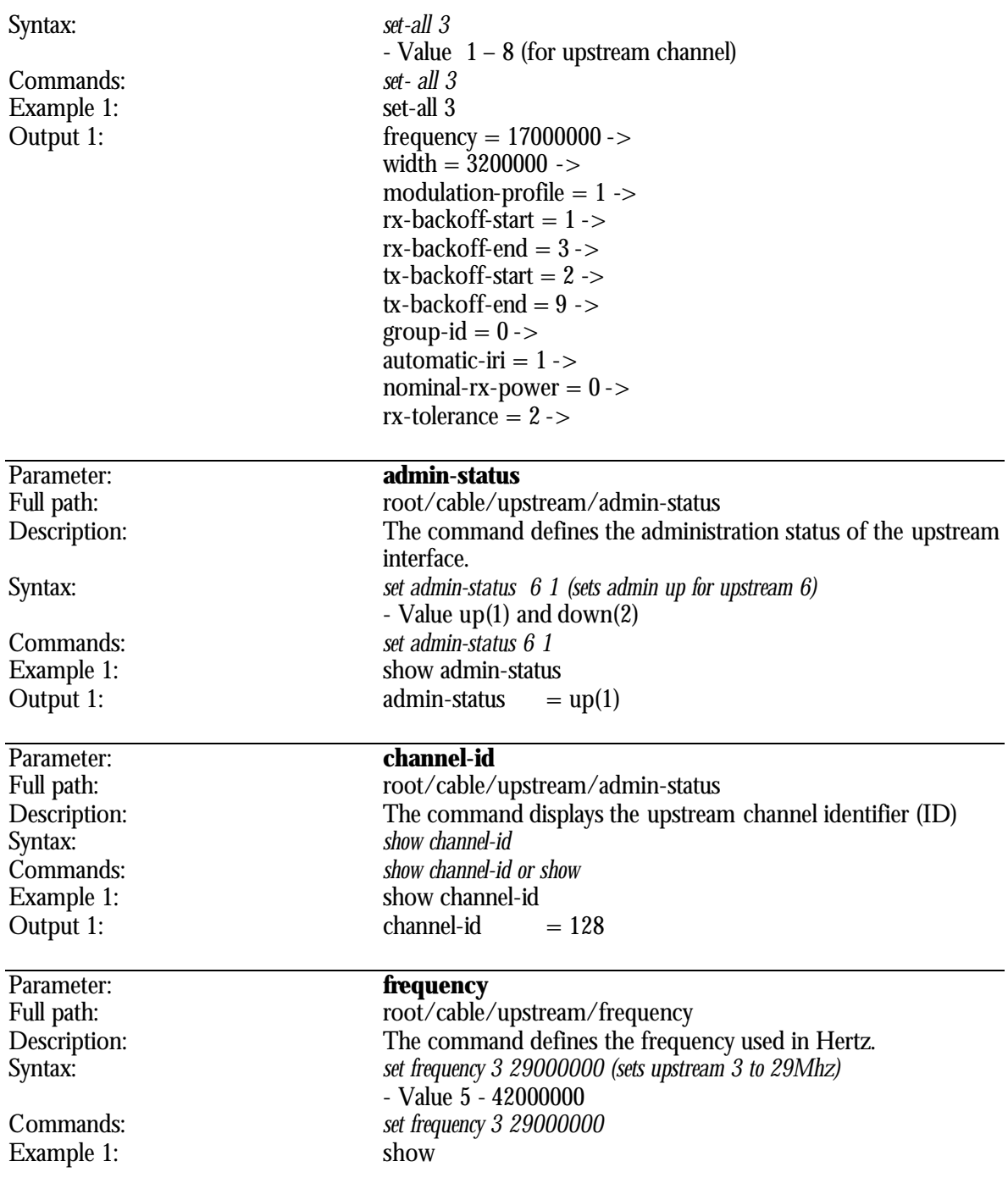

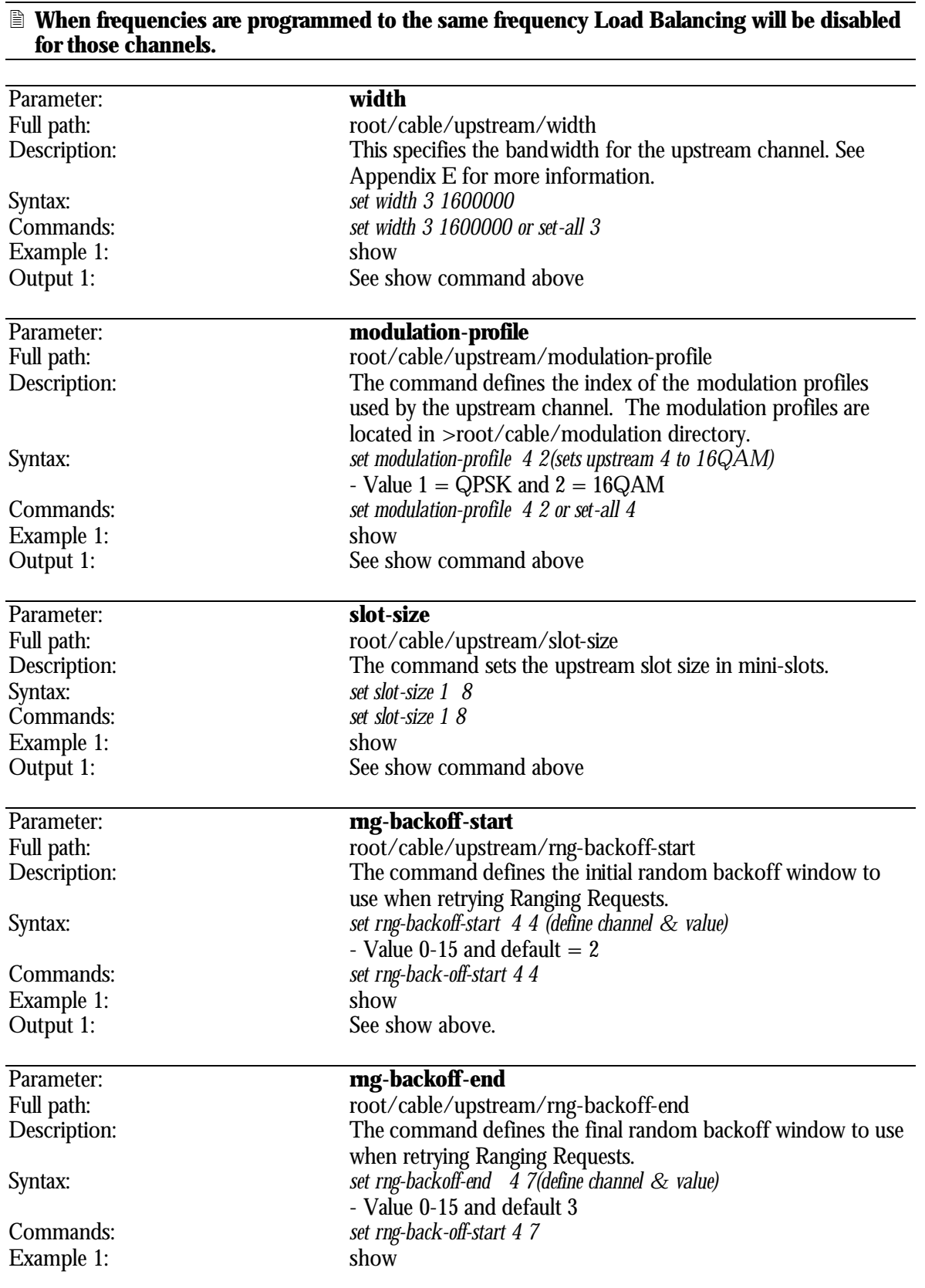

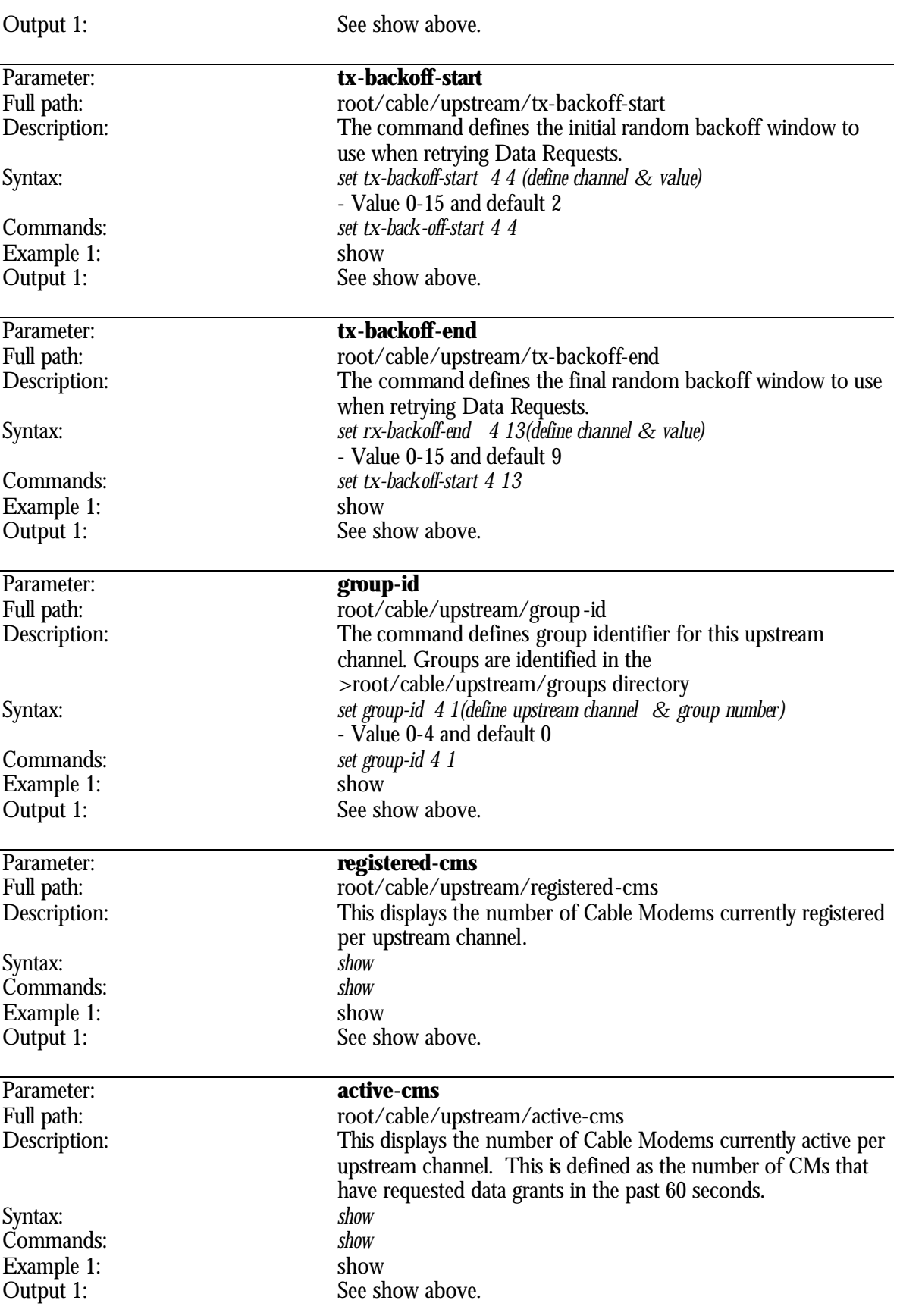

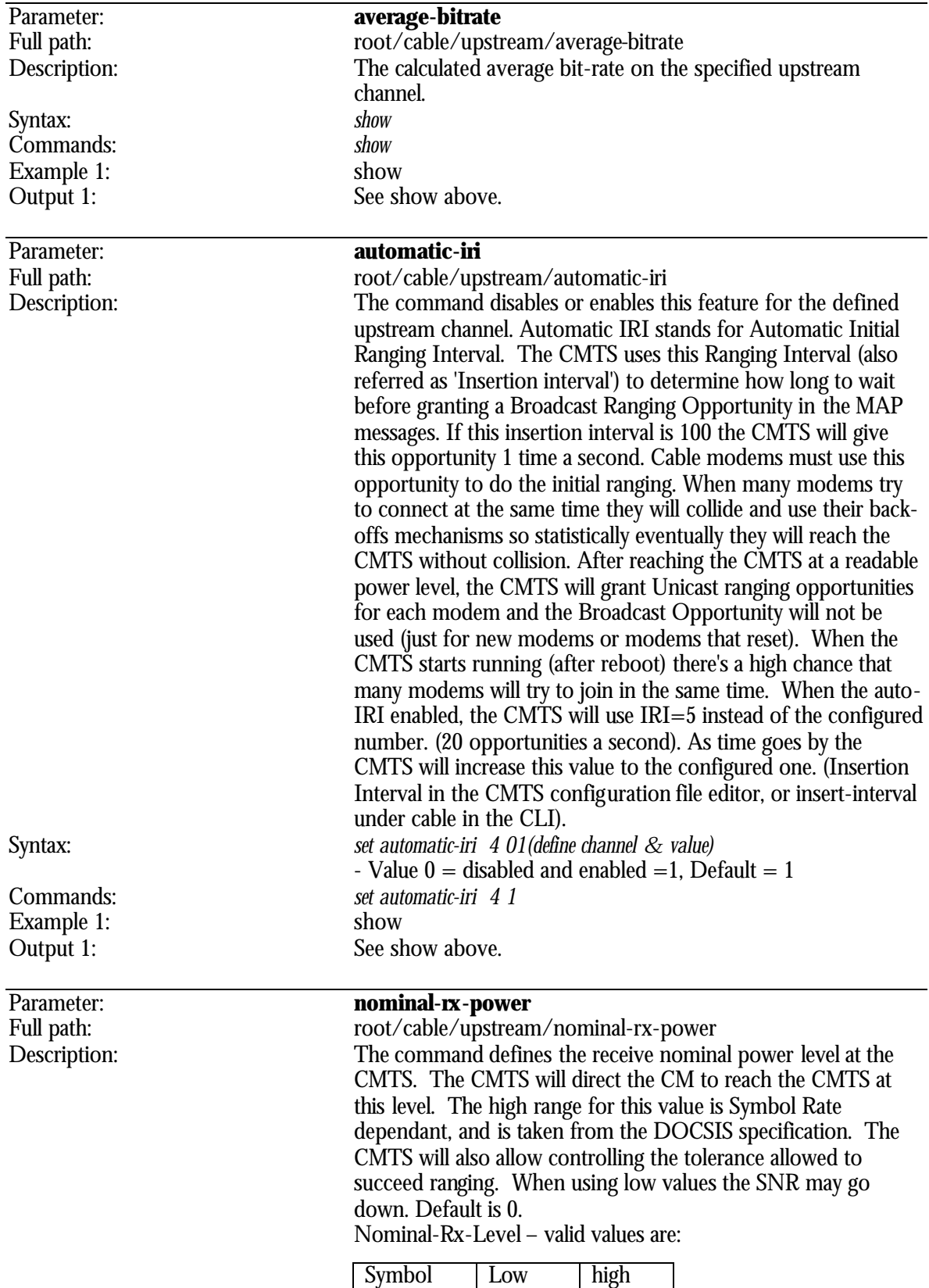

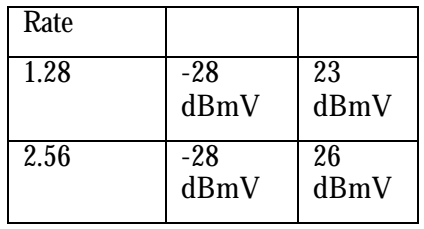

Example 1:<br>Output 1:

### Syntax: *set nominal-rx-power 4 10(define upstream channel & nominal power level)* - Value -7 – 26 dBmV Commands: *set nominal-rx-power 4 10* See show above.

#### 2 **Each upstream can be configured to use it's own levels. When possible, it is best to leave the default values as is. If the RF network is balanced these setting will achieve best performance in the CMTS receiver.**

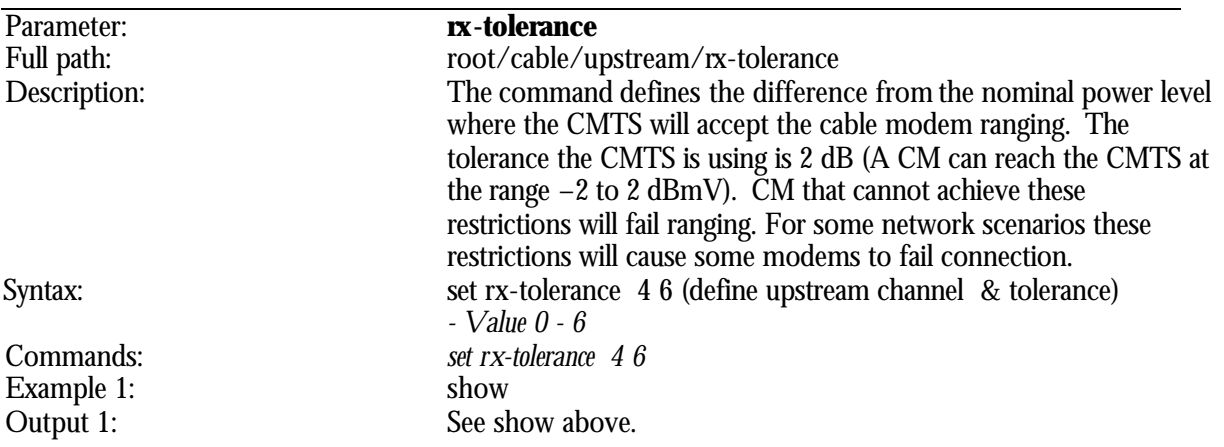

### **root/cable/upstream/group Directory**

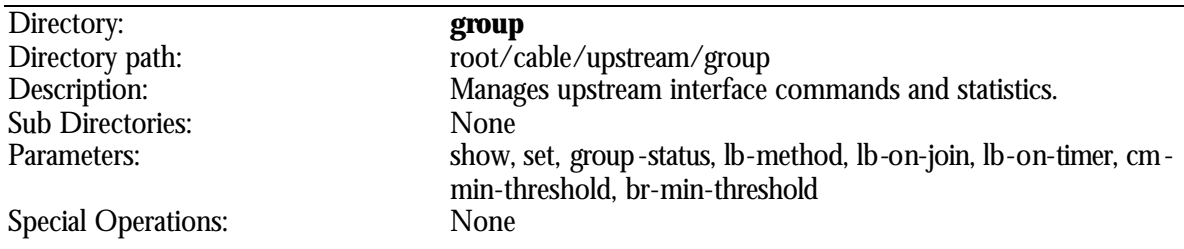

#### 2 **When frequencies are programmed to the same frequency Load Balancing will be disabled for those channels.**

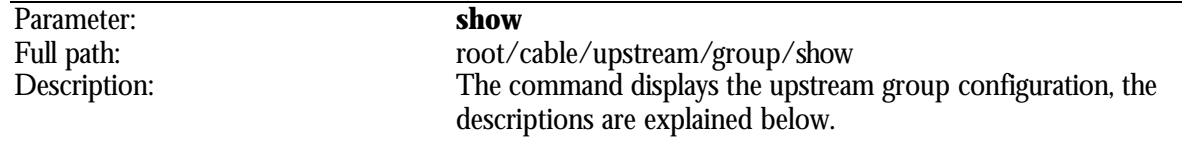

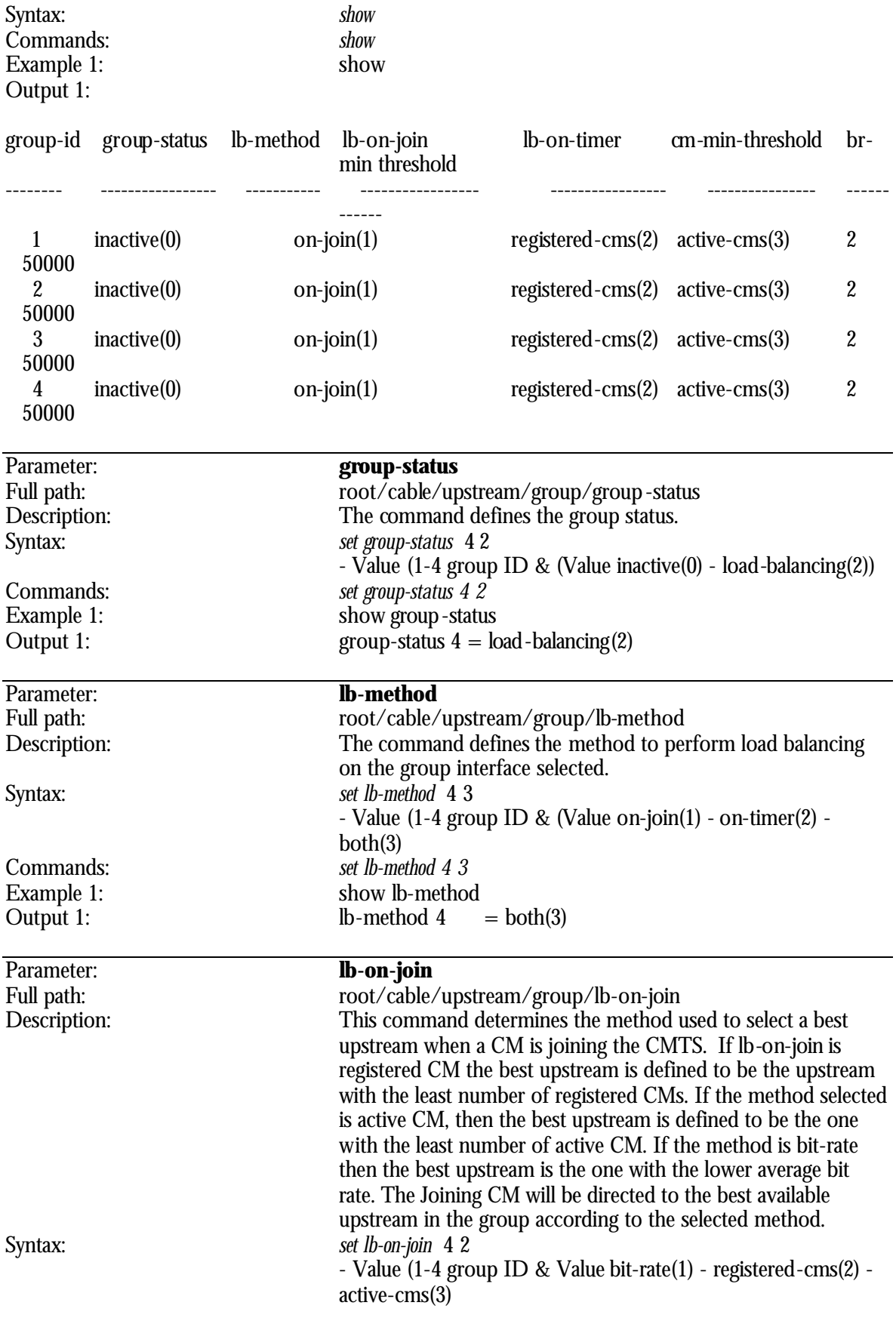

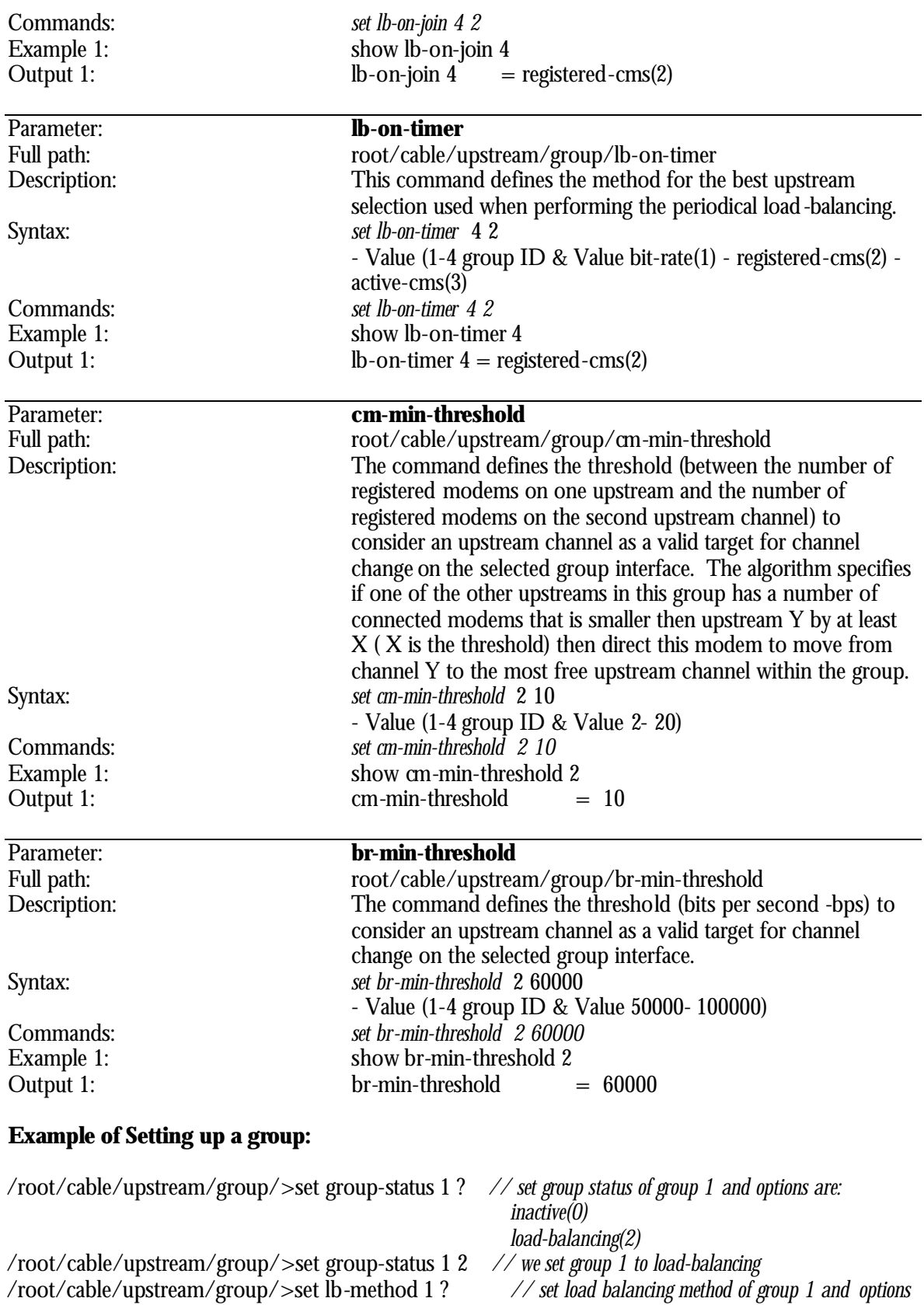

*are: on-join(1)* 

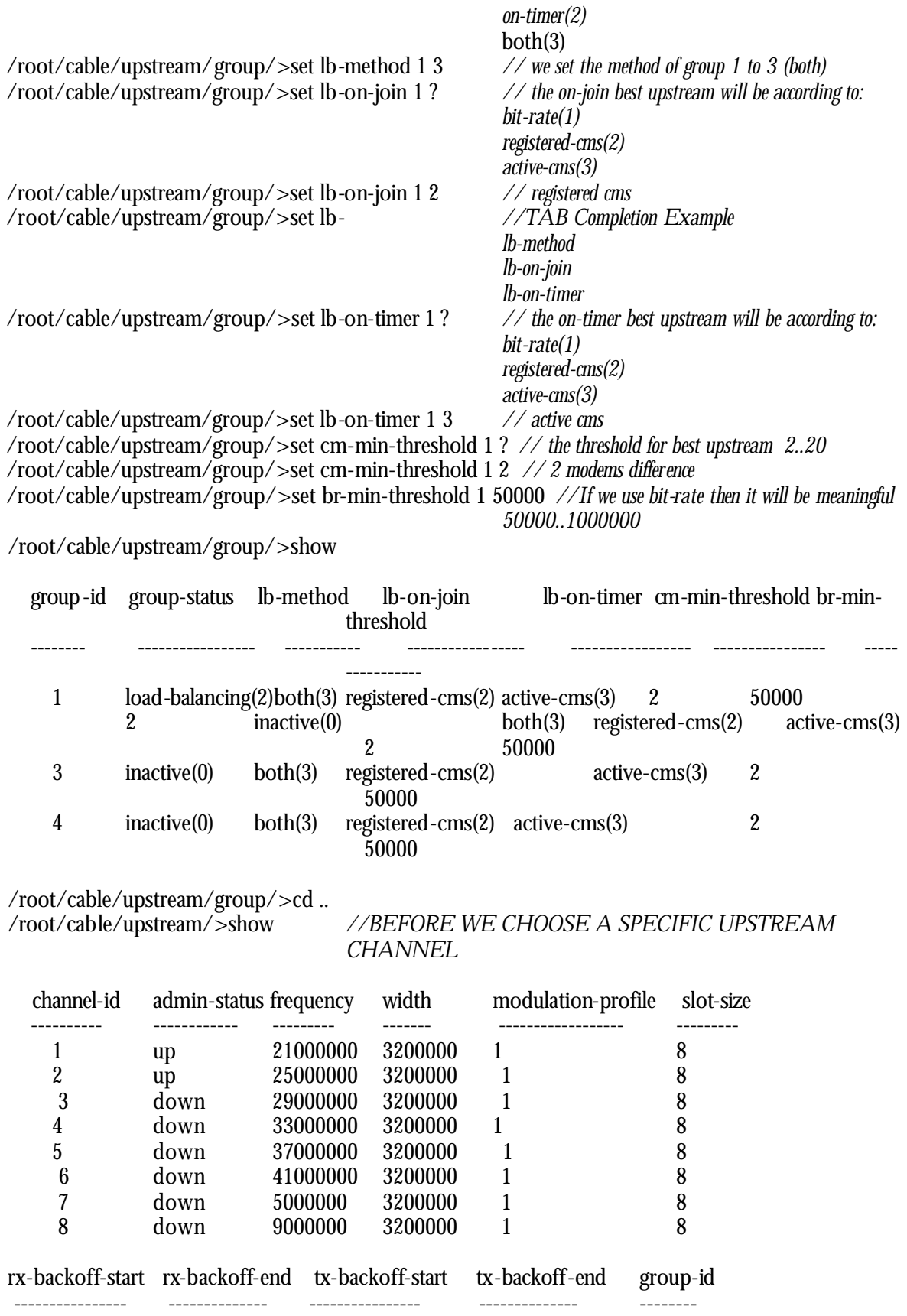

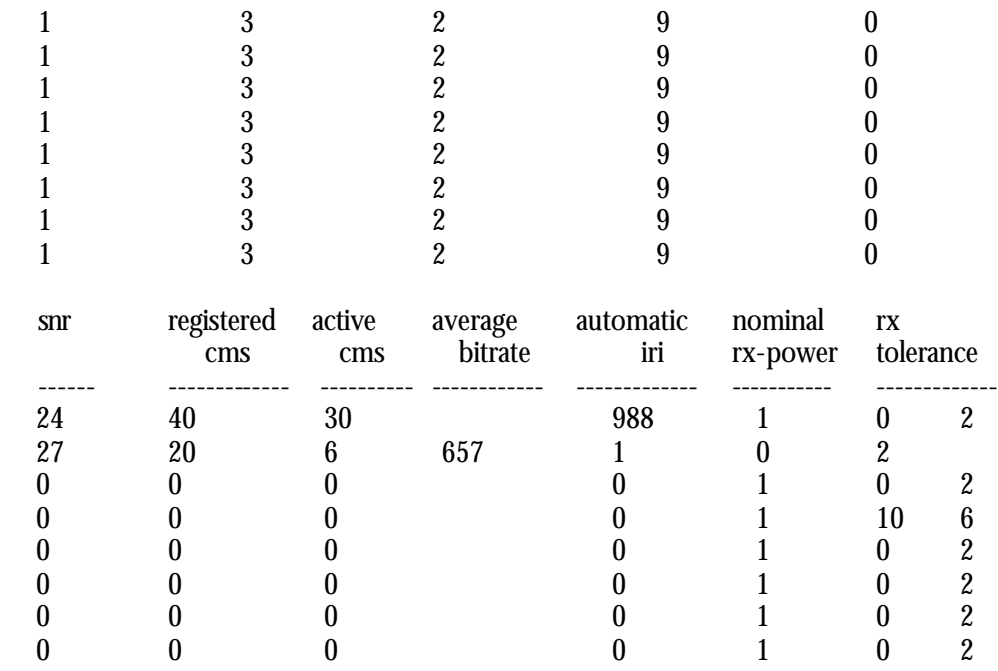

/root/cable/upstream/>set group-id 1 ? *// we here tell upstream 1 to belong to group 1 0..4*  /root/cable/upstream/>set group-id 1 1

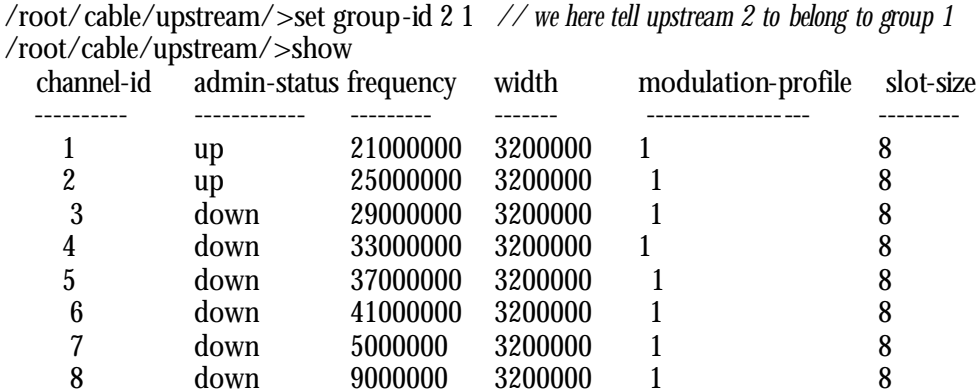

 rx-backoff-start rx-backoff-end tx-backoff-start tx-backoff-end group-id ---------------- -------------- ---------------- -------------- -------- 1 3 2 9 1 1 3 2 9 1  $1$  3 2 9 0  $1$  3 2 9 0  $1$  3 2 9 0  $1$  3 2 9 0  $1$  3 2 9 0  $1$  3 2 9 0 snr registered active average automatic nominal rx cms cms bitrate iri rx-power tolerance ------ ------------- ---------- ------------ ------------- ----------- ------------- 24 31 18 988 1 0 2 27 29 18 657 1 0 2

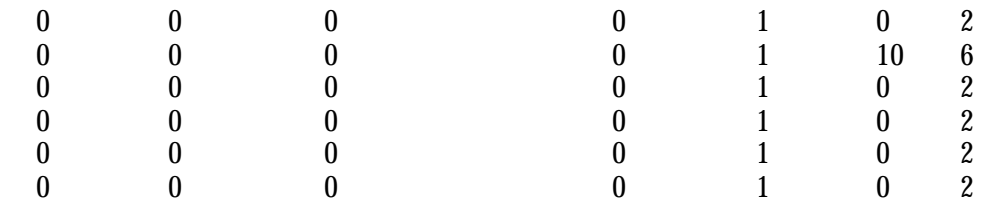

# **root/debug Directory**

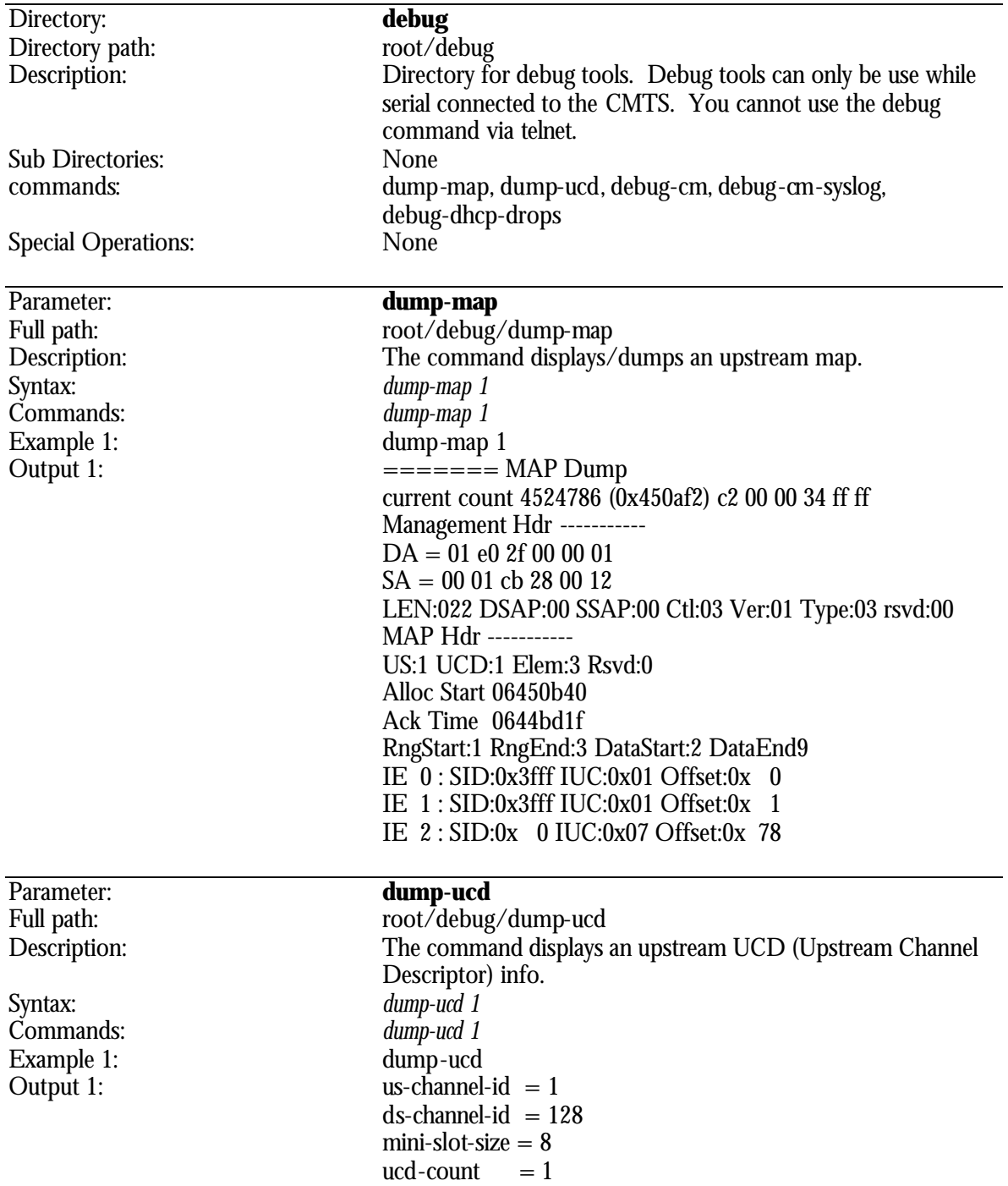

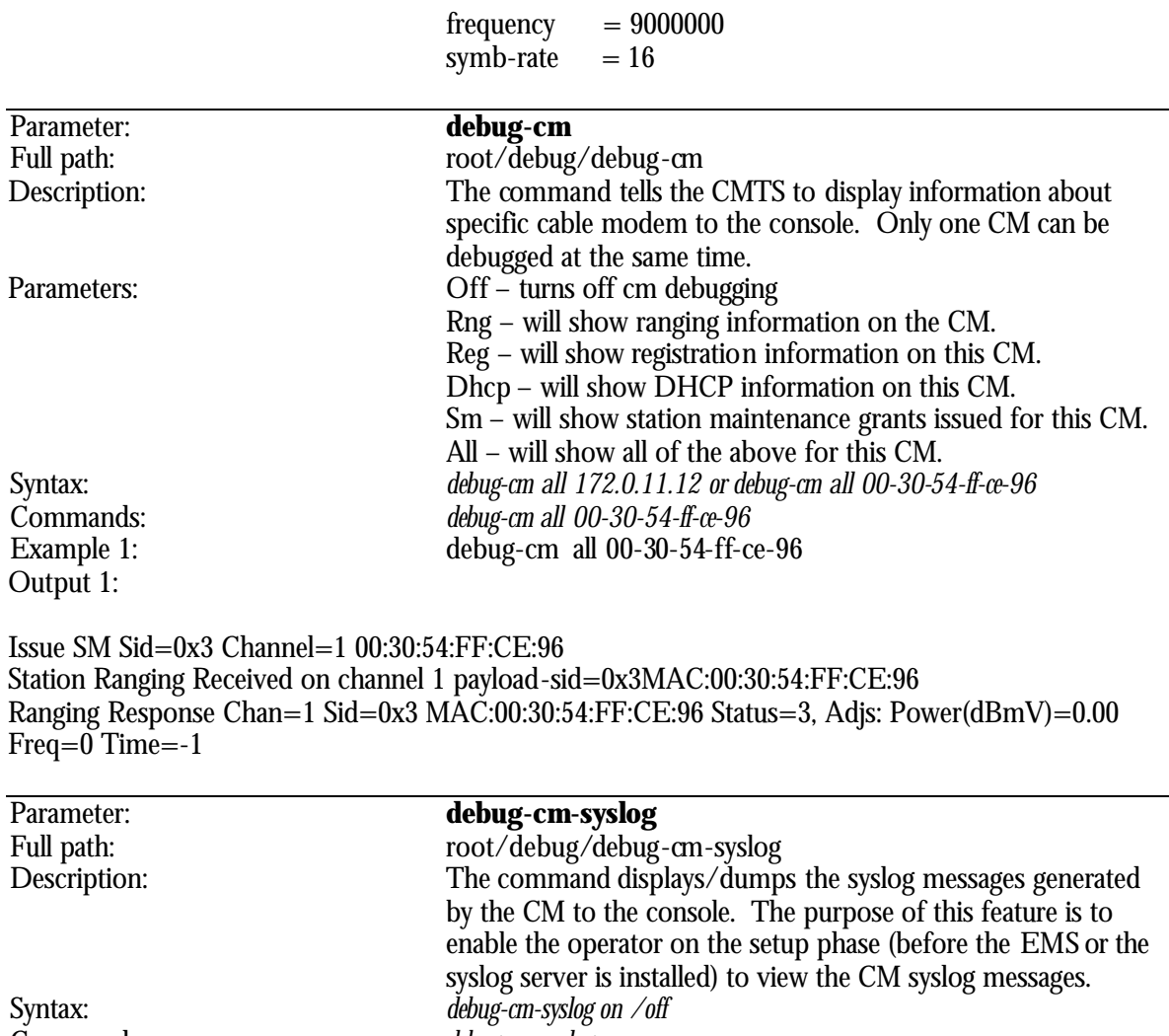

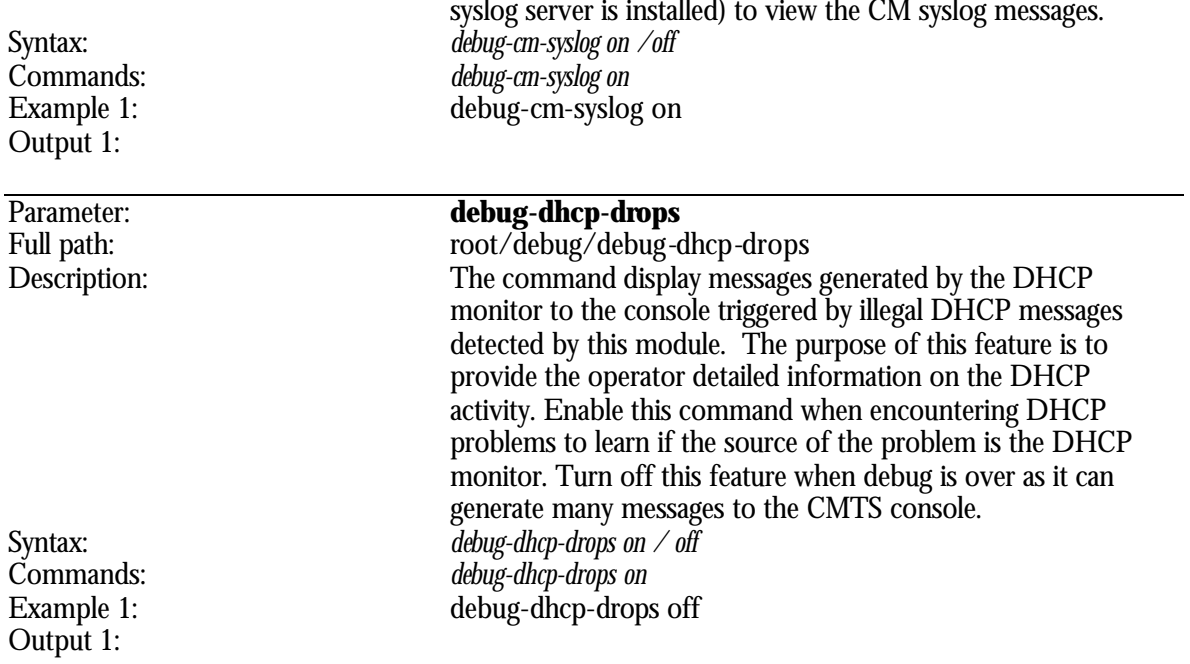

### **root/ethernet Directory**

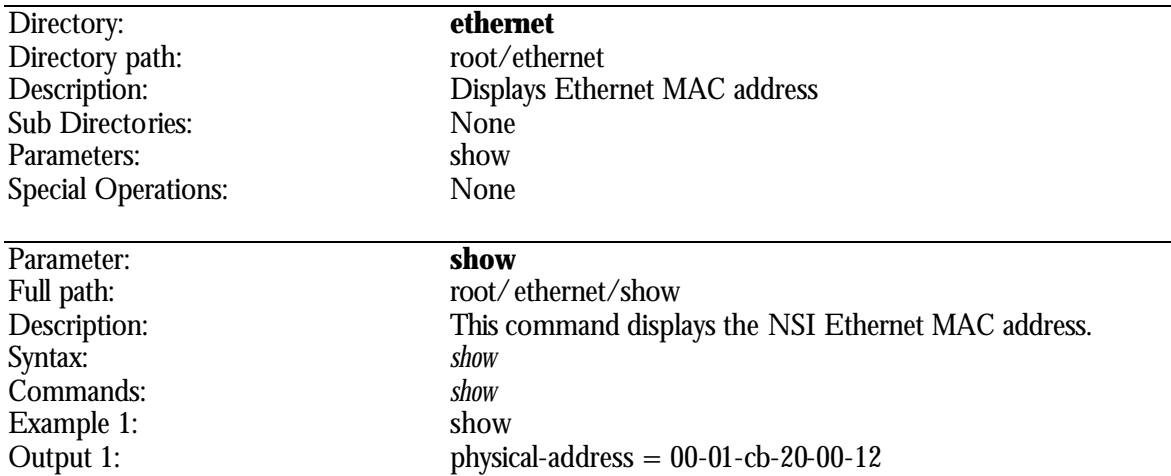

### **root/interfaces Directory**

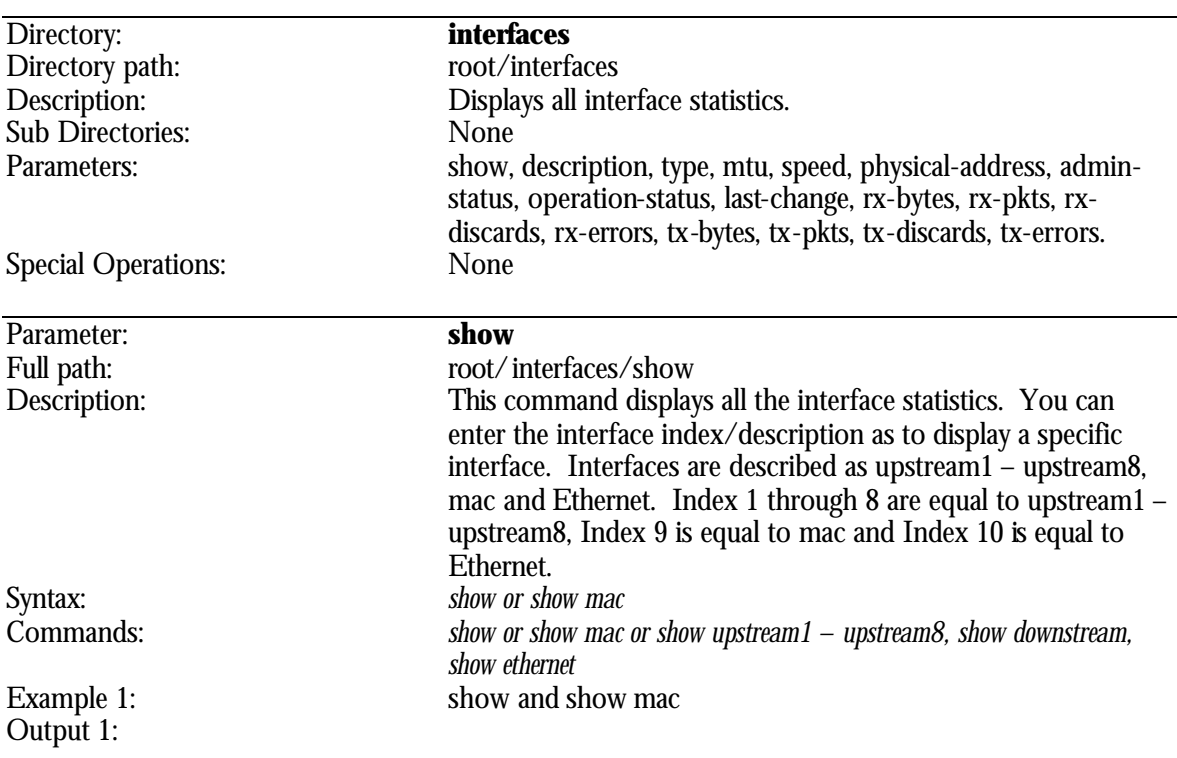

### index type mtu speed op-status last-change rx-bytes rx-pkts rx-discards rx-errors

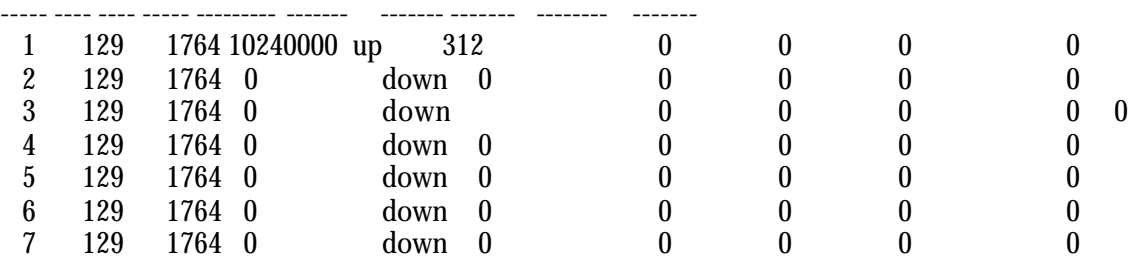

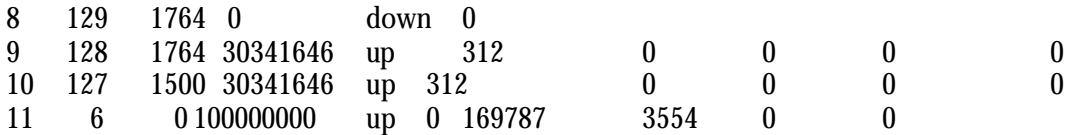

tx-bytes tx-pkts tx-discards tx-errors

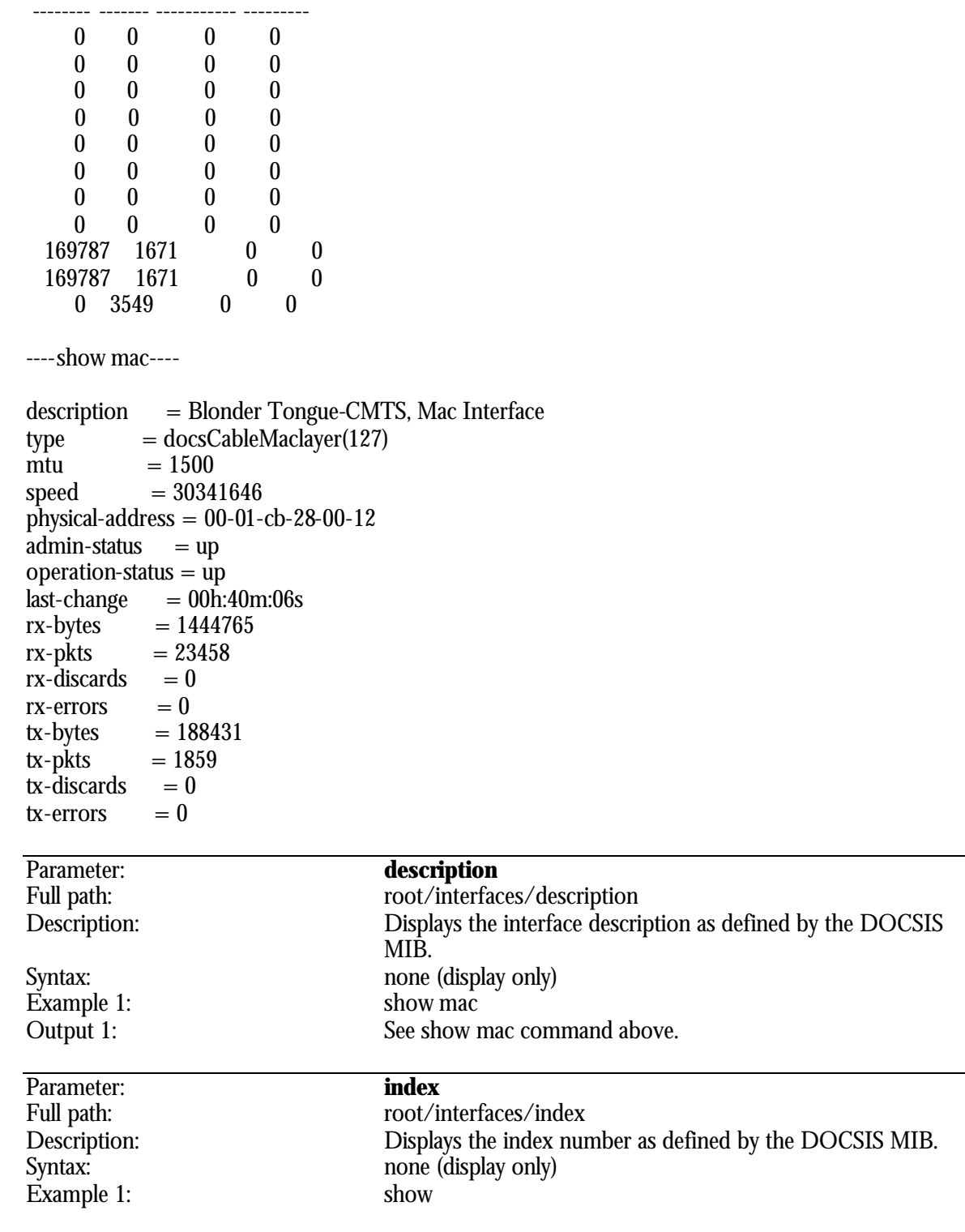

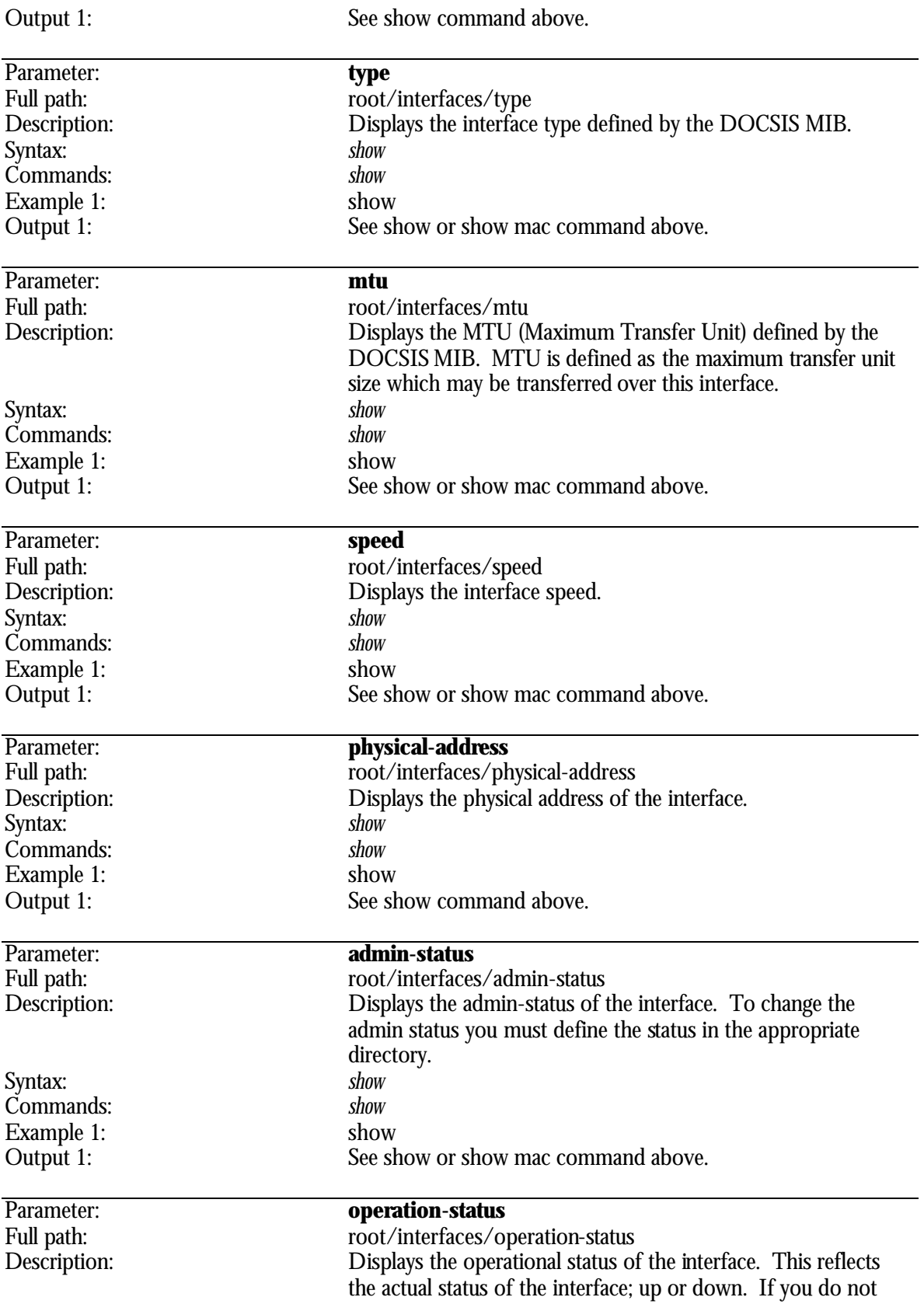

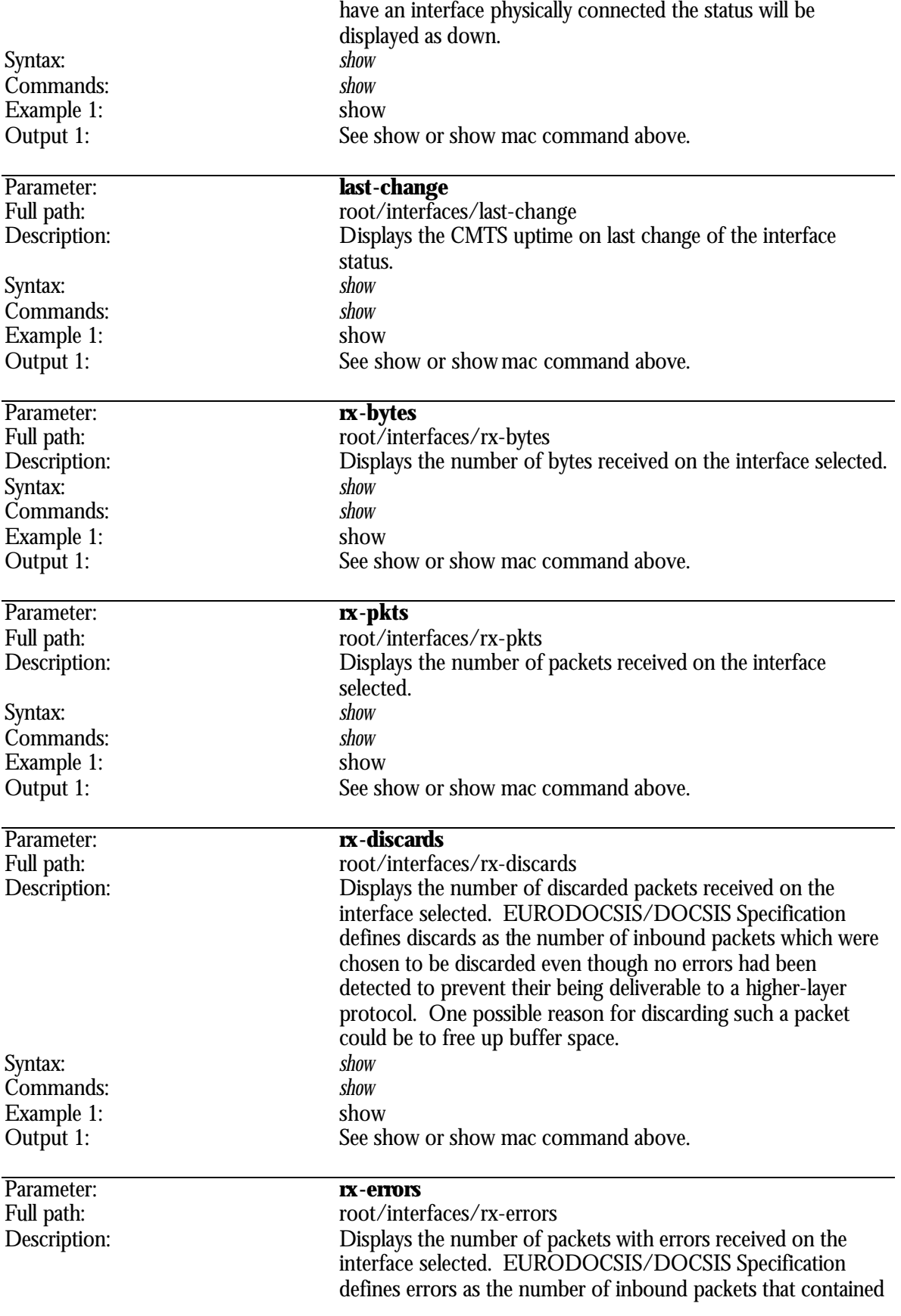

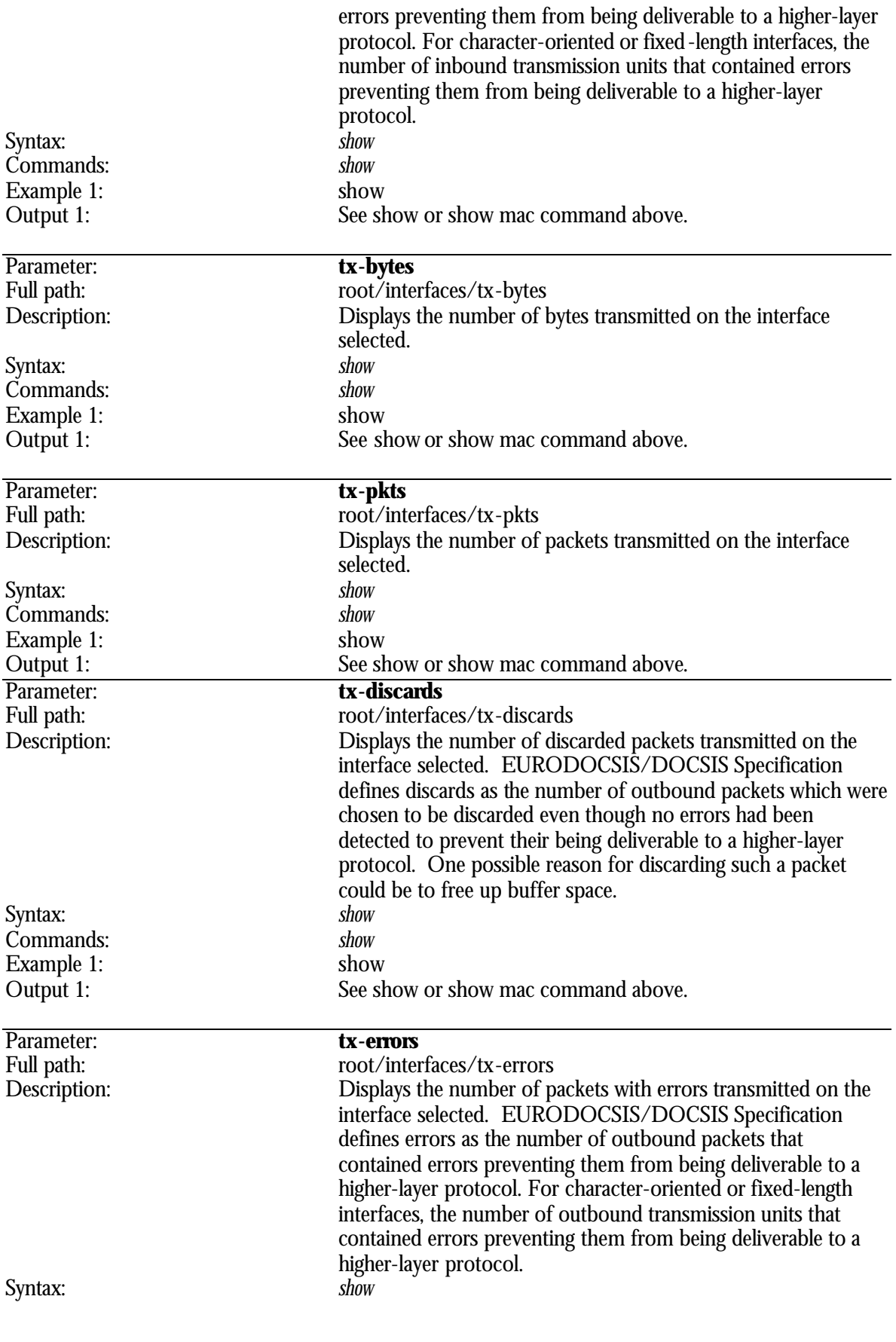

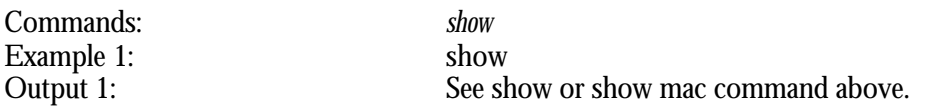

# **root/modems Directory**

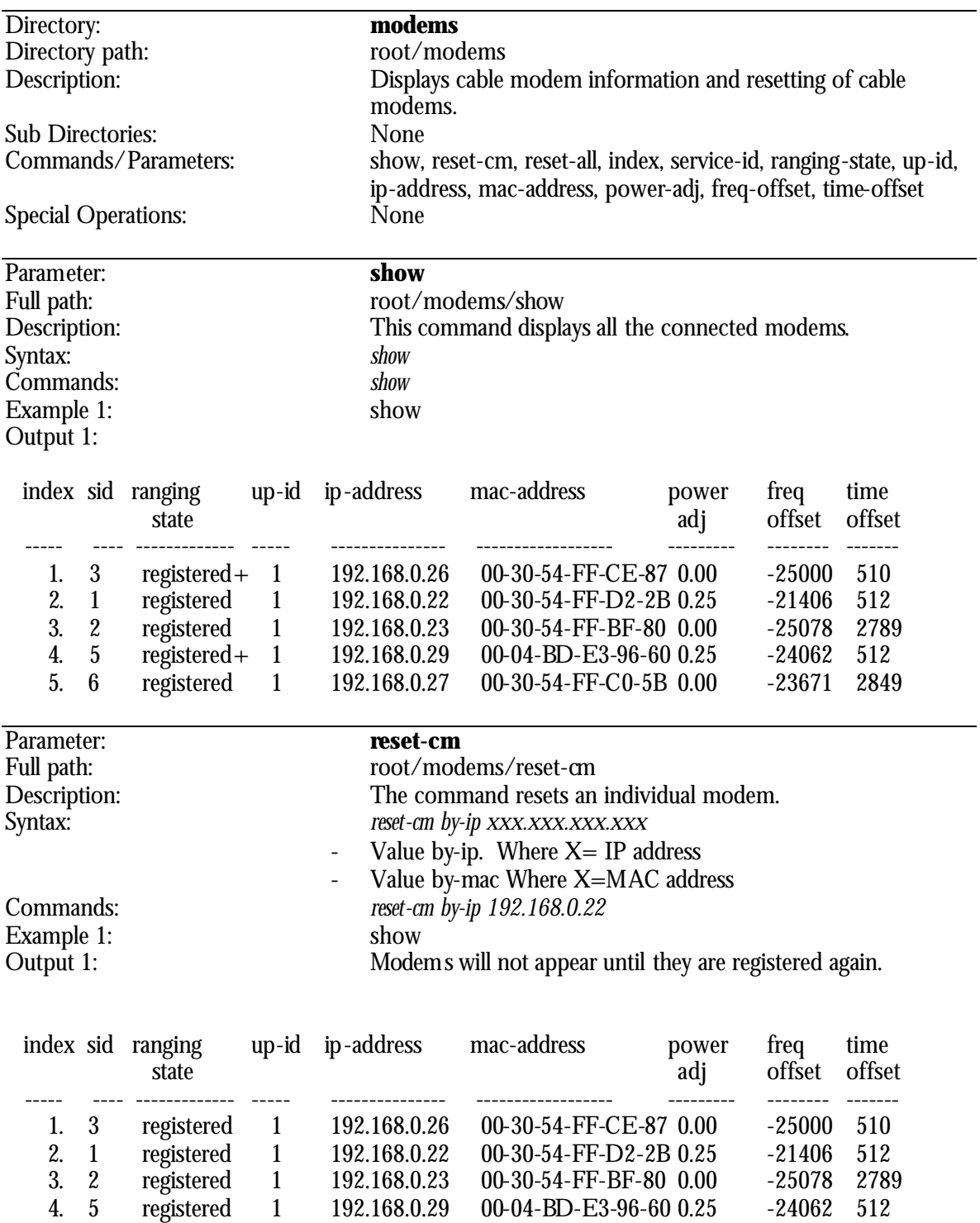

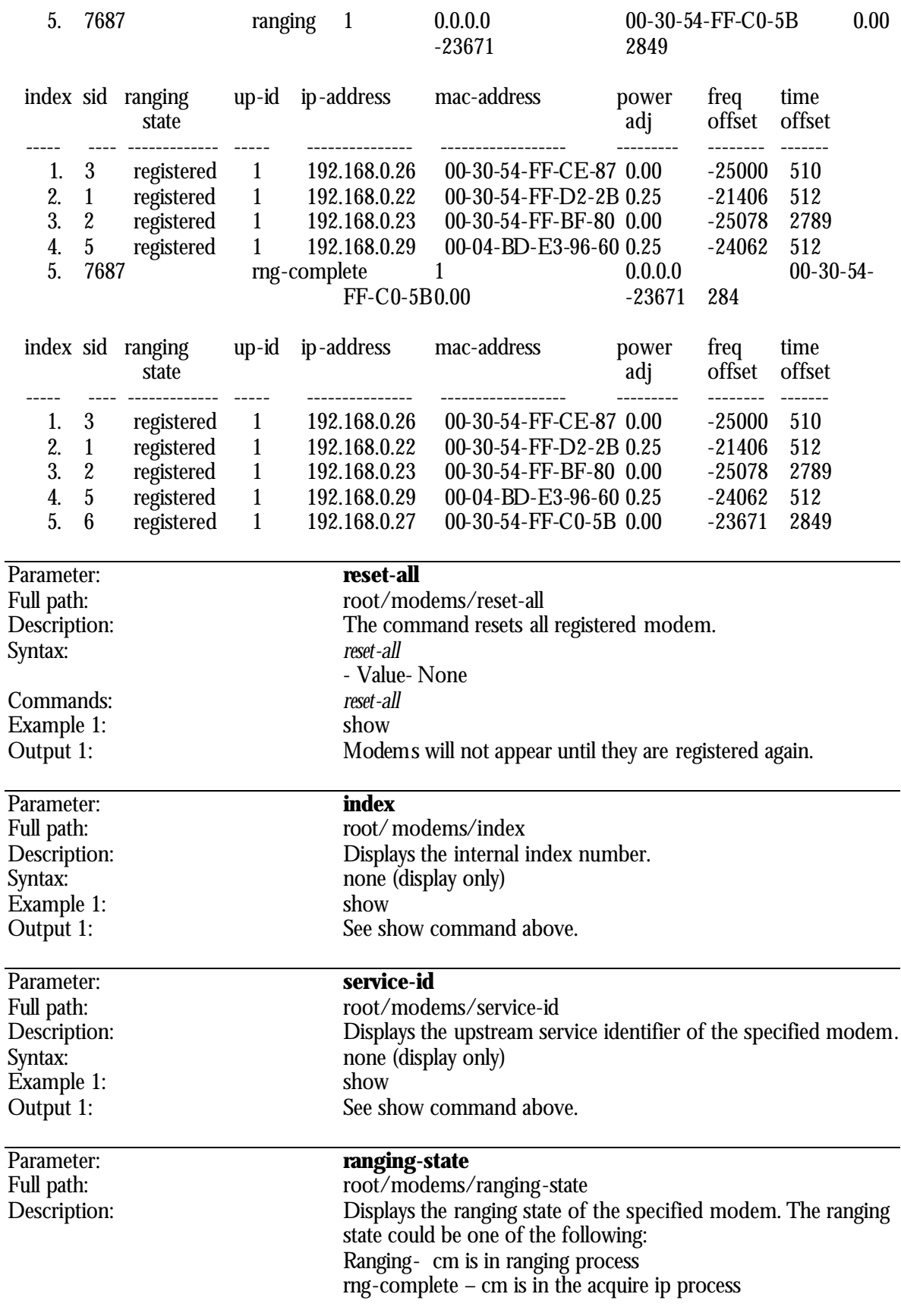
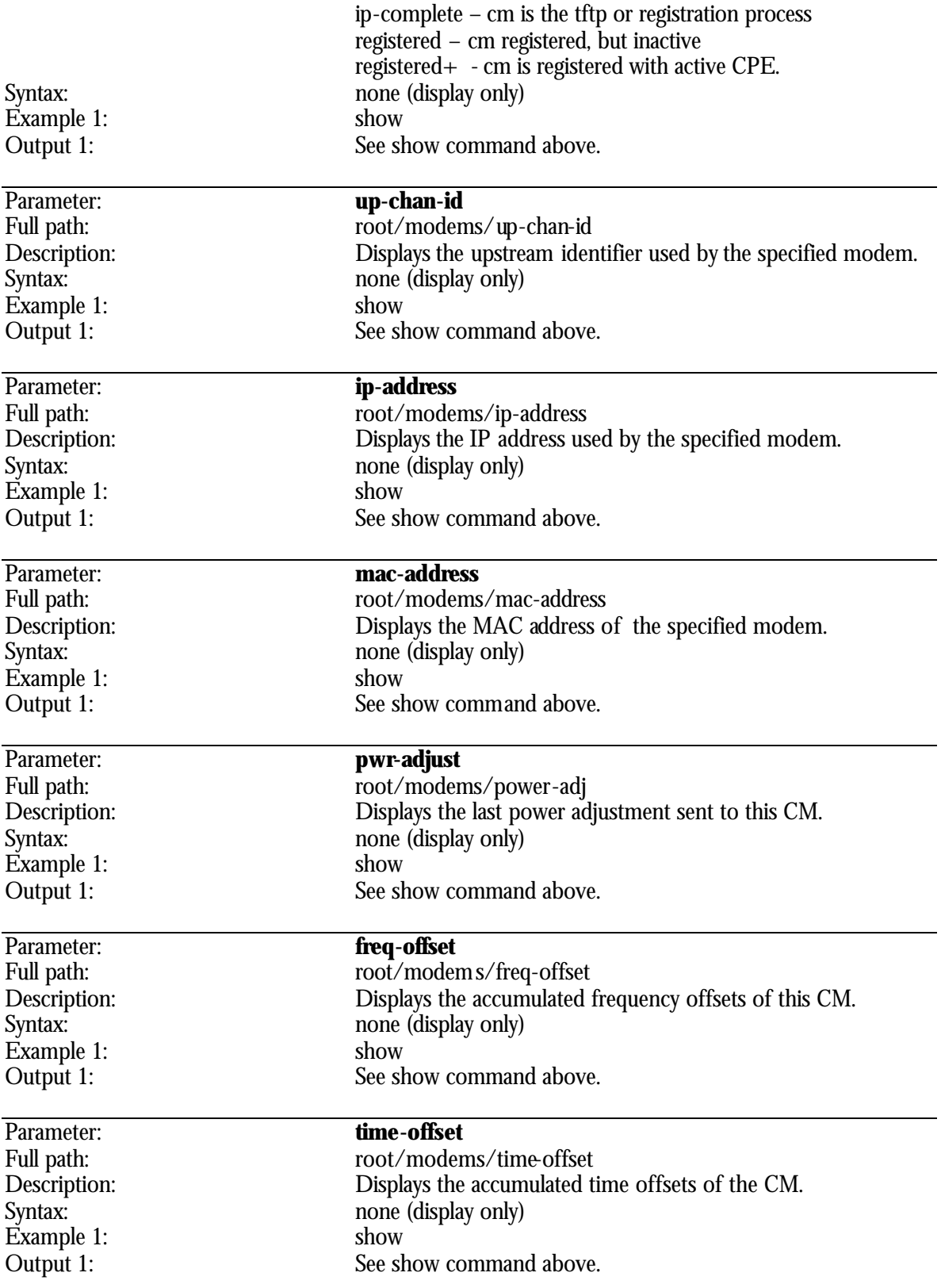

### **APPENDIX A**

## **Cable Diagrams**

DB9 M/F Straight Through Cable

Pin Signals

- Pin 1 Received Line Signal Detect (Not used)
- Pin 2 Received Data
- Pin 3 Transmitted Data
- Pin 4 Data Terminal Ready (DTR) (Not used)
- Pin 5 Signal Ground
- Pin 6 Data Set Ready (DSR) (Not used)
- Pin 7 Request to Send (RTS) (Not used)
- Pin 8 Clear to Send (CTS) (Not used)
- Pin 9 Ring Indicator (RI) (Not used)

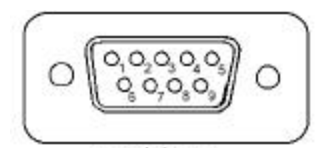

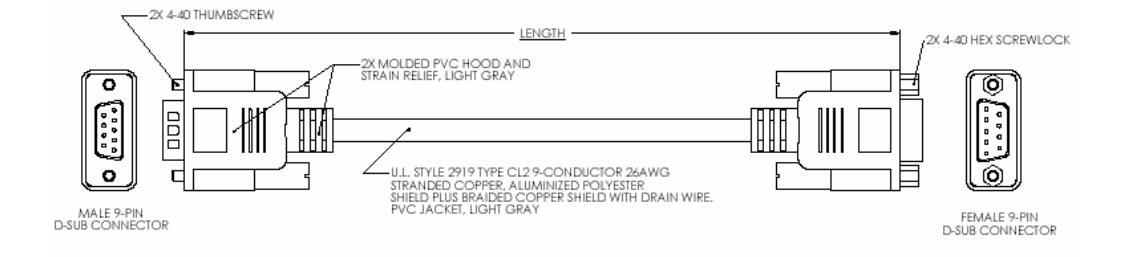

### **APPENDIX B**

## **LED Descriptions**

#### **Front LED Descriptions**

The front panel of the CMTS has several LEDS. The LED matrix shows three major functions (STATUS, DATA, and ACTIVE) per upstream channel and downstream transmitter. In addition AC Power (PWR) is also monitored.

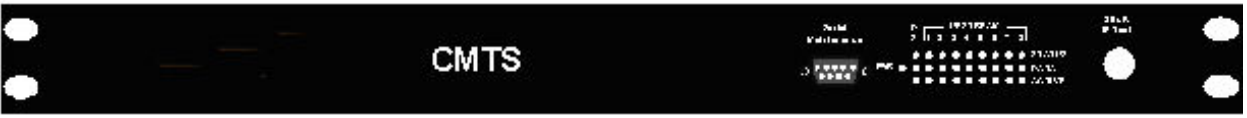

STATUS will be lit when the hardware either upstream receiver or downstream transmitter is physically installed in the CMTS.

DATA will be lit when packets are being passed through the associate port.

ACTIVE will be lit when the hardware either upstream receiver module or downstream transmitter is activated in the software and operational.

PWR will be lit when AC Power has been turned on.

DS means downstream transmitter

UPSTREAM means upstream receiver

1 2 3 4 5 6 7 8 represents the individual channel numbers of the upstream receivers.

#### **Rear LED Descriptions**

The rear panel of the CMTS has LEDs associated with the Ethernet ports.

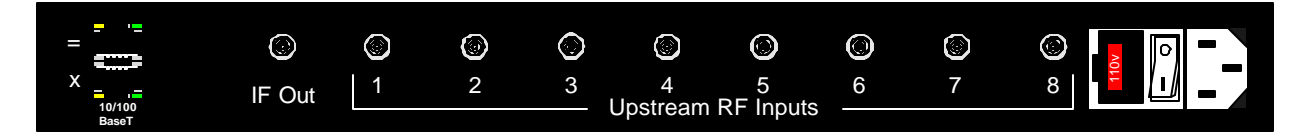

The green LED, link light, on the right will be lit when there is a link to another Ethernet device. The yellow LED, traffic light, on the left will be lit when Ethernet packets are being passed.

### **APPENDIX C**

## **Inserting Upstream Cards**

**Step 1** – Power down CMTS and remove cables and power cord

**Step 2** – Remove from rack and place on flat surface, such as a table.

**Step 3** – Un-screw cover on CMTS, there are 16 flathead Phillips screws, 4 on each side and set aside.

**Step 4** – Remove cover and set aside.

**Step 5** – Use anti-static wristband provided or ground your self to a valid ground source

**Step 6** – Remove insert/s in chassis, it does not matter which slot the card is inserted into.

**Step 7** – Remove the screw/s on the main-board pertaining to the slot the US (Upstream) board will be inserted into. Set it aside for now.

**Step 8** – Open the anti-static bag/s containing the US card and remove the first barrel nut on the fconnector of the US card. Set the nut aside for now.

**Step 9** – Insert the card from the inside by sliding the F-connector through the hole. Gently push the card onto the main board. \*\*\*\*Do NOT Force<sup>\*\*\*\*</sup> If the card does not go in easily then screw the 2<sup>nd</sup> barrel nut toward the US board and try again.

**Step 10** – Once it is inserted then use the screw in Step 7 and tighten the board to the main chassis.

**Step 11** – Take the barrel nut in Step 9 and tighten the nut toward the chassis. Then take the barrel nut in Step 8 and place it on the F-connector and tighten. \*\*\*\*Do not over-tighten or the US board will twist out of its socket. \*\*\*\*

**Step 12** – Place cover back on CMTS by inserting the 16 flathead Phillips screws in Step 3.

**Step 13** – Place CMTS back in rack and connect power, RF and Ethernet cables.

**Step 14** – Power CMTS back on.

**Step 15** – Refer to Chapter 5 for configuring the US channel/s

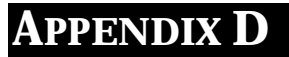

## **DOCSIS Notes**

### **Interleave Effect**

Electrical burst noise from amplifier power supplies and utility powering on the downstream path can cause errors in blocks. This will cause worse problems with throughput quality than errors that are spread out from thermal noise. In an attempt to minimize the affect of burst errors, a technique known as interleaving is used, which spreads data over time. By intermixing the symbols on the transmit end, then reassembling them on the receive end, the errors will appear spread apart. Forward error correction (FEC) is very effective on errors that are spread apart. A relatively long burst of interference can cause errors that can be corrected by FEC when using interleaving. Since most errors occur in bursts, this is an efficient way to improve the error rate.

DOCSIS specifies five different levels of interleaving. 128:1 is the highest amount of interleaving and 8:16 is the lowest. This indicates that 128 codewords made up of 128 symbols each will be intermixed on a 1 for 1 basis, whereas, the 8:16 level of interleaving indicates that 16 symbols will be kept in a row per codeword and intermixed with 16 symbols from 7 other codewords.

The possible values for "Downstream Interleave Delay" are as follows in microseconds (us):

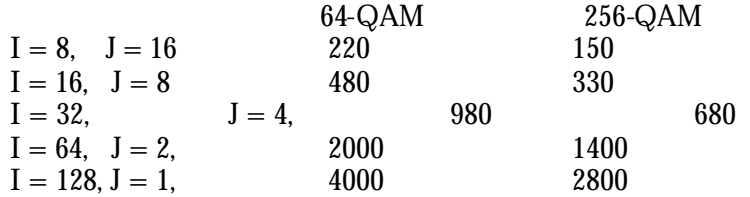

Interleaving doesn't add overhead bits like FEC, but it does add latency, which could affect voice and real-time video. It also increases the Request/Grant round trip time (RTT). Increasing the RTT may cause you to go from every other MAP opportunity to every third or fourth MAP. That is a secondary affect, and it is that effect, which can cause a decrease in peak Upstream (US) data throughput. Therefore, you can slightly increase the US throughput (in a PPS per modem way) when the value is set to a number lower then the typical default of 32.

As a workaround to the impulse noise issue, the interleaving value can be increased to 64 or 128. However, by increasing this value, performance (throughput) may degrade, but noise stability will be increased in the Downstream (DS). In other words, either the plant must be maintained properly, or more un-correctable errors (lost packets) in the DS will be seen to a point where modems start loosing connectivity and/or you end up with more retransmission.

By increasing the interleave depth to compensate for a noisy DS path, a decrease in peak CM US throughput must be factored in. In most residential cases, that is not an issue, but it's good to understand the trade-off. Since the plant RTT is on the order of 0.8 ms, going to a lower interleave value of less than the typical interleave depth of 32:4 at .98 ms may not provide much throughput increase. Going to the maximum interleave depth of 128:1 at 4 ms will have a significant, negative impact on US throughput. Notice the delay is different for 64 vs. 256-QAM.

For upstream robustness to noise, DOCSIS modems allow variable or no FEC. Turning off US FEC will get rid of some overhead and allow more packets to be passed, but at the expense of robustness to noise. It's also advantageous to have different amounts of FEC associated with the type of burst. Is the burst for actual data or for station maintenance? Is the data packet made up of 64 bytes or 1518 bytes? You may want more protection for larger packets.

There is no interleaving in the upstream currently because the transmission is in bursts, and there isn't enough latency within a burst to support interleaving. Some chip manufacturers are adding this feature for DOCSIS 2.0 support, which could have a huge impact considering all the impulse noise from home appliances.

## **Overhead Calculations**

The actual data bandwidth that can be achieved per upstream and downstream is dependent on the number CM's connected to the system and the applications used by the CPE's. In Blonder Tongue Lab tests show 8 Mbps per upstream and 48 Mbps downstream of actual data transfer in a EuroDOCSIS based system.

### **Ethernet Packet Processing**

The maximum theoretical rates for a Euro-DOCSIS CMTS are 56 Mbps downstream and 10 Mbps. From these rates we should subtract the following overheads:

MPEG framing:

- 5 bytes header for each 184 bytes frame.
- 16 bytes FEC are added to each 188 bytes MPEG frame.

Downstream:

- MAC Header: 6 bytes per frame.
- Additional Overhead for MAC management messages is estimated to be up to 2%. (Number of modems and number of upstream channels dependant)

Upstream:

- MAC Header: 6 bytes per frame:
- Preamble and FEC overheads are per packet and are configuration dependant. (Could theoretically rise to more than 100% overhead!!!)
- Mac Management messages: Ranging, Bandwidth Allocation Requests
- Contention Slots for Ranging and Requests.

Total overheads calculation is very complicated and configuration dependant (specially for upstream direction). In most common cases the overhead is increased dramatically for small packets. We estimate the average upstream overhead to be 20% of the theoretical rate and the average downstream overhead to be 15%.

For instance, theoretically, the downstream channel can transmit 109375 PPS of 64 bytes each. But, each frame will have additional 6 bytes of MAC header - 9.3 %.

FEC and MPEG framing will also add 21 bytes for each actual 184 bytes, which is 11.4%. Ignoring the other overheads downstream can really transmit with these overheads just 87500 (44.8 Mbps)

### **SNR and Symbol Rates**

If you increase the input power level, CM's on your HFC network will increase their transmit power level. This increases the carrier-to-noise ratio (C/N) on the network, but also increases distortion products. The return path laser immediately enters a nonlinear mode called clipping and all communication is no longer reliable. Many return lasers send "short" bursts above the clipping thresholds and fail on longer or successive bursts.

It is important not to adjust the [Nominal\_Rx\_Power] during CMTS normal operation (Not initial setting) by more than 5 dB in a 60-second interval. If you increase the power level by more than 5 dB within 60 seconds, Or If you decrease the [Nominal\_Rx\_Power] by more than 5 dB within 60 seconds, Upstream interfaces on your network are forced offline.

### **SNR Recommendations**

DOCSIS requirements for Downstream and Upstream SNR should be adhered to. We know that Cable Modems and CMTS can operate at lower levels than DOCSIS Specifications. Having lower SNR values will cause errors on the system and in turn cause the lower throughput. Having a well balanced system will increase your SNR values.

#### **DOCSIS Recommended SNR Values**

**Downstream** - 35dB and above **Upstream** - 26dB and above

**Usable SNR Values Downstream** - 31dB and above **Upstream** - 21dB and above

### **Symbol Rates**

#### **Downstream**

In DOCSIS there are 2 different symbol rates for downstream: Bit rate calculation QAM64 = 6 Bits/Symbol QAM256 = 8 Bits/Symbol **Symbol Rate** QAM64 - 5.05 M\_Symbol/Sec QAM256 - 5.36 M\_Symbol/Sec **Theoretical Throughput**  QAM64 - 6 \* 5.05 = **30.3 Mbit/Sec** QAM256 - 8 \* 5.36 = **42.88 Mbit/Sec** 

The ES  $\text{/ NO *10}$  mse is the SNR where 363 = 36.3 The CW error rate is important over 10-9 considered to be good

#### **Upstream**

DOCSIS defines the following symbol rates:

| UPStream Data Rates (DUCSIS 1.0 & 1.1) |                  |                  |               |
|----------------------------------------|------------------|------------------|---------------|
| Symbol                                 | <b>Bandwidth</b> | <b>QPSK</b> Data | 16-QAM Data   |
| Rate                                   | Used (KHz)       | Rate $(Kb/s)$    | Rate $(Kb/s)$ |
| 160                                    | 200              | 320              | 640           |
| 320                                    | 400              | 640              | 1280          |
| 640                                    | 800              | 1280             | 2560          |
| 1280                                   | 1600             | 2560             | 5120          |
| 2560                                   | 3200             | 5120             | 10240         |

Upstream Data Rates (DOCSIS 1.0 & 1.1)

QPSK = 2 Bits/Symbol

 $\ddot{Q}$ AM16 = 4 Bits/Symbol

QPSK

 $2$  (bit/symbol)\* 1.28 M symbol rate = 2.56 Mb in upstream (1.6Mhz) 2 (bit/symbol)\* 2.56 M symbol rate = 5.12 Mb in upstream  $(3.2Mhz)$ 

QAM16

4 (bit/symbol)\* 1.28 M symbol rate =  $5.12$  Mb in upstream (1.6Mhz)

 $4$  (bit/symbol)\* 2.56 M symbol rate = 10.24 Mb in upstream (3.2Mhz)

### **APPENDIX E**

## **Troubleshooting**

Use the following flowchart to troubleshoot your installation.

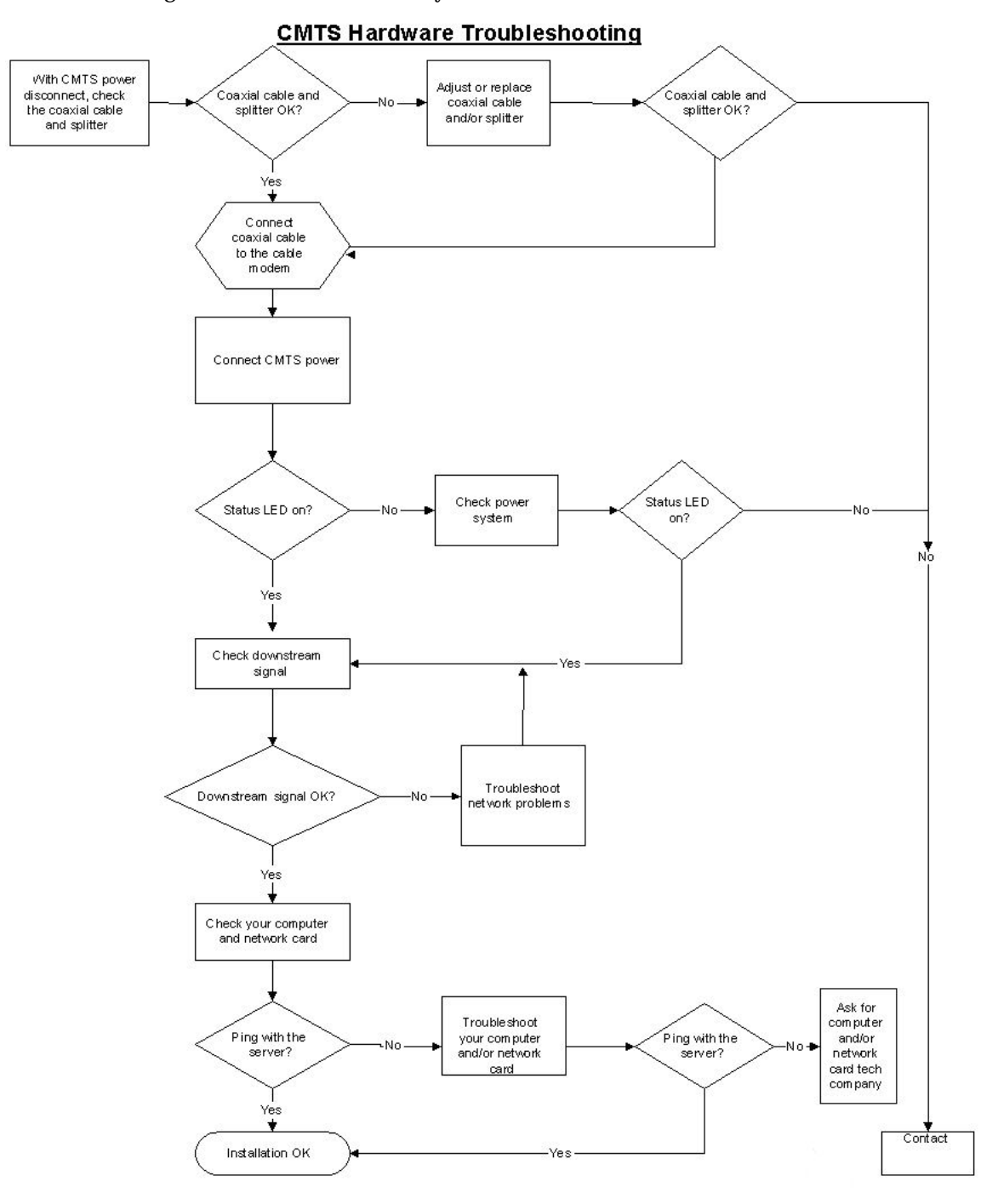

**APPENDIX F**

## **Technical Specifications**

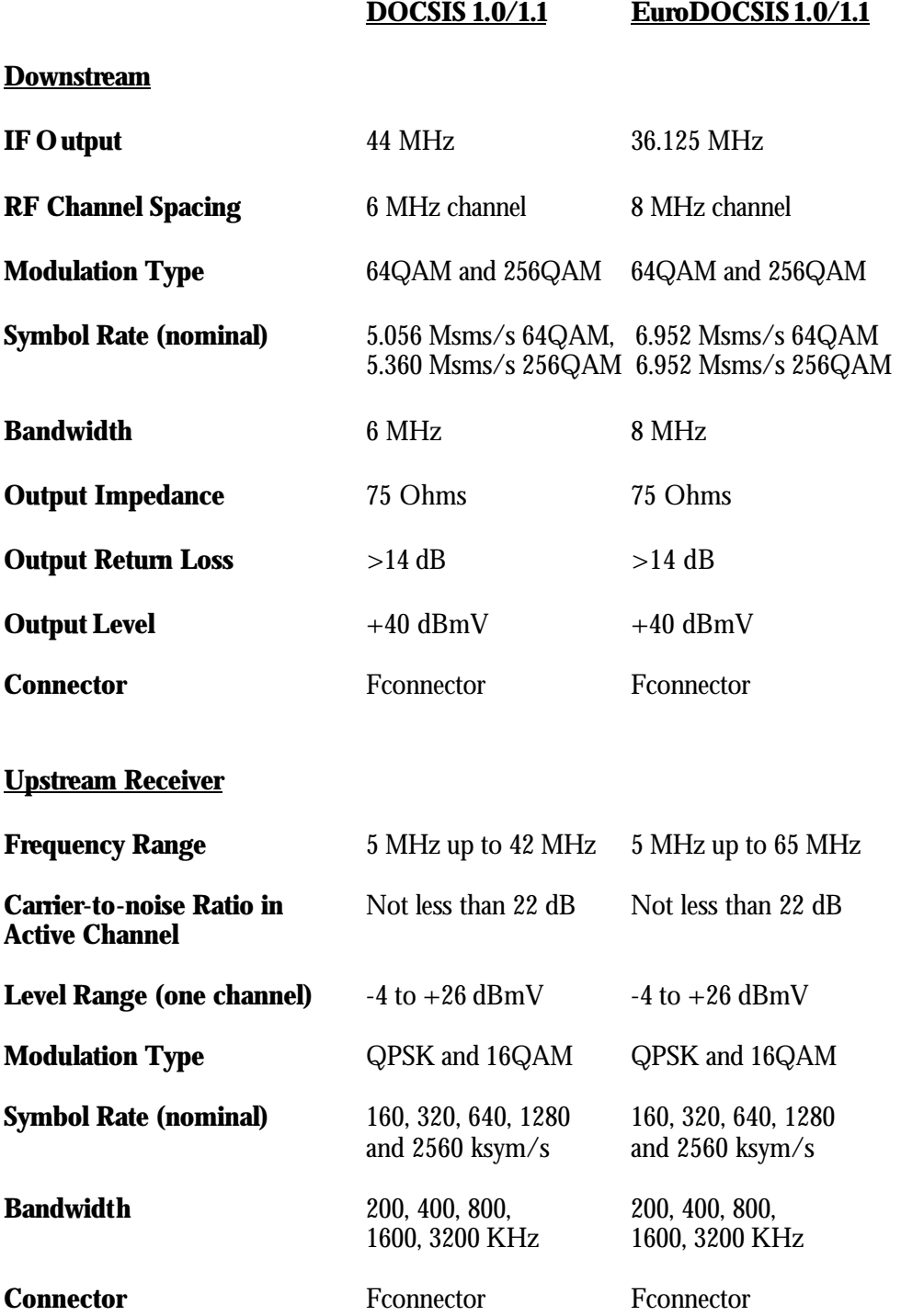

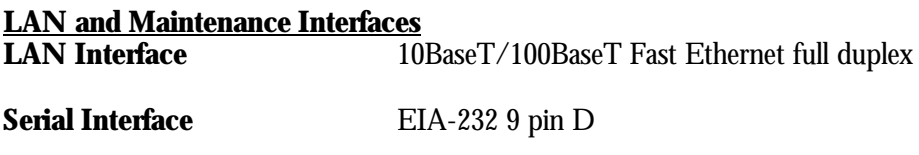

**System Standards and Protocols**

DOCSIS/EuroDOCSIS 1.0 RF Specification, SNMP, Radius, PPPoE, Telnet

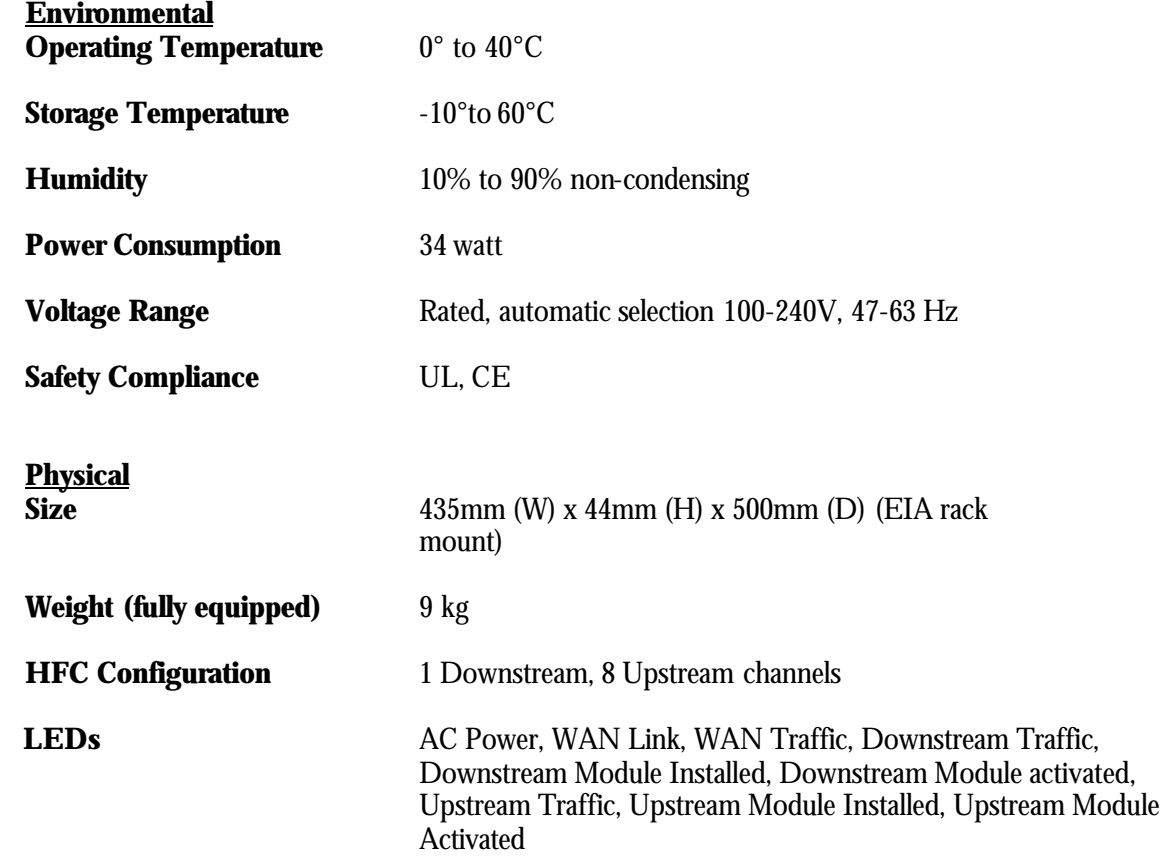

© Blonder Tongue Laboratories, Inc. All rights reserved. Products and brand names may be trademarks or registered trademarks of their respective owners. All specifications are subject to change without notice.

## **Blonder Tongue Limited Warranty**

Blonder Tongue Laboratories, Inc. (BT) will at its sole option, either repair or replace (with a new or factory reconditioned product, as BT may determine) any product manufactured by BT which proves to be defective in materials or workmanship or fails to meet the specifications which are in effect on the date of shipment or such other specifications as may have been expressly agreed upon in writing (i) for a period of one  $(1)$  year from the date of original purchase (or such shorter period of time as may be set forth in the license agreement specific to the particular software being licensed), with respect to MegaPort & CMTS Data products and iCentral™ (hardware and software) and all other software products (including embedded software) licensed from BT, (ii) ) for a period of one (1) year from the date of original purchase, with respect to all fiber optics receivers, transmitters, couplers and integrated receivers/distribution amplifiers (including TRAILBLAZER™, RETRO-LINX™ and TWIN STAR™ products) as well as for VideoCipher® & DigiCipher<sup>®</sup> satellite receivers, and (iii) for a period of three (3) years from the date of original purchase, with respect to all other BT products. Notwithstanding the foregoing, in some cases, the warranty on certain proprietary sub-assembly modules manufactured by third-party vendors and contained in BT products and on certain private–label products manufactured by third-parties for resale by BT are of shorter duration or otherwise more limited than the standard BT limited warranty. In such cases, BT's warranty with respect to such third-party proprietary subassembly modules and private-label products will be limited to the duration and other terms of such third-party vendor's warranty. In addition, certain products, that are not manufactured but are resold by BT, carry the original OEM warranty for that product. The limited warranty set forth in this paragraph does not apply to any product sold by BT, which at the time of sale constituted a Closeout Product.

BT will at its sole option, either repair or replace (with a new or factory reconditioned product, as BT may determine) any product sold by BT which at the time of sale constituted a closeout item ("Closeout Product"), which proves to be defective in materials or workmanship or fails to meet the specifications which are in effect on the date of shipment or such other specifications as may have been expressly agreed upon in writing, for a period of ninety (90) days from the date of original purchase. Notwithstanding the foregoing, in some cases, the warranty on third party software and on certain proprietary sub-assembly modules manufactured by third-party vendors and contained in BT products and on certain private–label products manufactured by third-parties for resale by BT are of shorter duration or otherwise more limited than the BT limited warranty for Closeout Products. In such cases, BT's warranty for Closeout Products constituting such third party software, third-party proprietary sub-assembly modules and private-label products will be limited to the duration and other terms of such third-party vendor's warranty. In addition, notwithstanding the foregoing, (i) certain Closeout Products that are not manufactured (but are resold) by BT, carry the original OEM warranty for such products, which may be longer or shorter than the BT limited warranty for Closeout Products. All sales of Closeout Products are final.

To obtain service under this warranty, the defective product, together with a copy of the sales receipt or other satisfactory proof of purchase and a brief description of the defect, must be shipped freight prepaid to: Blonder Tongue Laboratories, Inc., One Jake Brown Road, Old Bridge, New Jersey 08857.

This warranty does not cover damage resulting from (i) use or installation other than in strict accordance with manufacturer's written instructions, (ii) disassembly or repair by someone other than the manufacturer or a manufacturer-authorized repair center, (iii) misuse, misapplication or abuse, (iv) alteration, (v) lack of reasonable care or (vi) wind, ice, snow, rain, lightning, or any other weather conditions or acts of God.

**OTHER THAN THE WARRANTIES SET FORTH ABOVE, BT MAKES NO OTHER WARRANTIES OR REPRESENTATIONS OF ANY KIND, EXPRESS OR IMPLIED, AS TO THE CONDITION, DESCRIPTION, FITNESS FOR APARTICULAR PURPOSE, MERCHANTABILITY OR AS TO ANY OTHER MATTER, AND SUCH WARRANTIES SUPERSEDE ANY ORAL OR WRITTEN WARRANTIES OR REPRESENTATIONS MADE OR IMPLIED BY BT OR BY ANY OF BT'S EMPLOYEES OR REPRESENTATIVES, OR IN ANY OF BT'S BROCHURES, MANUALS, CATALOGS, LITERATURE OR OTHER MATERIALS. IN ALL CASES, BUYER'S SOLE AND EXCLUSIVE REMEDY AND BT'S SOLE OBLIGATION FOR ANY BREACH OF THE WARRANTIES CONTAINED HEREIN SHALL BE LIMITED TO THE REPAIR OR REPLACEMENT OF THE DEFECTIVE PRODUCT F.O.B. SHIPPING POINT, AS BT IN ITS SOLE DISCRETION SHALL DETERMINE. BT SHALL IN NO EVENT AND UNDER NO CIRCUMSTANCES BE LIABLE OR RESPONSIBLE FOR ANY CONSEQUENTIAL, INDIRECT, INCIDENTAL, PUNITIVE, DIRECT OR SPECIAL DAMAGES BASED UPON BREACH OF WARRANTY, BREACH OF CONTRACT, NEGLIGENCE, STRICT TORT LIABILITY OR OTHERWISE OR ANY OTHER LEGAL THEORYARISING DIRECTLY OR INDIRECTLY FROM THE SALE, USE, INSTALLATION OR FAILURE OF ANY PRODUCT ACQUIRED BY BUYER FROM BT.**

All claims for shortages, defects and non-conforming goods must be made by Buyer in writing within five (5) days of receipt of merchandise, which writing shall state with particularity all material facts, concerning the claim then known to Buyer. Upon any such complaint, Buyer shall hold the goods complained of intact and duly protected, for a period of up to sixty (60) days. Upon the request of BT, Buyer shall ship such allegedly nonconforming or defective goods, freight prepaid to BT for examination by BT's inspection department and verification of the defect. BT, at its option, will either repair, replace or issue a credit for products determined to be defective. BT's liability and responsibility for defective products is specifically limited to the defective item or to credit towards the original billing. All such replacements by BT shall be made free of charge f.o.b. the delivery point called for in the original order. Products for which replacement has been made under the provisions of this clause shall become the property of BT. Under no circumstances are products to be returned to BT without BT's prior written authorization. BT reserves the right to scrap any unauthorized returns on a no-credit basis. Any actions for breach of this contract must be commenced by Buyer within thirteen (13) months after the cause of action has accrued. A copy of BT's standard terms and conditions of sale, including the limited warranty, is available from BT upon request. Copies of the limited warranties covering third-party proprietary sub-assembly modules and private-label products manufactured by third-parties are also available from BT on request. VideoCipher® & DigiCipher® are registered trademarks of Motorola Corp.

# **Index**

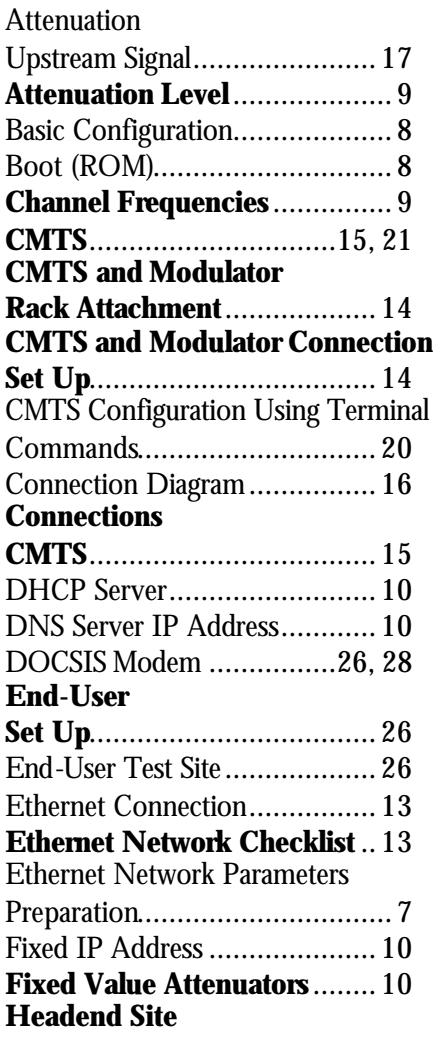

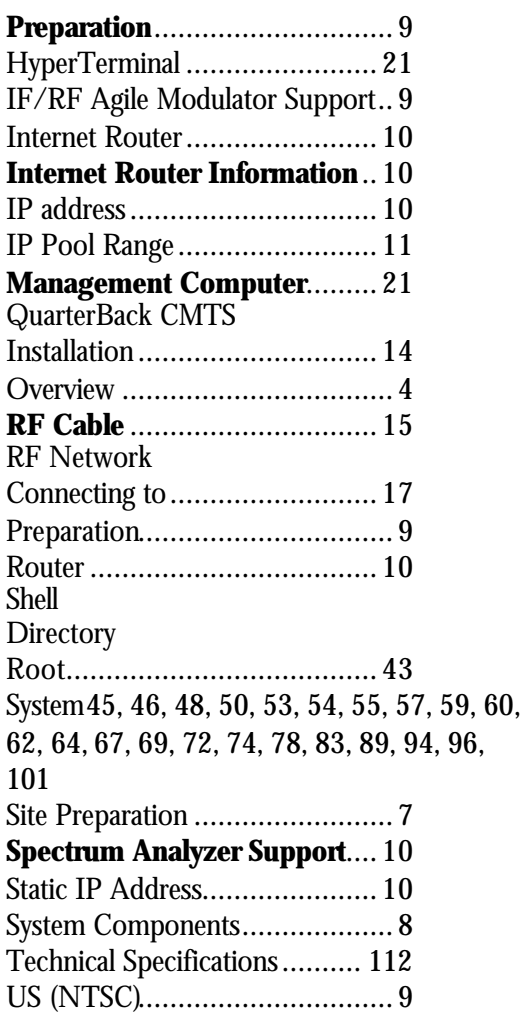